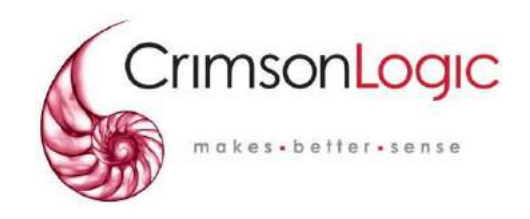

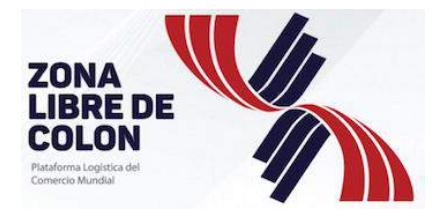

# **GUÍA DE USUARIO DE COMPAÑIA PARA DMCE 2.0**

**LANZAMIENTO No 2.0 – 28 th abril 2020**

Entregado a: Empresas de la Zona Libre

Presentado por: CrimsonLogic Panama Inc. Ciudad del Saber, Bldg. 239 Fort Clayton, Panamá

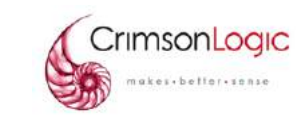

**GUÍA DE USUARIO DE COMPAÑIA PARA DMCE 2.0 LANZAMIENTO No 2.0 – 28TH ABR 2020**

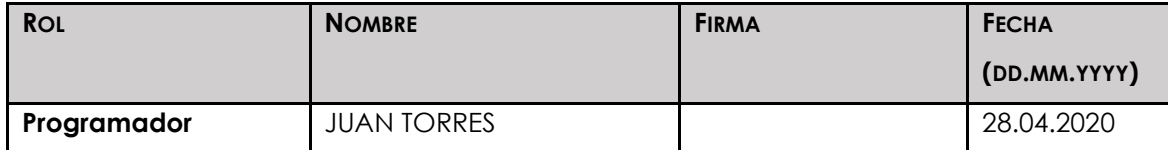

#### **HISTORIAL DE LANZAMIENTOS**

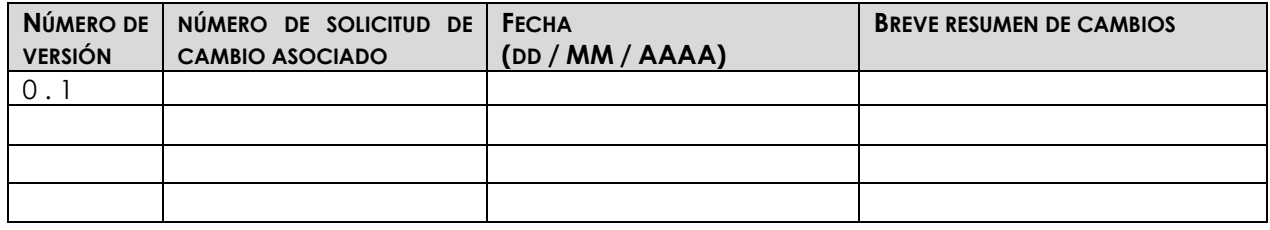

#### **REVISORES**

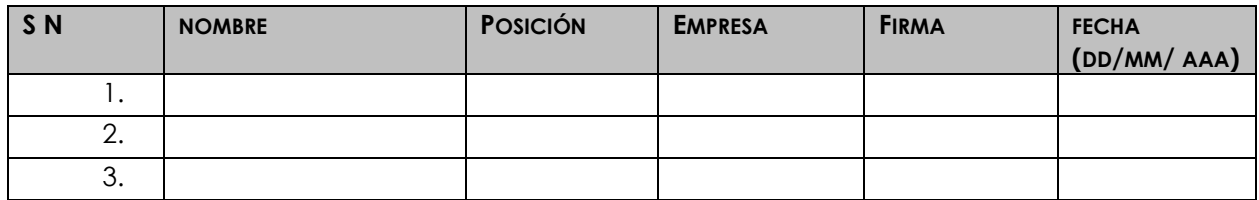

#### **APROBADORES**

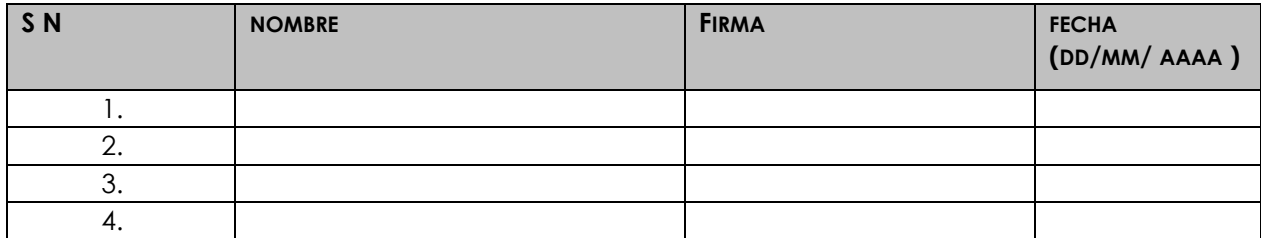

#### **LISTA DE DISTRIBUCIÓN** *(aplicable solo si se distribuyen copias impresas)*

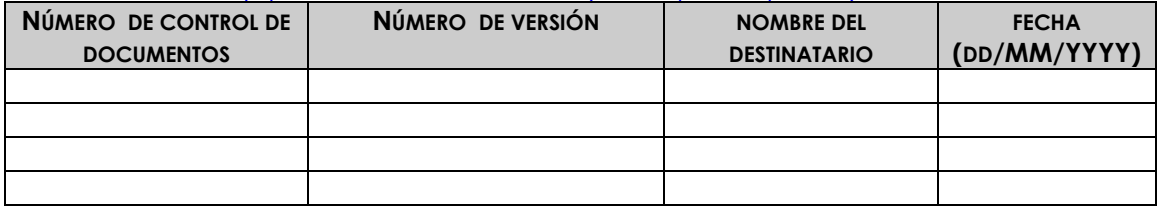

#### **CONFIDENCIALIDAD**

La información de este documento es absolutamente confidencial entre las partes y no se revelará a nadie más. Cualquier divulgación que viole esta sección se considerará una violación sustancial de la cláusula de confidencialidad y no divulgación entre las partes.

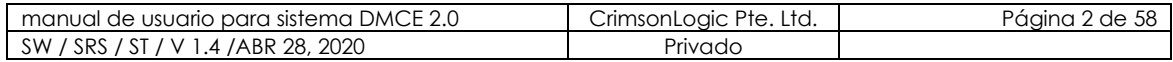

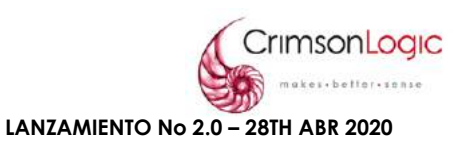

# TABLA DE CONTENIDO

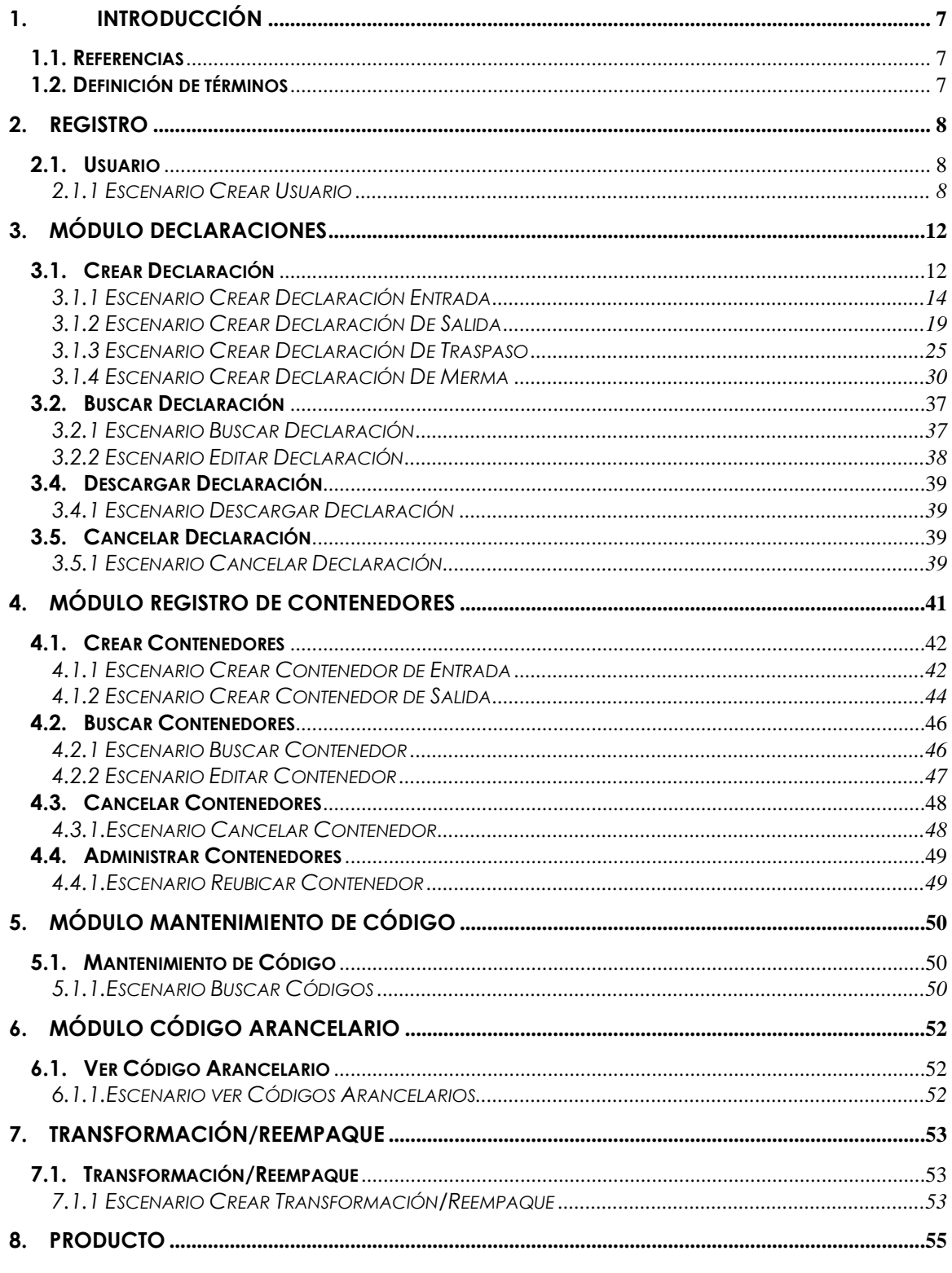

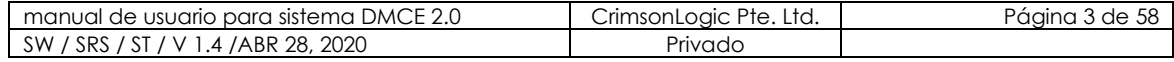

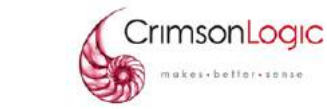

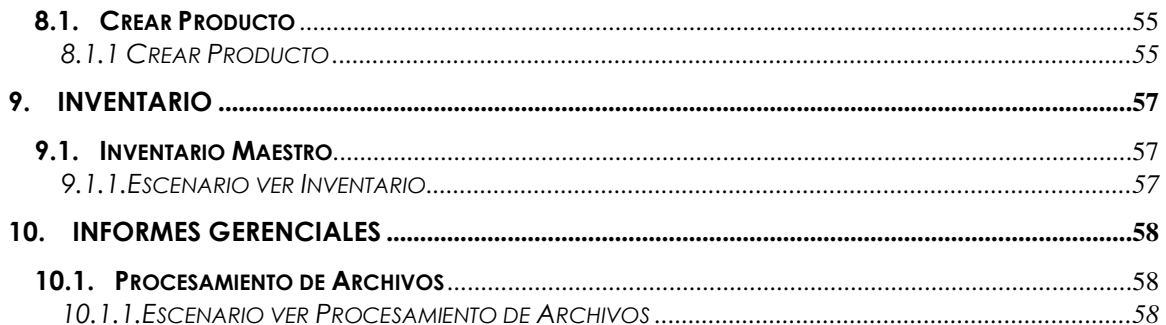

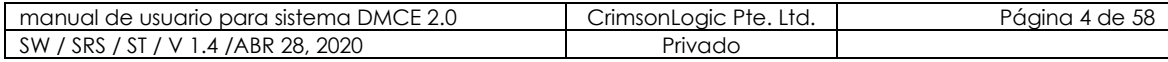

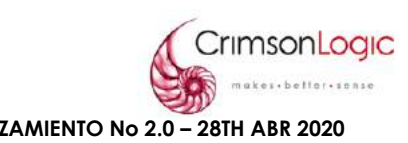

# **TABLE DE DIAGRAMAS**

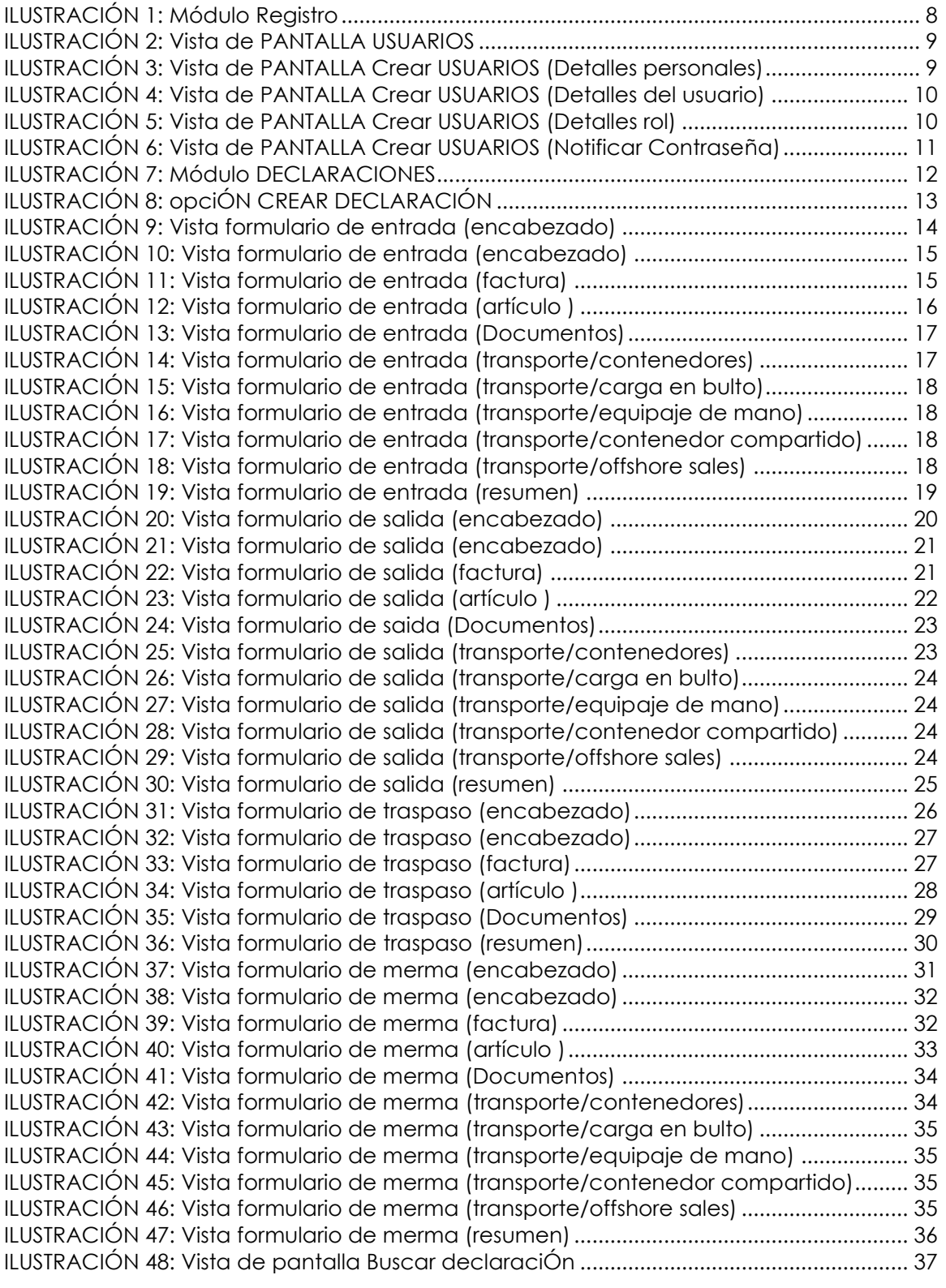

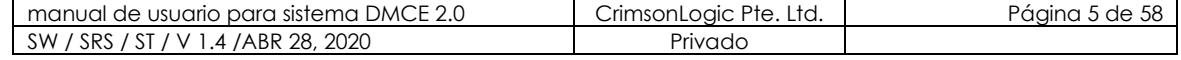

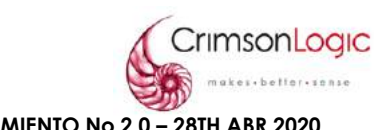

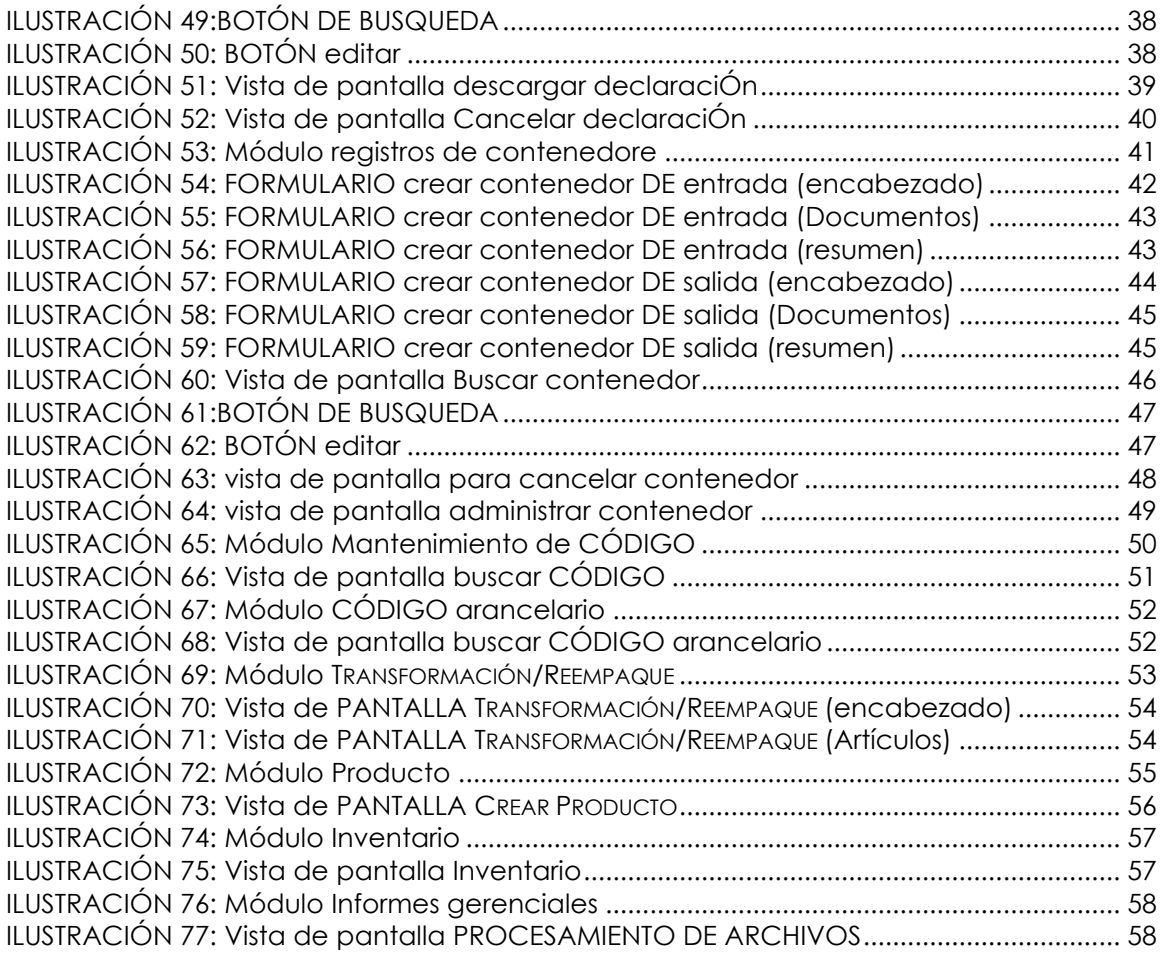

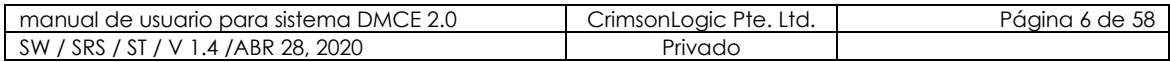

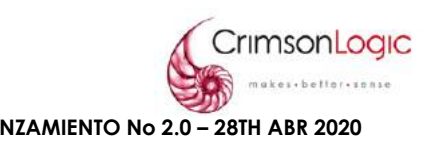

# <span id="page-6-0"></span>**1. INTRODUCCIÓN**

El propósito de este documento es orientar al usuario y mostrarles el flujo de los distintos escenarios que se pueden presentar dentro de cada módulo del sistema DMC 2.0.

La aplicación DMC se utiliza para la gestión de bienes en la ZLC. Incluye la administración, la incorporación de usuarios, la gestión de entrada y salida de mercancías, la transformación, el seguimiento de las mercancías en las instalaciones de CFZ.

# <span id="page-6-1"></span>**1.1. REFERENCIAS**

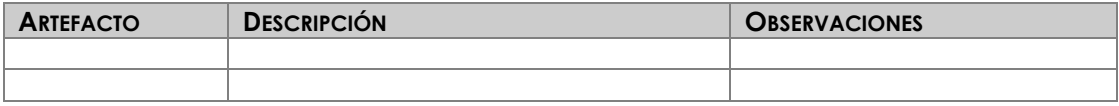

# <span id="page-6-2"></span>**1.2. DEFINICIÓN DE TÉRMINOS**

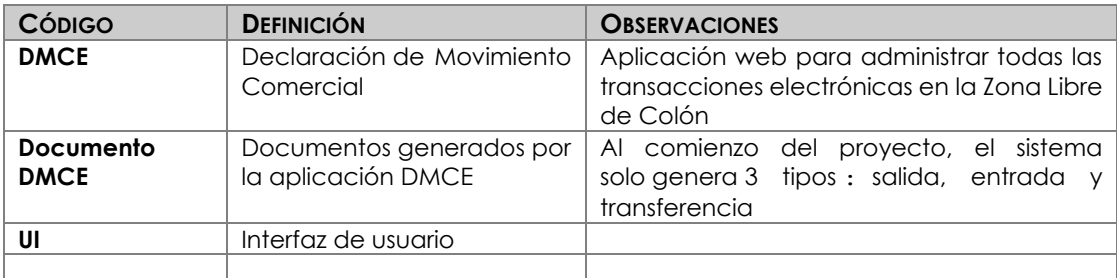

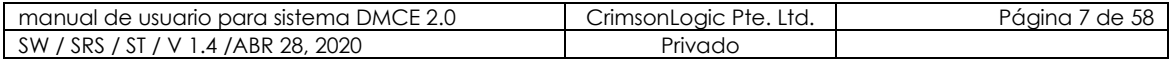

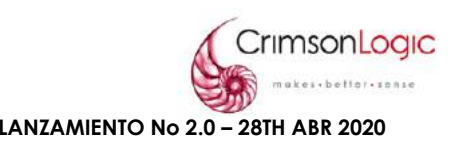

# <span id="page-7-0"></span>**2. REGISTRO**

El sistema DMCE 2.0 cuenta con un módulo llamado Registro, el mismo nos permite crear los usuarios necesarios para las compañías de la Zona Libre de Colón.

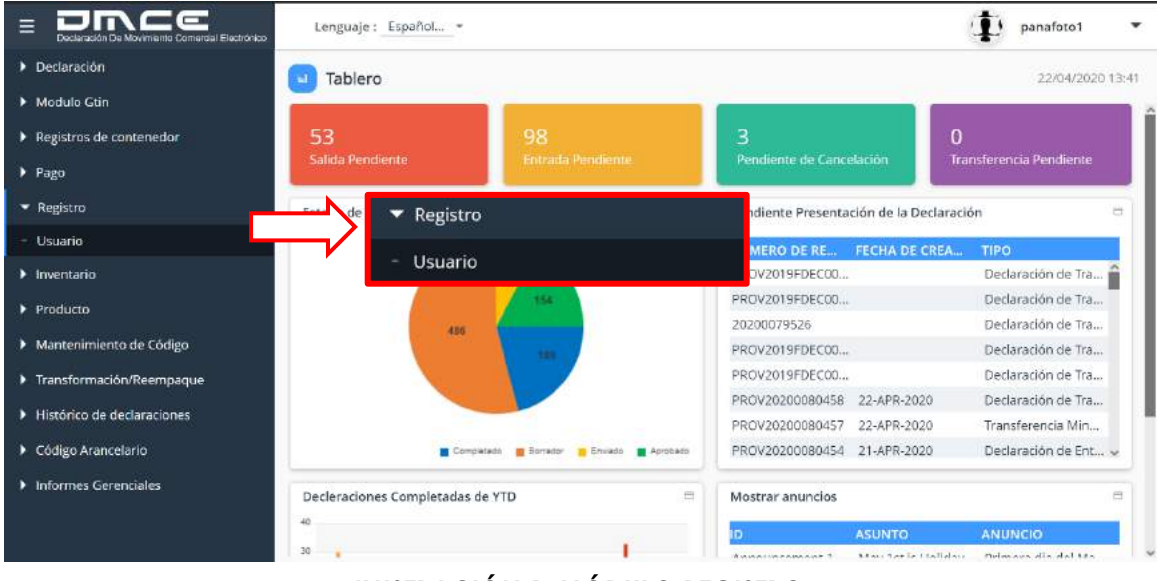

### **ILUSTRACIÓN 1: MÓDULO REGISTRO**

# <span id="page-7-1"></span>**2.1. USUARIO**

Esta opción llamada Usuario nos permite crear los usuarios para las compañías de la Zona Libre de Colón y asignarle los roles necesarios a cada uno de ellos.

<span id="page-7-2"></span>2.1.1 ESCENARIO CREAR USUARIO

- 1. Selecciona la opción Usuario.
- 2. El sistema nos desplegará una pantalla con los usuarios que pertenezcan a la compañía, clic en el botón **b** para agregar un nuevo usuario.

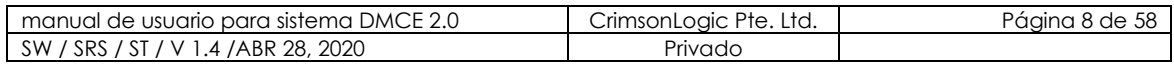

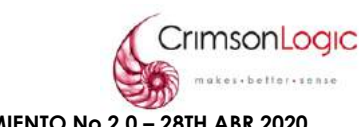

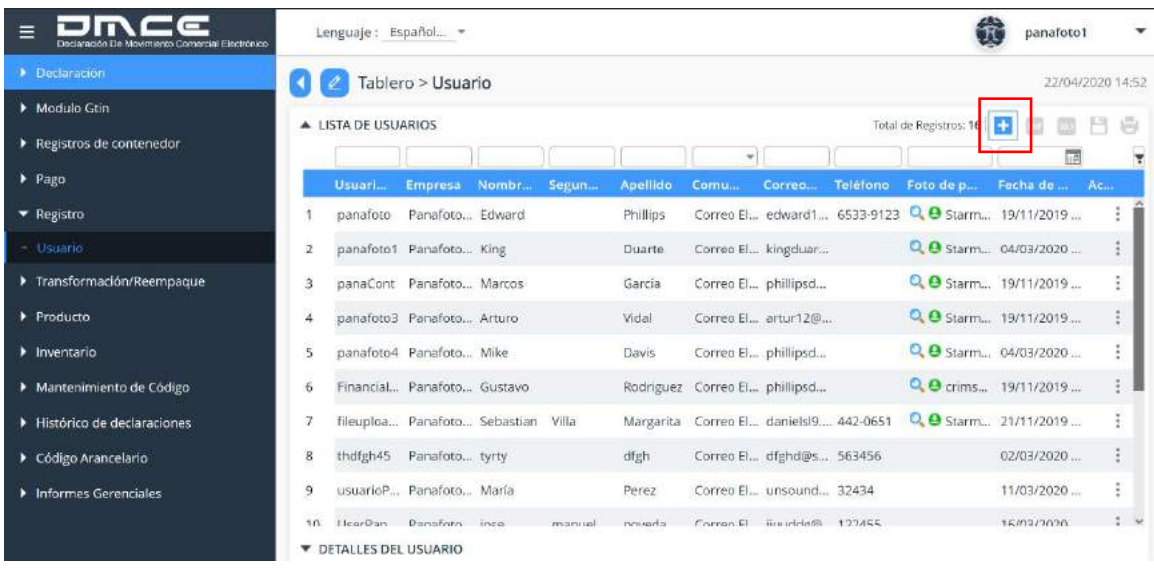

**ILUSTRACIÓN 2: VISTA DE PANTALLA USUARIOS**

- 3. El sistema mostrará una pantalla que contiene pestañas donde debe ingresar los datos requeridos para crear el usuario, estas pestañas son:
	- **Detalles Personales**

Se ingresan los datos personales de la persona responsable de este usuario.

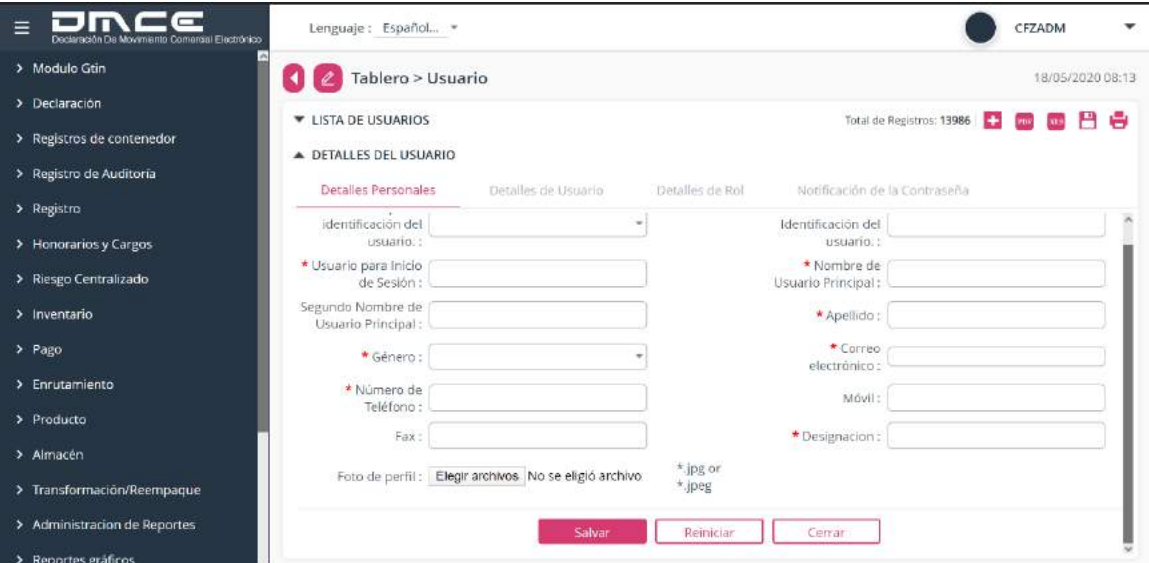

**ILUSTRACIÓN 3: VISTA DE PANTALLA CREAR USUARIOS (DETALLES PERSONALES)**

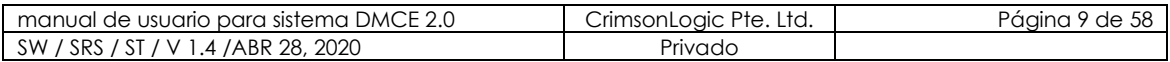

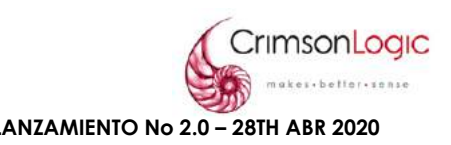

#### • **Detalles del Usuario**

Se ingresan los datos del usuario como empresa, estado y departamento.

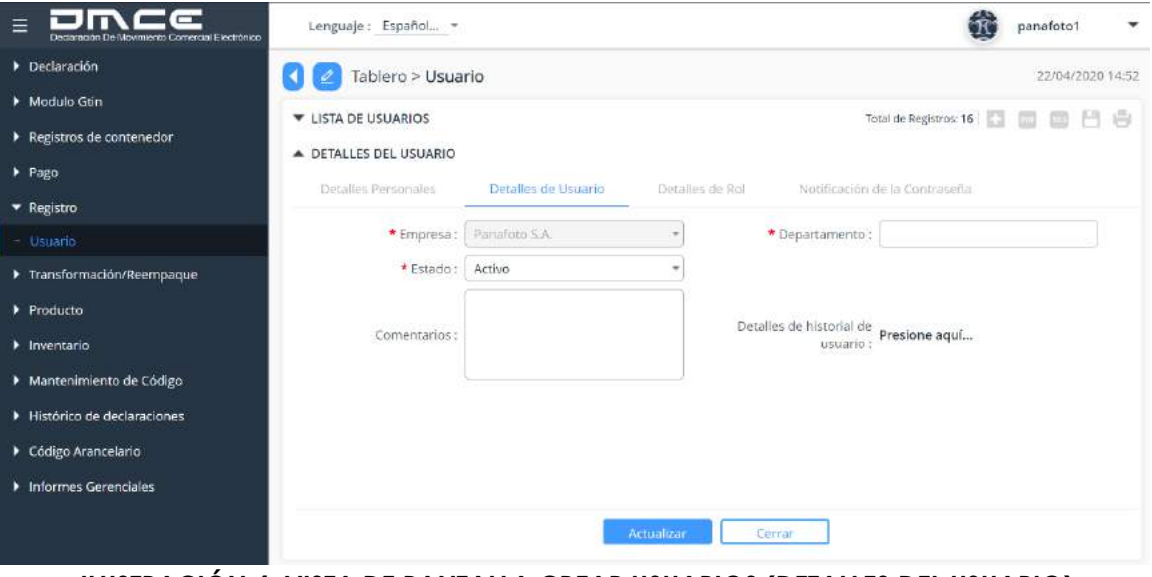

**ILUSTRACIÓN 4: VISTA DE PANTALLA CREAR USUARIOS (DETALLES DEL USUARIO)**

#### • **Detalles de Rol**

Se asignan los roles que tendrá el usuario que estamos creando. Para agregar un Rol, clic en el botón **D**, el sistema desplegará un listado donde seleccionamos los roles necesarios para este usuario.

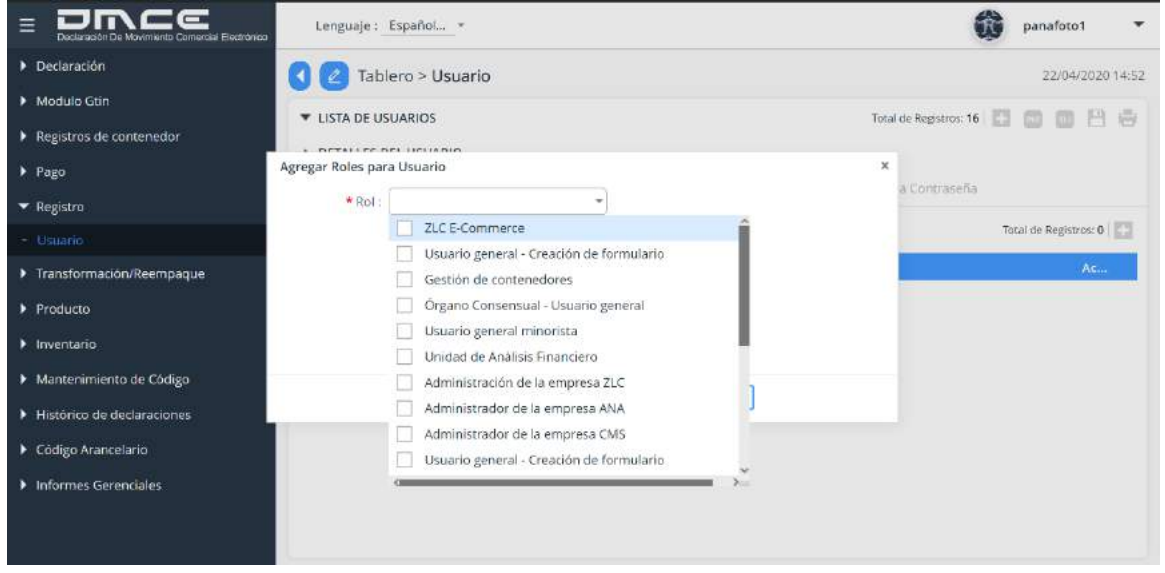

# **ILUSTRACIÓN 5: VISTA DE PANTALLA CREAR USUARIOS (DETALLES ROL)**

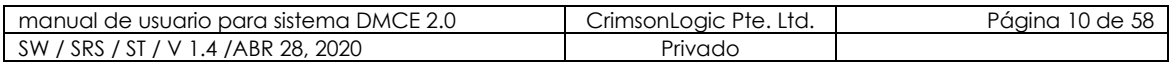

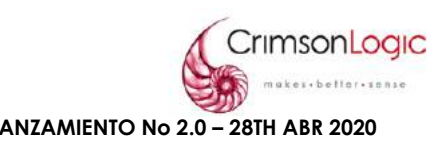

#### • **Notificación de contraseña**

Esta pantalla nos mostrará datos como nombre de usuario, nombre para iniciar sesión y correo, verificamos que los datos sean correctos, haz clic en Enviar, el sistema automáticamente nos enviará una contraseña provisional para iniciar sesión por primera vez.

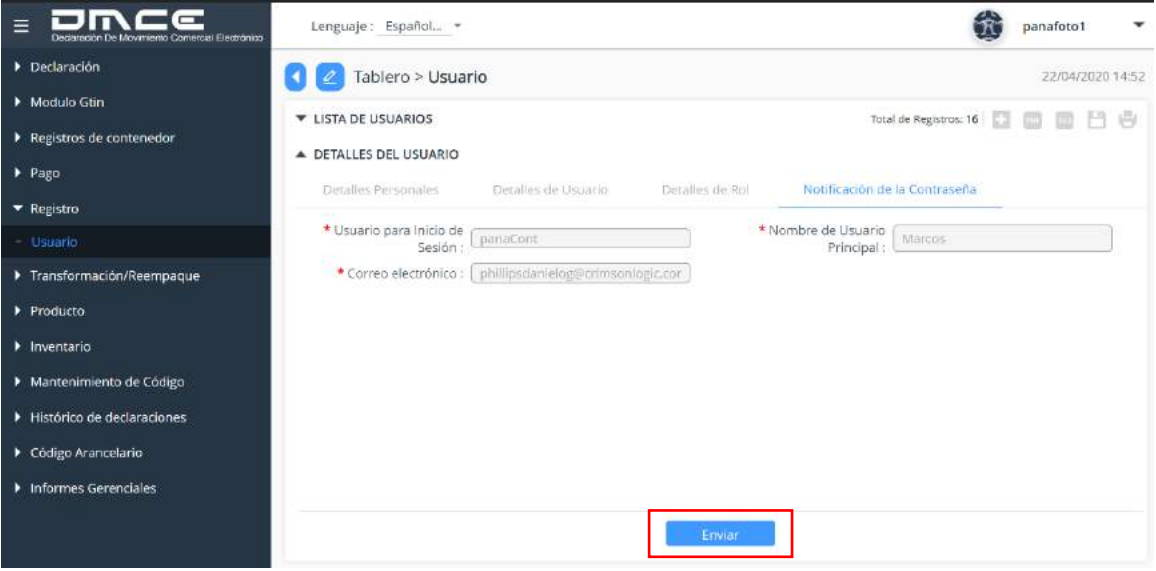

#### **ILUSTRACIÓN 6: VISTA DE PANTALLA CREAR USUARIOS (NOTIFICAR CONTRASEÑA)**

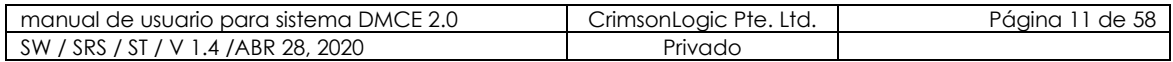

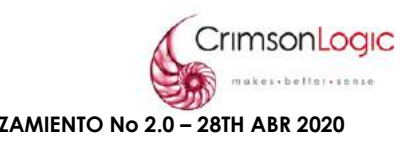

# <span id="page-11-0"></span>**3. MÓDULO DECLARACIONES**

El sistema DMCE 2.0 cuenta con un módulo llamado Declaraciones, el mismo tiene opciones donde podemos crear, aprobar, cancelar, verificar, buscar y descargar los diferentes tipos de declaraciones.

**Confidencial**

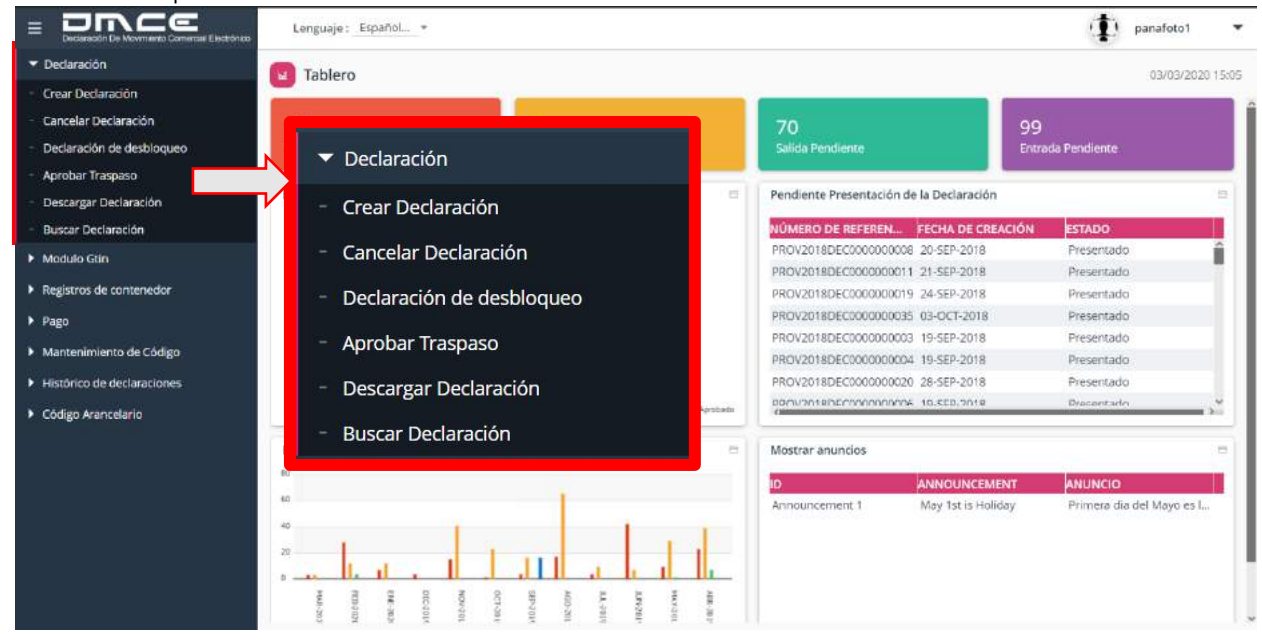

**ILUSTRACIÓN 7: MÓDULO DECLARACIONES**

### <span id="page-11-1"></span>**3.1. CREAR DECLARACIÓN**

Existen diferentes formularios de Declaración de Movimiento Comercial que pueden ser presentados por la Empresa Usuaria de Zona Libre. Estos formularios de declaración se envían a los órganos anuentes para su aprobación antes de la importación o exportación de mercancías procedentes de Zona Libre de Colón.

Estos formularios de Declaración de Movimiento Comercial son los siguientes:

• **Formulario de Declaración de Entrada:** se utiliza para la importación de mercancías en la Zona Libre de Colón

• **Formulario de Declaración de Entrada de venta al público:** Las empresas de Colón Puerto Libre que no tengan depósitos o bodegas. Dentro de la Zona Libre de Colón, deberán registrarse en la Administración de la Zona Libre de Colón para que se les asigne una clave de operación y un usuario del Sistema DMCE. El objetivo de este registro es que dichas empresas hagan una Entrada Especial de mercancía a través de un Formulario DMCE la cual llegara al Deposito Publico de la Zona Libre de Colón. Una vez la Entrada Especial sea Completada, el sistema generara un Formulario de Transferencia Minorista en estado de Bosquejo. El cual deberá ser completado y enviado por la empresa está realizando la Entrada Especial.

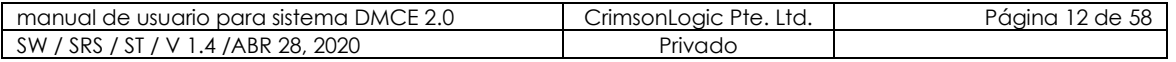

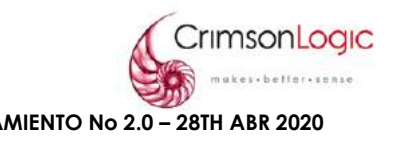

• **Formulario de Declaración de Salida:** se utiliza para la exportación y reexportación de mercancías procedentes de Zona Libre de Colón

• **Formulario de Declaración de Traspaso**: se utiliza para

**a)** El traspaso de bienes que son de 4 ruedas o más, material de construcción, maquinaria pesada o bienes de la zona publica hacia el almacén registrado de la empresa de Zona Libre.

**b)** El traspaso de mercancías de una Empresa de Zona de Libre a otra dentro de la Zona Libre de Colón.

• **Formulario de Transferencia Minorista**: Se utiliza para la transferencia de mercancía hacia Colón puerto Libre.

• **Formulario de declaración de Merma**: se utiliza para la extracción de mercancías de la lista de inventario de mercancías de la Zona Libre de Colón si los bienes están dañados o perdidos.

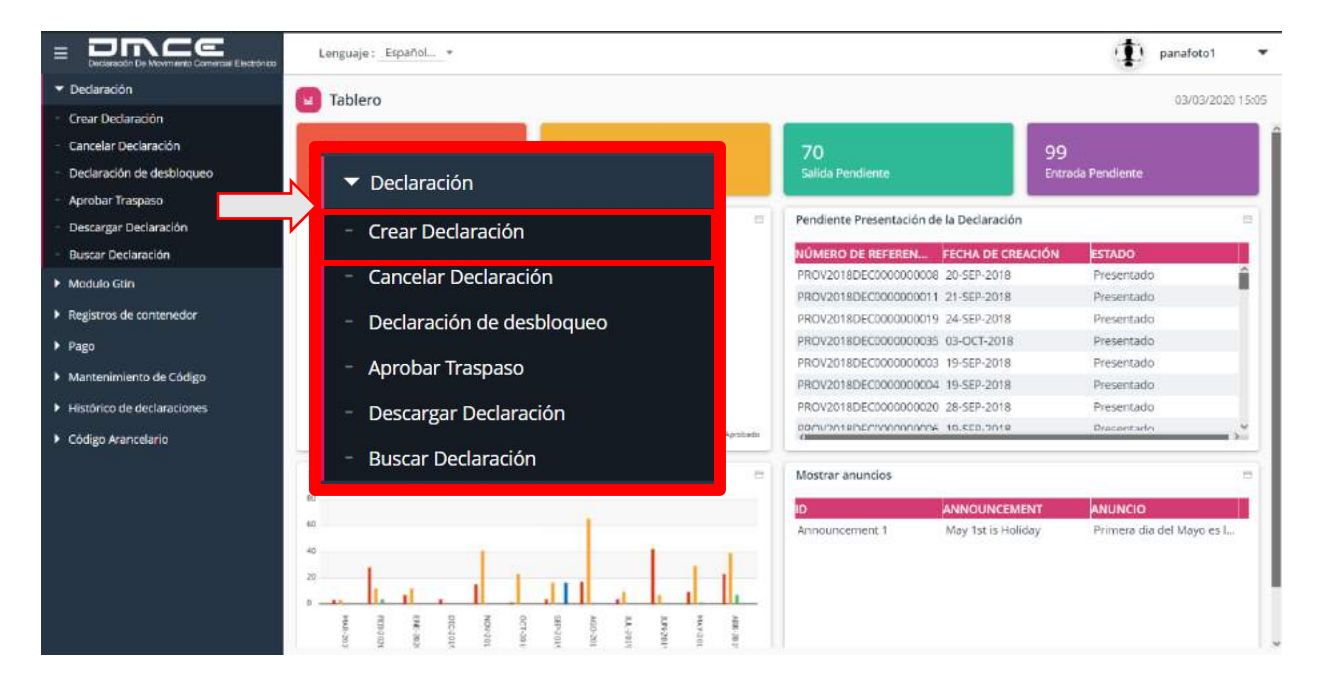

**ILUSTRACIÓN 8: OPCIÓN CREAR DECLARACIÓN**

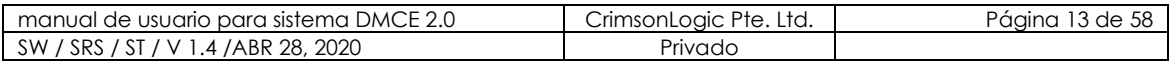

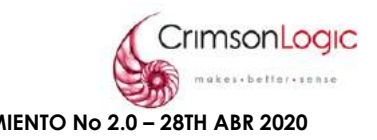

#### 3.1.1 ESCENARIO CREAR DECLARACIÓN ENTRADA

<span id="page-13-0"></span>Las Empresas de Zona Libre deben completar y presentar un formulario de declaración de entrada para la importación de mercancías en la Zona Libre de Colón.

Para la creación de dicho formulario hay una serie de pasos que veremos a continuación:

1. Seleccionar la opción de crear declaración.

Al seleccionar la opción de crear declaración se desplegará el siguiente formulario.

 La página se divide en seis (6) secciones que son: Encabezado, Factura, Artículo , Documentos, transporte y Resumen.

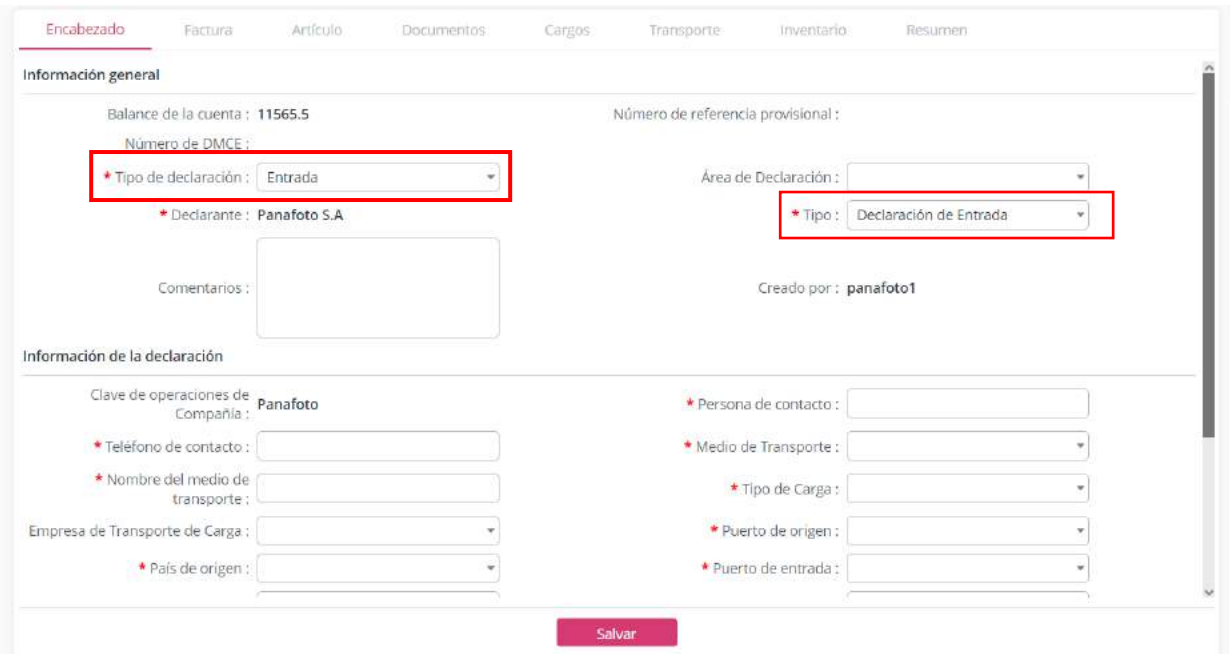

**ILUSTRACIÓN 9: VISTA FORMULARIO DE ENTRADA (ENCABEZADO)**

- 2. En el campo **Tipo de declaración** y **Tipo** seleccionar entrada, el sistema automáticamente habilitará los campos necesarios para una declaración de entrada.
	- La sección **Encabezado** se divide en tres segmentos que son:
		- Información general
		- Información de la declaración
		- Otra información
- 3. Llenar los campos de cada segmento, los campos que están señalados por el asterisco de color rojo $(*)$  indicando que es un campo obligatorio.

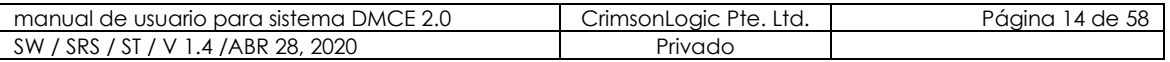

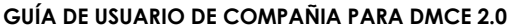

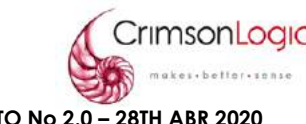

**LANZAMIENTO No 2.0 - 28TH ABR 2020** 

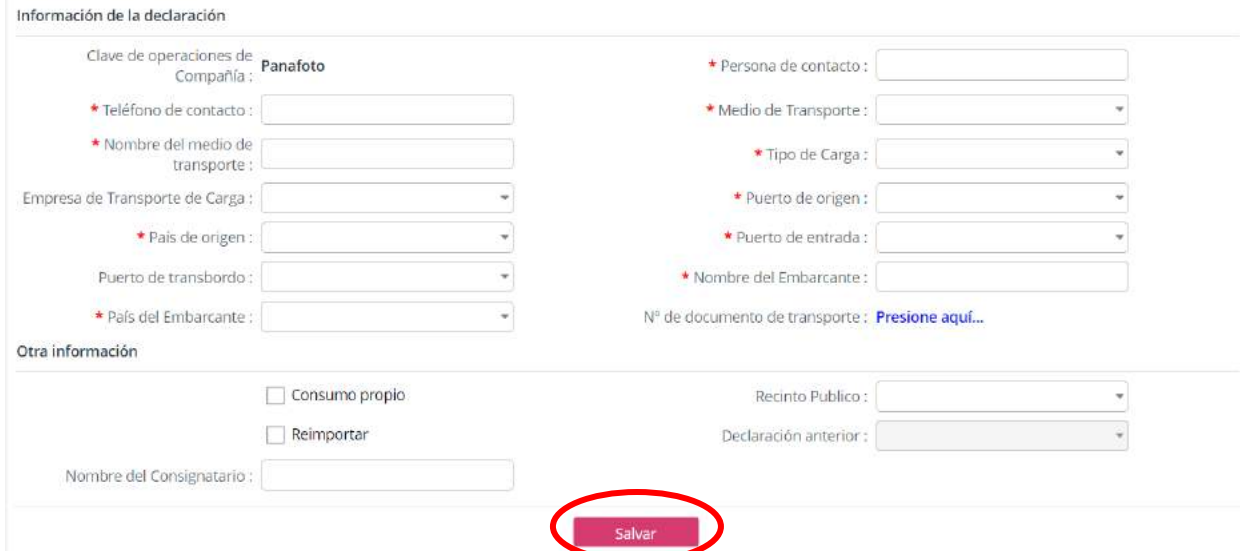

# **ILUSTRACIÓN 10: VISTA FORMULARIO DE ENTRADA (ENCABEZADO)**

- <span id="page-14-0"></span>4. Al llenar todos los campos requeridos para la declaración de entrada en la pestaña Encabezado haz clic en **Salvar**.
- 5. Luego de salvar la información de la pestaña Encabezado, haz clic en la pestaña de Facturas y clic en el botón **D** para agregar una nueva factura.

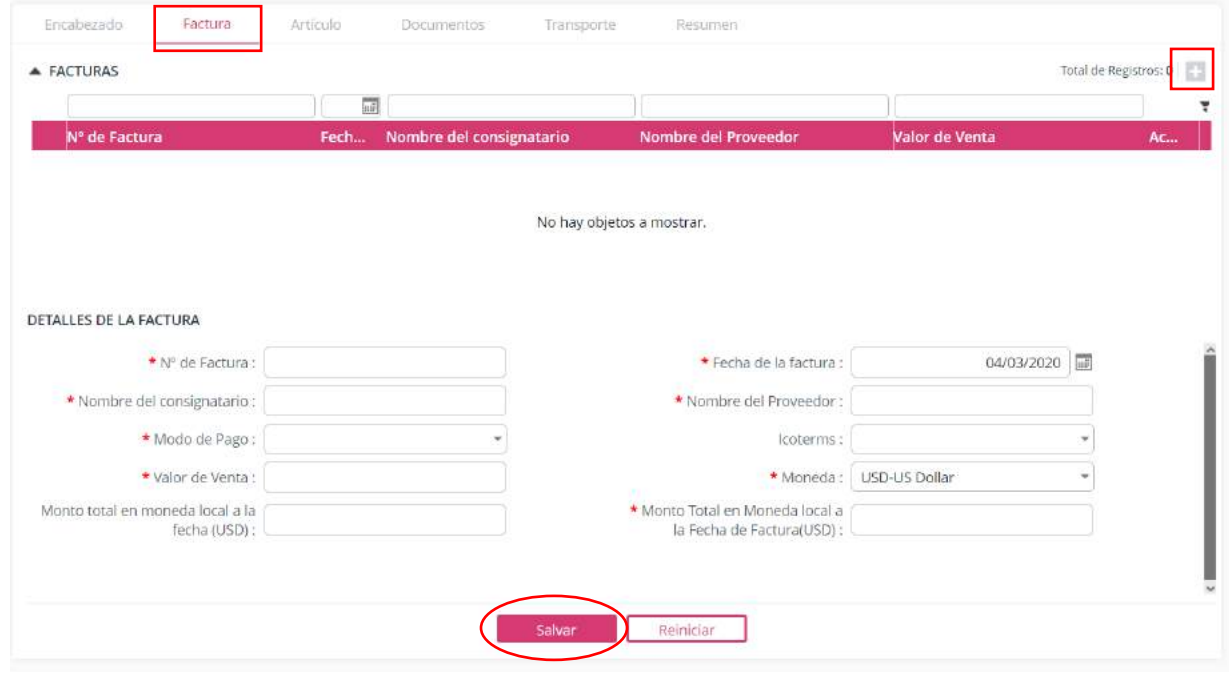

# **ILUSTRACIÓN 11: VISTA FORMULARIO DE ENTRADA (FACTURA)**

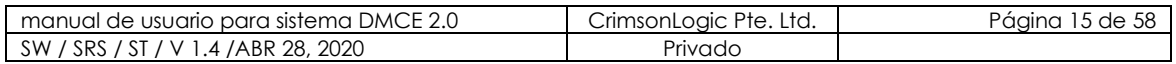

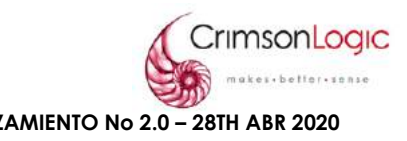

**Nota:** El sistema no permitirá avanzar a la siguiente pestaña sin antes haber completado la información necesaria en la pestaña anterior.

- 6. Al llenar todos los campos requeridos para la declaración de entrada en la pestaña Factura haz clic en **Salvar**.
- 7. Luego de salvar la información de la pestaña Factura, haz clic en la pestaña de Artículos y clic en el botón **D** para agregar un nuevo artículo.

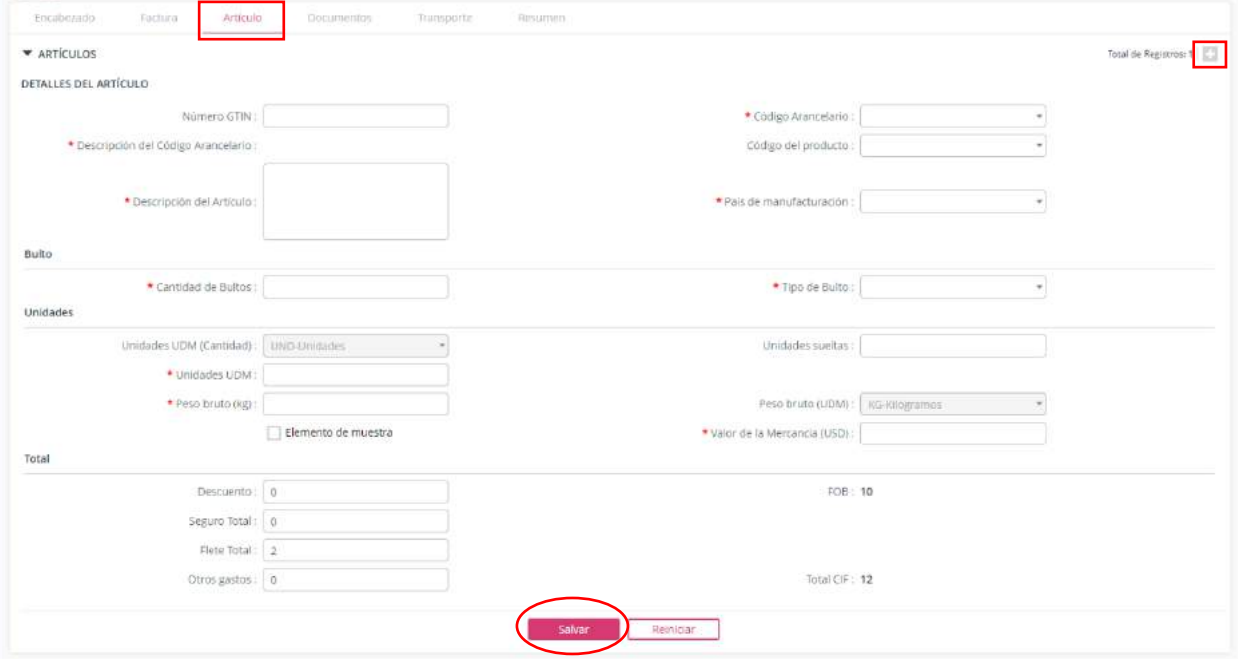

# **ILUSTRACIÓN 12: VISTA FORMULARIO DE ENTRADA (ARTÍCULO )**

- 8. Al llenar todos los campos requeridos para la declaración de entrada en la pestaña Artículo haz clic en **Salvar**.
- 9. Luego de salvar la información de la pestaña Artículo , haz clic en la pestaña de Documentos y clic en el botón **D** para agregar un nuevo documento.

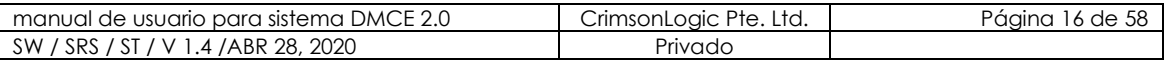

**GUÍA DE USUARIO DE COMPAÑIA PARA DMCE 2.0 LANZAMIENTO No 2.0 – 28TH ABR 2020**

**Confidencial**

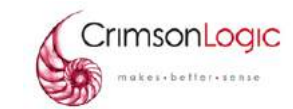

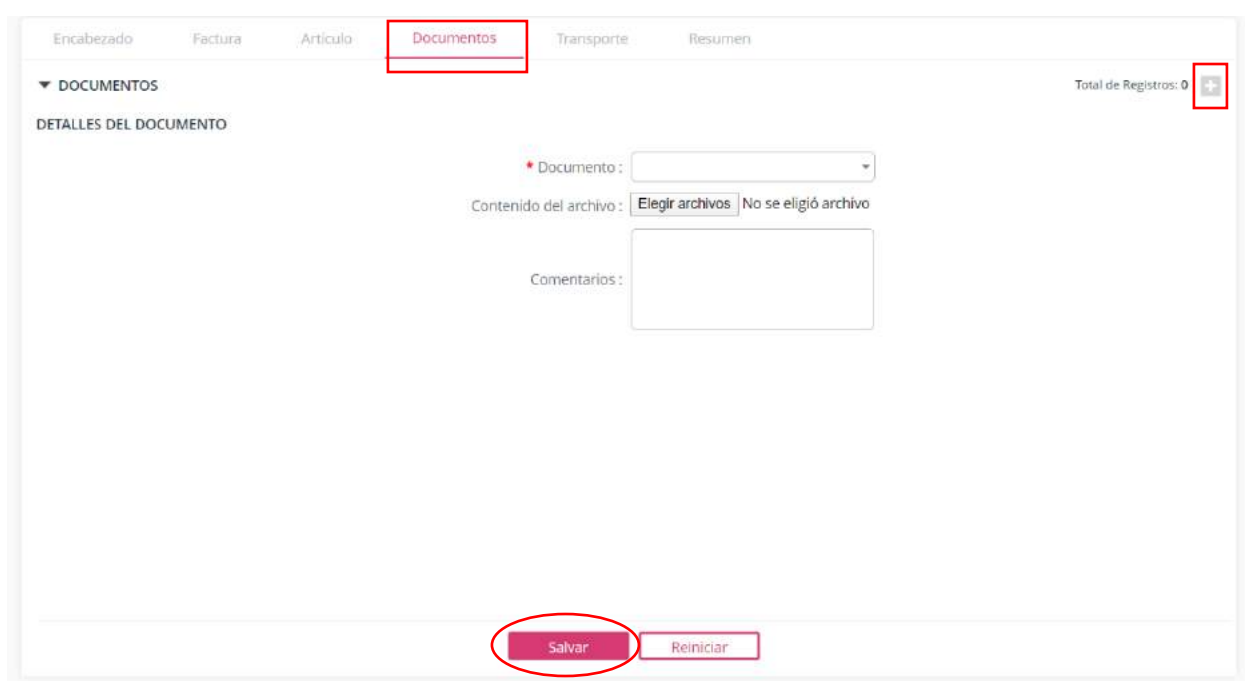

**ILUSTRACIÓN 13: VISTA FORMULARIO DE ENTRADA (DOCUMENTOS)**

- 10. Seleccione el tipo de documento y haz clic en **elegir archivo**.
- 11. El sistema abrirá una ventana de explorador de archivos donde debe seleccionar el documento que desea agregar, luego de llenar los campos y agregar el documento, haz clic en **salvar**.
- 12. Luego de salvar la información de la pestaña Documentos, haz clic en la pestaña de Transporte y clic en el botón **+** para agregar un registro.

Nota: El formulario de esta pestaña cambiará dependiendo del tipo de carga, estos formularios serían:

#### • **Contenedores:**

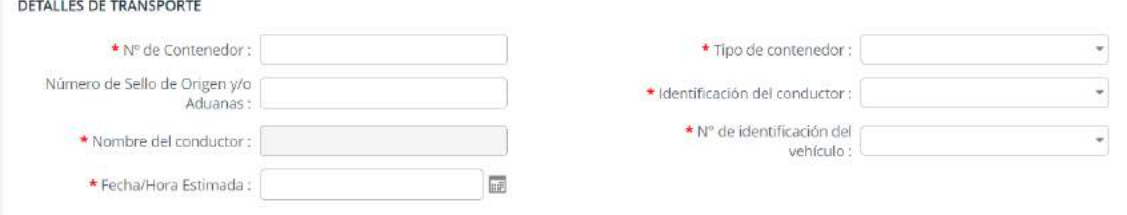

<span id="page-16-0"></span>**ILUSTRACIÓN 14: VISTA FORMULARIO DE ENTRADA (TRANSPORTE/CONTENEDORES)**

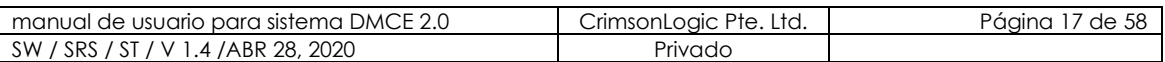

<span id="page-17-3"></span><span id="page-17-2"></span><span id="page-17-1"></span><span id="page-17-0"></span>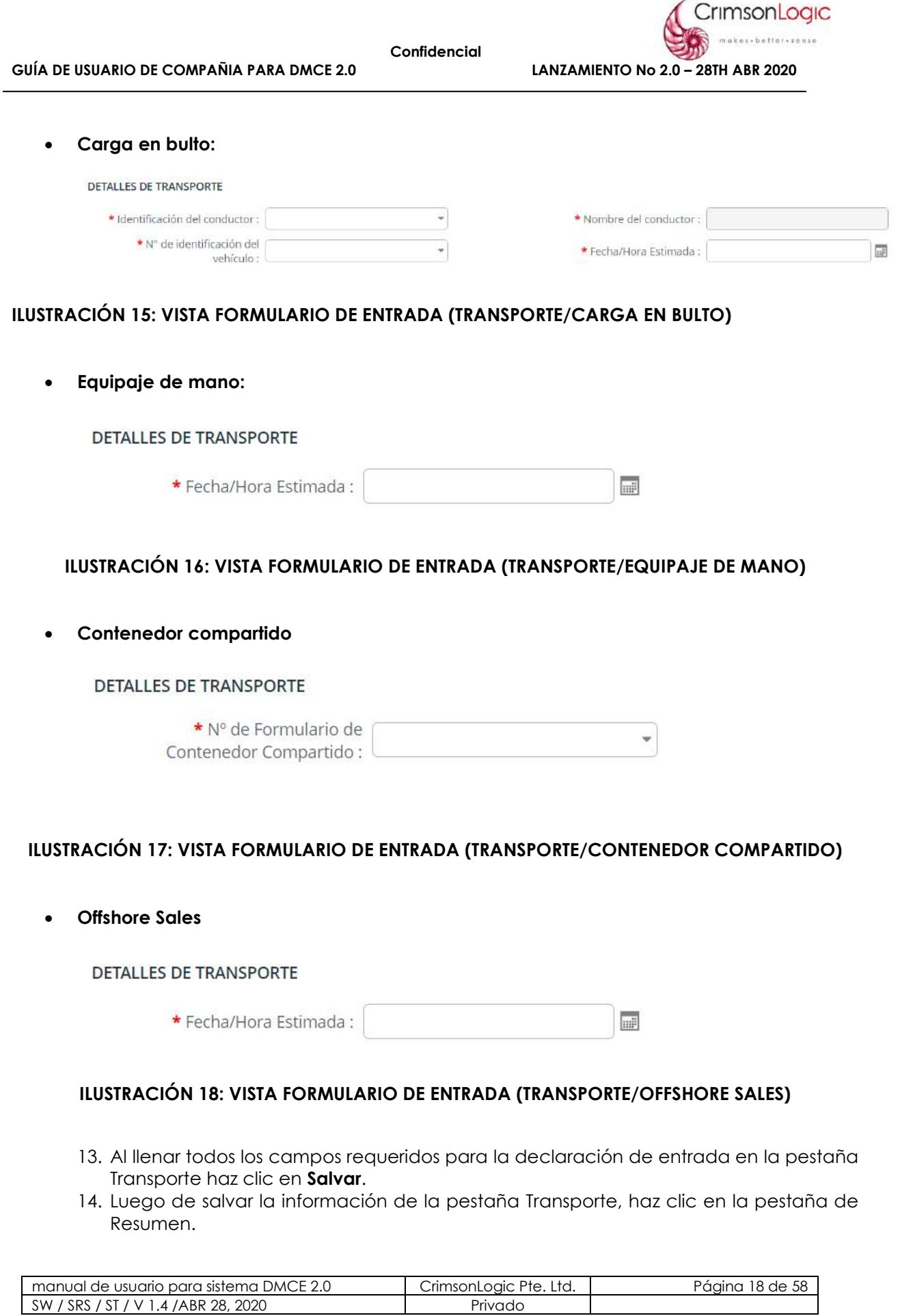

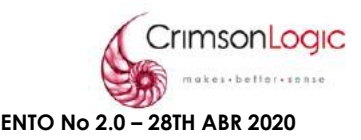

En esta pestaña el sistema mostrará un resumen de todos los datos de la declaración creada.

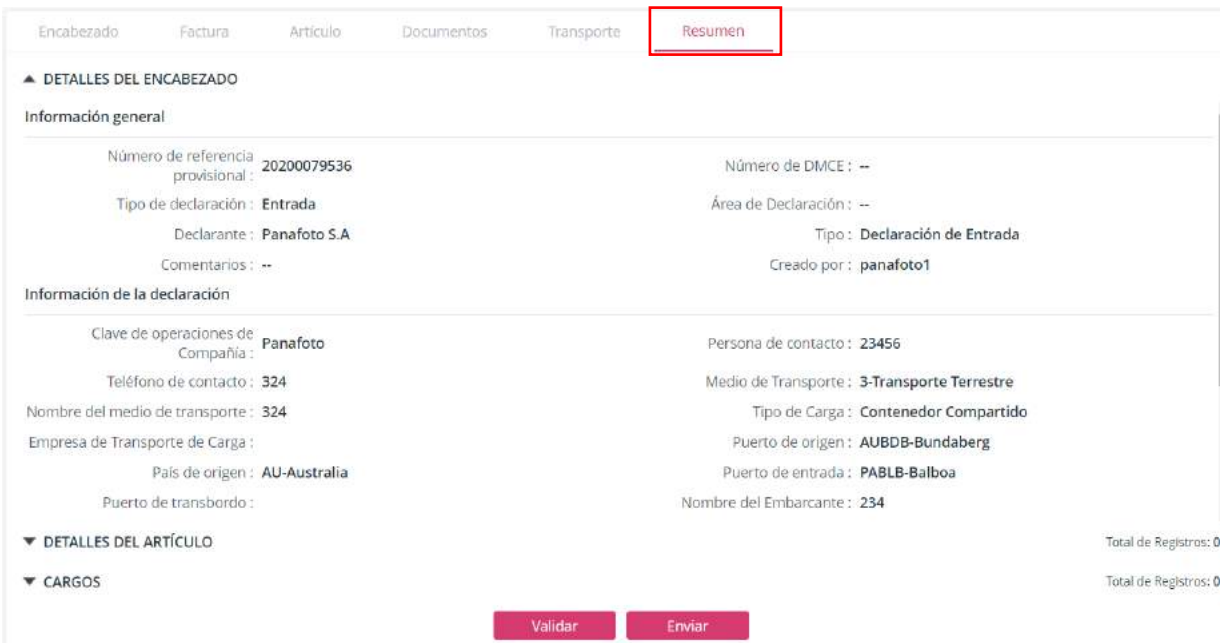

#### **ILUSTRACIÓN 19: VISTA FORMULARIO DE ENTRADA (RESUMEN)**

- 15. Haz clic en **validar** para verificar que todos los datos están correctos.
- 16. Si todos los datos están correctos haz clic en **enviar** y con esto terminamos el proceso para crear una declaración de entrada.

#### 3.1.2 ESCENARIO CREAR DECLARACIÓN DE SALIDA

<span id="page-18-0"></span>Las Empresas de Zona Libre deben completar y presentar un formulario de declaración de salida para la exportación de mercancías de Zona Libre de Colón. La compañía de Zona Libre tendrá que presentar un formulario de declaración de salida en caso de que el órgano anuente después de la inspección rechaza las mercancías que entraron en la Zona Libre de Colón.

1. Seleccionar la opción de crear declaración.

Al seleccionar la opción de crear declaración se desplegará el siguiente formulario.

 La página se divide en seis (6) secciones que son: Encabezado, Factura, Artículo , Documentos, transporte y Resumen.

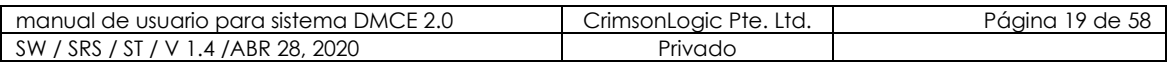

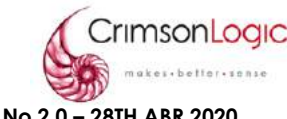

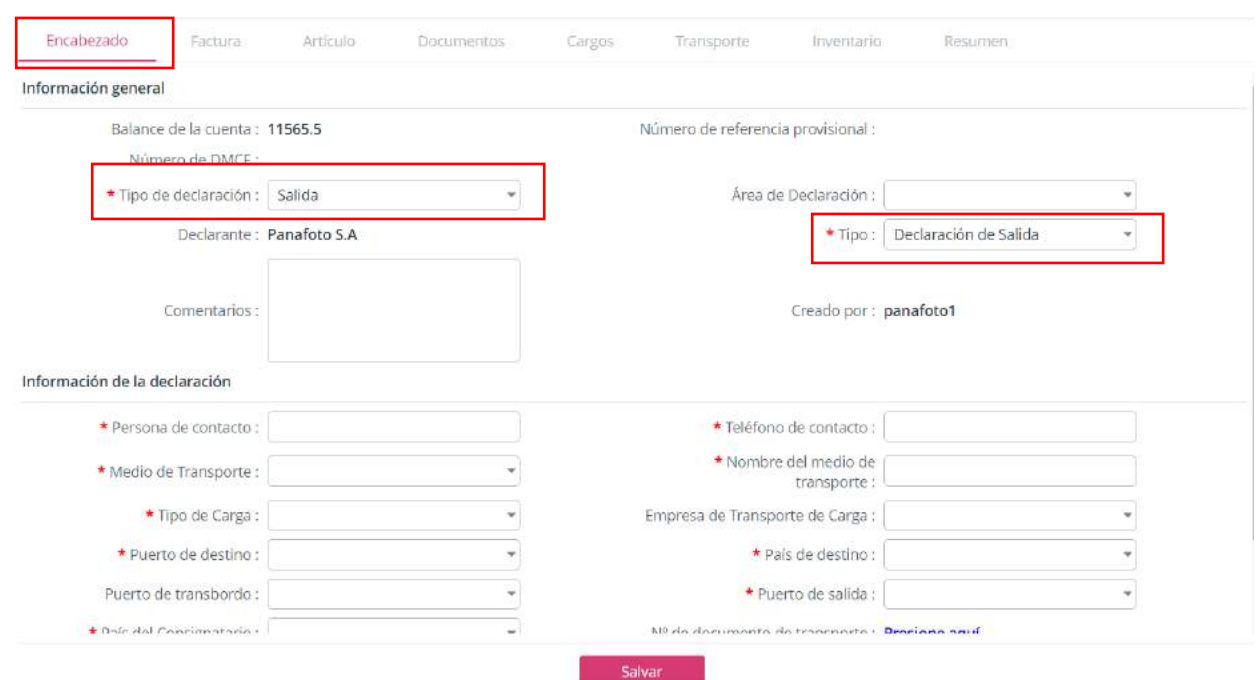

#### **ILUSTRACIÓN 20: VISTA FORMULARIO DE SALIDA (ENCABEZADO)**

2. En el campo **Tipo de declaración** y **Tipo** seleccionar salida, el sistema automáticamente habilitará los campos necesarios para una declaración de salida.

La sección **Encabezado** se divide en tres segmentos que son:

- Información general
- Información de la declaración
- Otra información
- 3. Llenar los campos de cada segmento, los campos que están señalados por el asterisco de color rojo(\*) indicando que es un campo obligatorio.

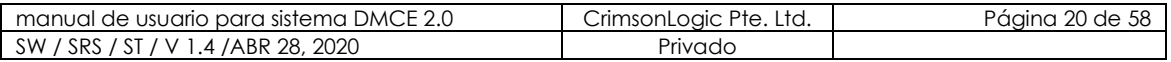

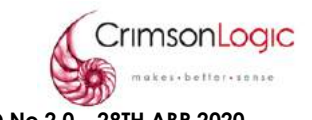

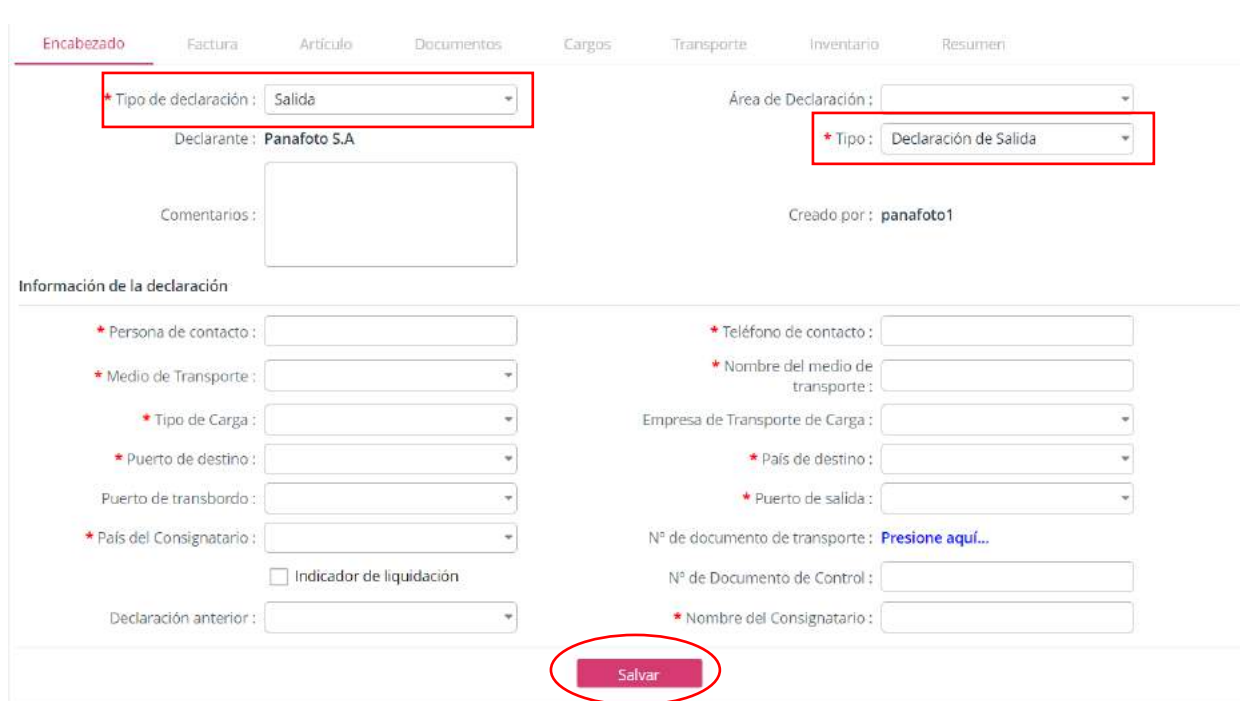

# **ILUSTRACIÓN 21: VISTA FORMULARIO DE SALIDA (ENCABEZADO)**

- <span id="page-20-0"></span>4. Al llenar todos los campos requeridos para la declaración de salida en la pestaña Encabezado haz clic en **Salvar**.
- 5. Luego de salvar la información de la pestaña Encabezado, haz clic en la pestaña de Facturas y clic en el botón **D** para agregar una nueva factura.

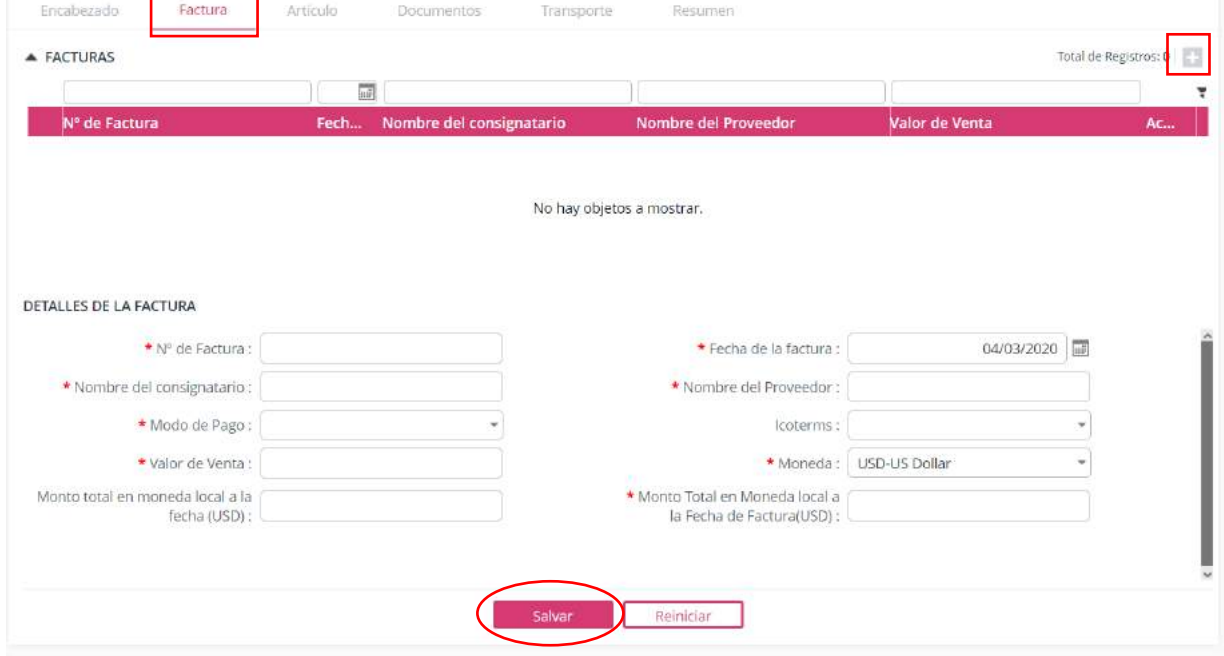

### **ILUSTRACIÓN 22: VISTA FORMULARIO DE SALIDA (FACTURA)**

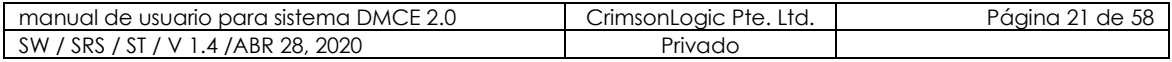

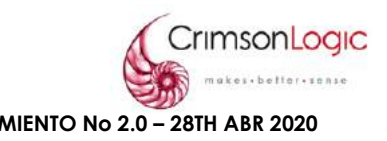

**Nota:** El sistema no permitirá avanzar a la siguiente pestaña sin antes haber completado la información necesaria en la pestaña anterior.

- 6. Al llenar todos los campos requeridos para la declaración de salida en la pestaña Factura haz clic en **Salvar**.
- 7. Luego de salvar la información de la pestaña Factura, haz clic en la pestaña de Artículos y clic en el botón **D** para agregar un nuevo artículo.

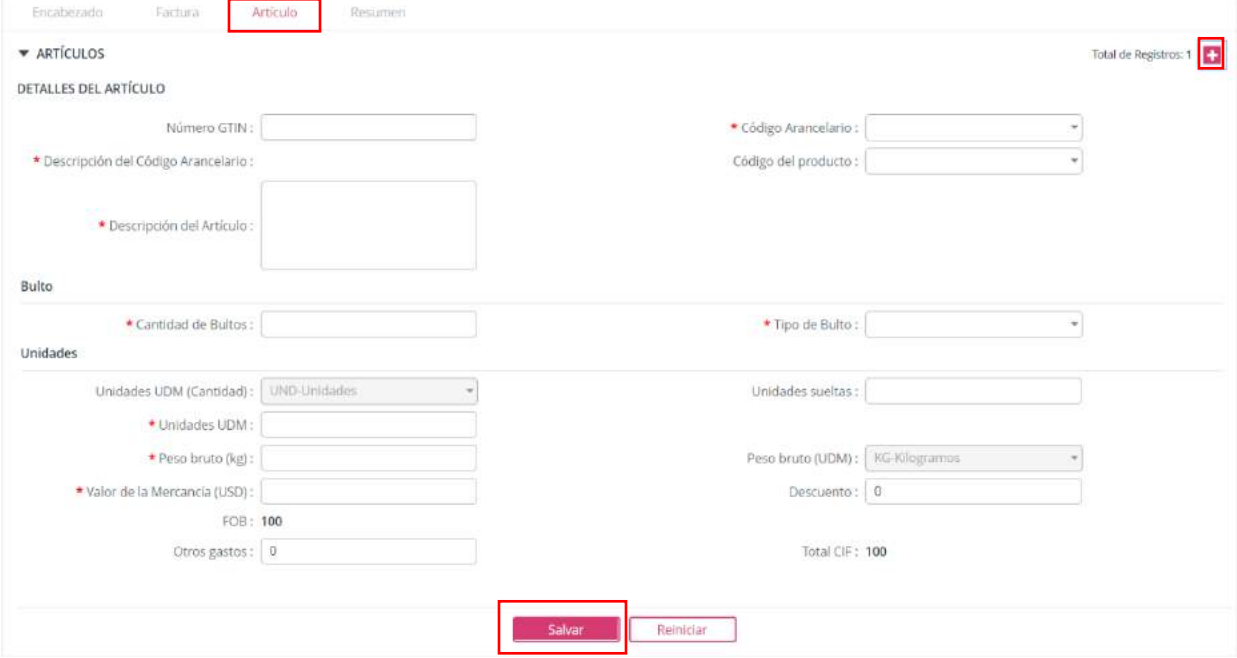

#### **ILUSTRACIÓN 23: VISTA FORMULARIO DE SALIDA (ARTÍCULO )**

- 8. Al llenar todos los campos requeridos para la declaración de salida en la pestaña Artículo haz clic en **Salvar**.
- 9. Luego de salvar la información de la pestaña Artículo , haz clic en la pestaña de Resumen y clic en el botón **D** para agregar un nuevo documento.

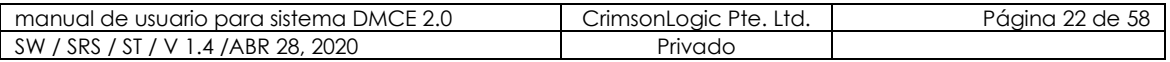

**GUÍA DE USUARIO DE COMPAÑIA PARA DMCE 2.0 LANZAMIENTO No 2.0 – 28TH ABR 2020**

**Confidencial**

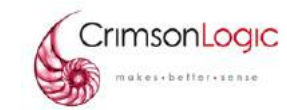

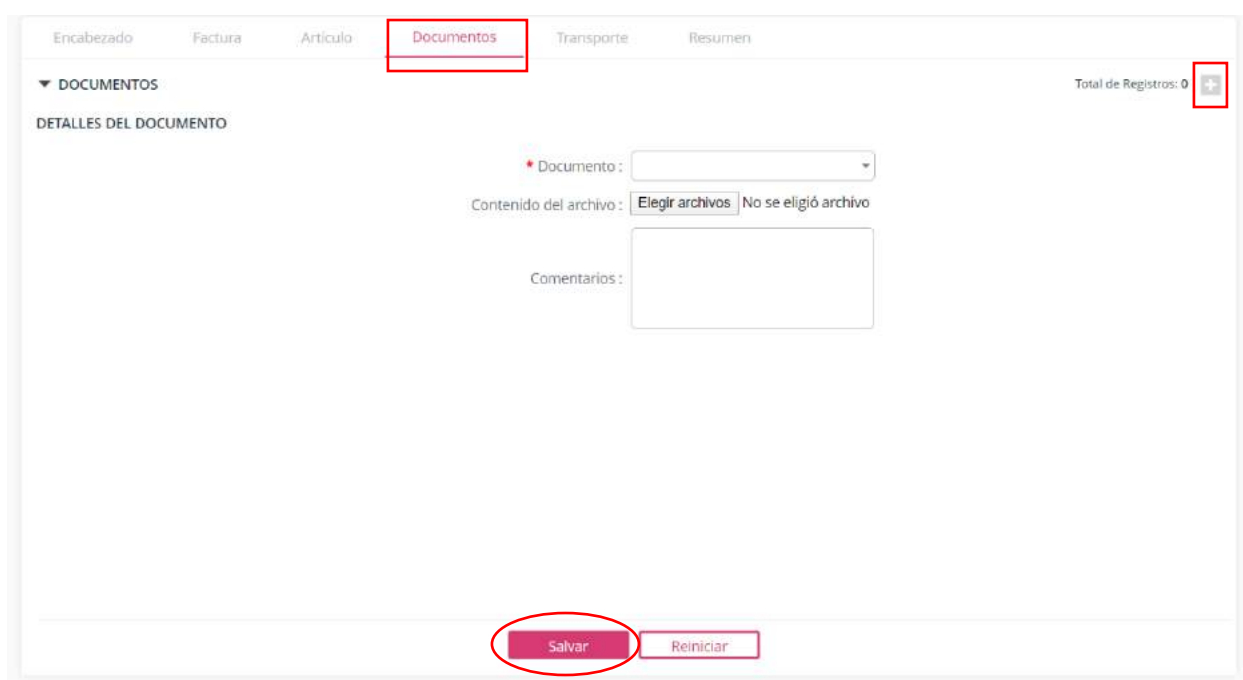

**ILUSTRACIÓN 24: VISTA FORMULARIO DE SAIDA (DOCUMENTOS)**

- 10. Seleccione el tipo de documento y haz clic en **elegir archivo**.
- 11. El sistema abrirá una ventana de explorador de archivos donde debe seleccionar el documento que desea agregar, luego de llenar los campos y agregar el documento, haz clic en **salvar**.
- 12. Luego de salvar la información de la pestaña Documentos, haz clic en la pestaña de Transporte y clic en el botón **D** para agregar un registro.

Nota: El formulario de esta pestaña cambiará dependiendo del tipo de carga, estos formularios serían:

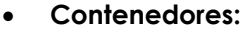

**DETAILED DE TRANSPORTE** 

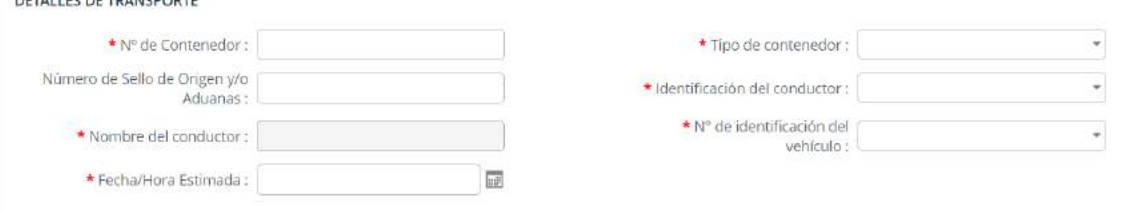

<span id="page-22-0"></span>**ILUSTRACIÓN 25: VISTA FORMULARIO DE SALIDA (TRANSPORTE/CONTENEDORES)**

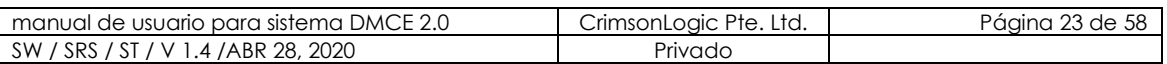

<span id="page-23-3"></span><span id="page-23-2"></span><span id="page-23-1"></span><span id="page-23-0"></span>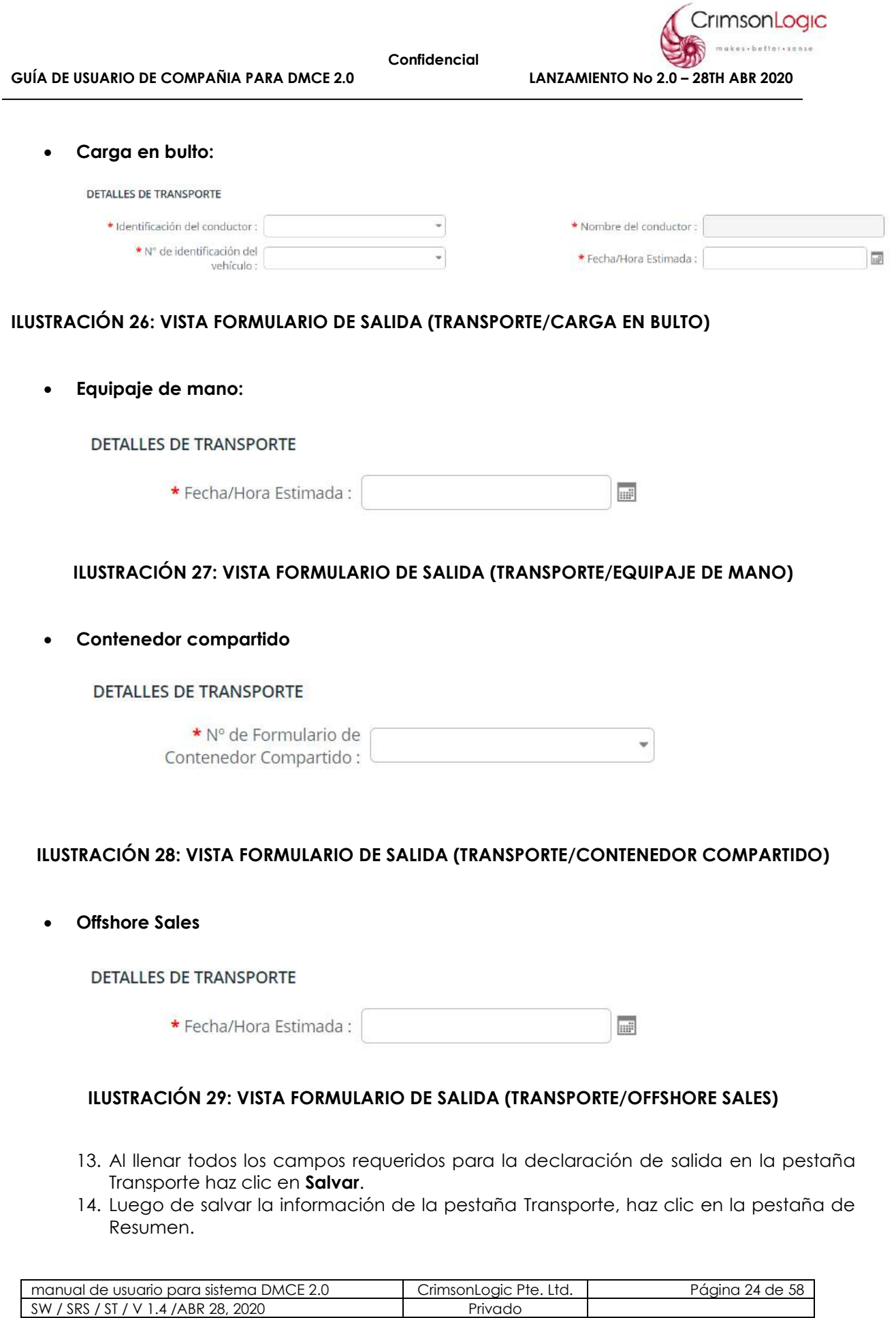

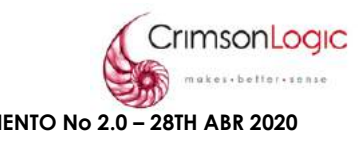

En esta pestaña el sistema mostrará un resumen de todos los datos de la declaración creada.

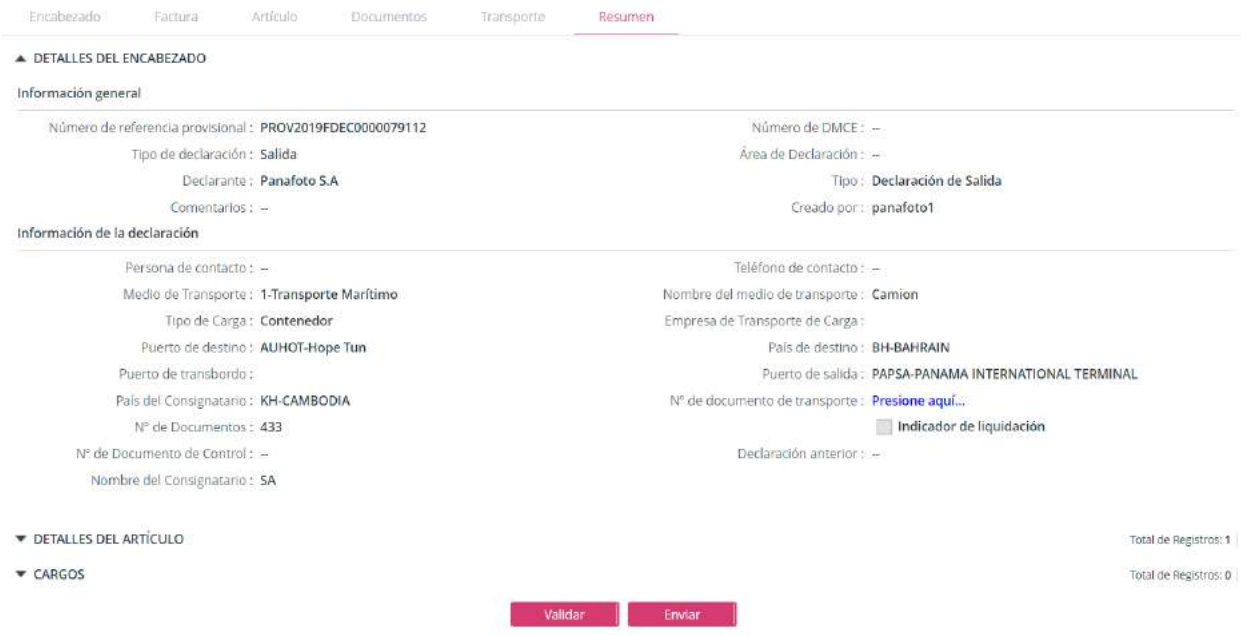

#### **ILUSTRACIÓN 30: VISTA FORMULARIO DE SALIDA (RESUMEN)**

- 15. Haz clic en **validar** para verificar que todos los datos están correctos.
- 16. Si todos los datos están correctos haz clic en **enviar** y con esto terminamos el proceso para crear una declaración de salida.

#### 3.1.3 ESCENARIO CREAR DECLARACIÓN DE TRASPASO

<span id="page-24-0"></span>Una Empresa de Zona Libre (cedente) traspasa bienes a otra Empresa de Zona Libre (receptor) dentro de la Zona Libre de Colón. Las Empresas de Zona Libre deben completar y presentar un formulario de declaración de traspaso para transferir mercancías dentro de la Zona Libre de Colón.

1. Seleccionar la opción de crear declaración.

Al seleccionar la opción de crear declaración se desplegará el siguiente formulario.

 La página se divide en cinco (5) secciones que son: Encabezado, Factura, Artículo , Documentos y Resumen.

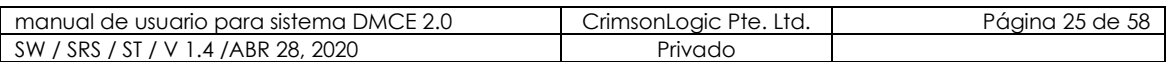

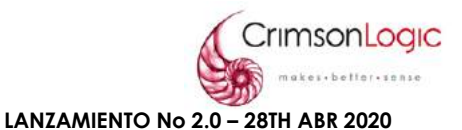

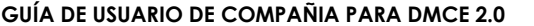

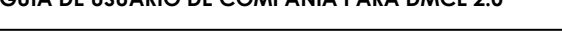

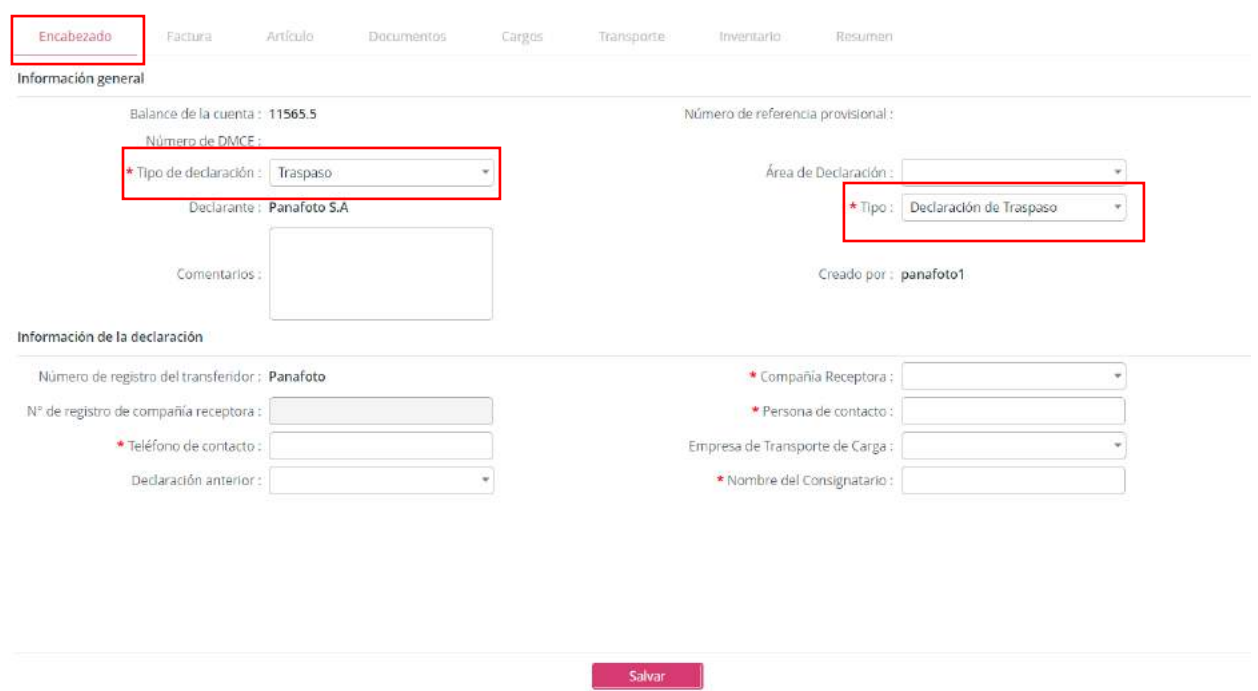

#### **ILUSTRACIÓN 31: VISTA FORMULARIO DE TRASPASO (ENCABEZADO)**

2. En el campo **Tipo de declaración** y **Tipo** seleccionar traspaso, el sistema automáticamente habilitará los campos necesarios para una declaración de salida.

La sección **Encabezado** se divide en dos segmentos que son:

- Información general
- Información de la declaración
- 3. Llenar los campos de cada segmento, los campos que están señalados por el asterisco de color rojo(\*) indicando que es un campo obligatorio.

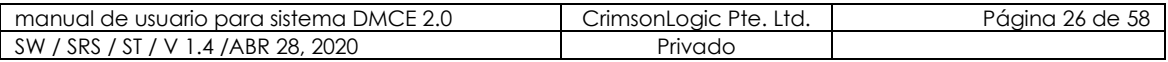

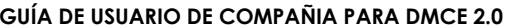

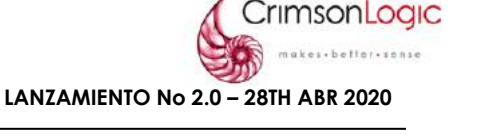

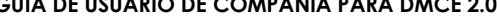

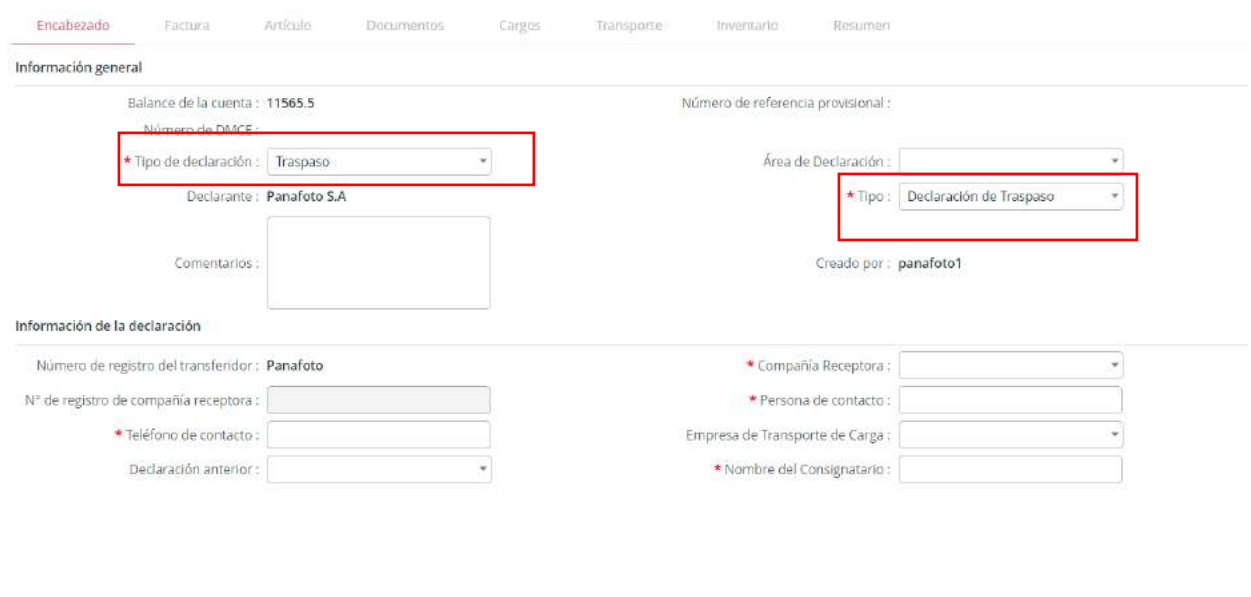

# <span id="page-26-0"></span>**ILUSTRACIÓN 32: VISTA FORMULARIO DE TRASPASO (ENCABEZADO)**

- 4. Al llenar todos los campos requeridos para la declaración de traspaso en la pestaña Encabezado haz clic en **Salvar**.
- 5. Luego de salvar la información de la pestaña Encabezado, haz clic en la pestaña de Facturas y clic en el botón **D** para agregar una nueva factura.

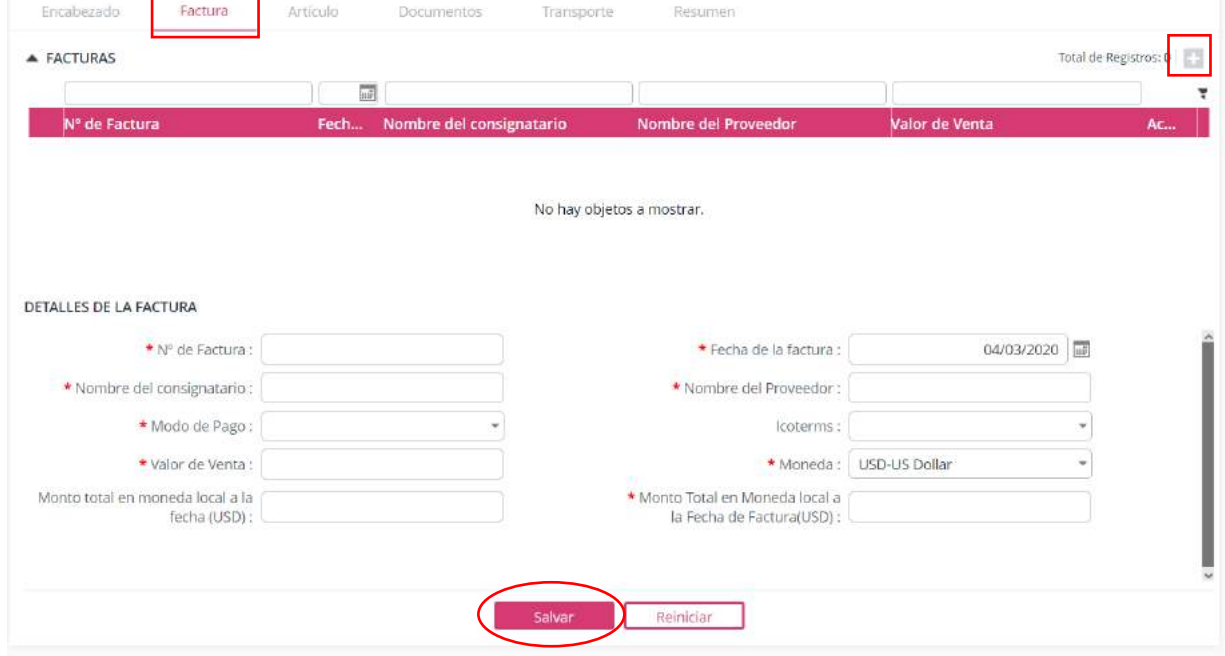

#### **ILUSTRACIÓN 33: VISTA FORMULARIO DE TRASPASO (FACTURA)**

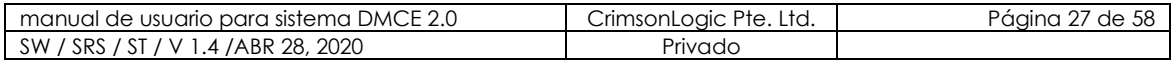

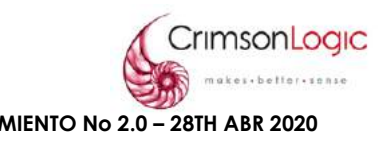

**Nota:** El sistema no permitirá avanzar a la siguiente pestaña sin antes haber completado la información necesaria en la pestaña anterior.

- 6. Al llenar todos los campos requeridos para la declaración de salida en la pestaña Factura haz clic en **Salvar**.
- 7. Luego de salvar la información de la pestaña Factura, haz clic en la pestaña de Artículos y clic en el botón **D** para agregar un nuevo artículo.

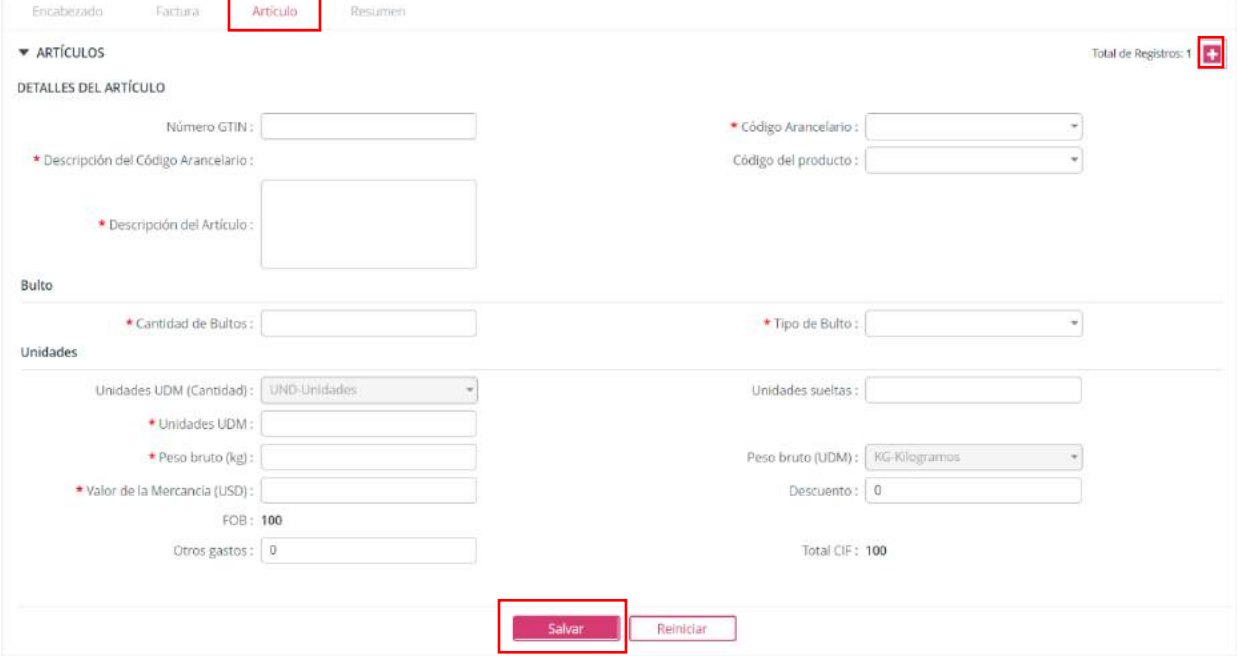

#### **ILUSTRACIÓN 34: VISTA FORMULARIO DE TRASPASO (ARTÍCULO )**

- 8. Al llenar todos los campos requeridos para la declaración de traspaso en la pestaña Artículo haz clic en **Salvar**.
- 9. Luego de salvar la información de la pestaña Artículo , haz clic en la pestaña de Resumen y clic en el botón **D** para agregar un nuevo documento.

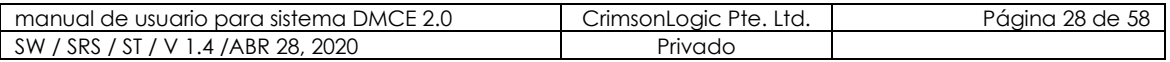

**GUÍA DE USUARIO DE COMPAÑIA PARA DMCE 2.0 LANZAMIENTO No 2.0 – 28TH ABR 2020**

**Confidencial**

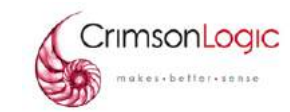

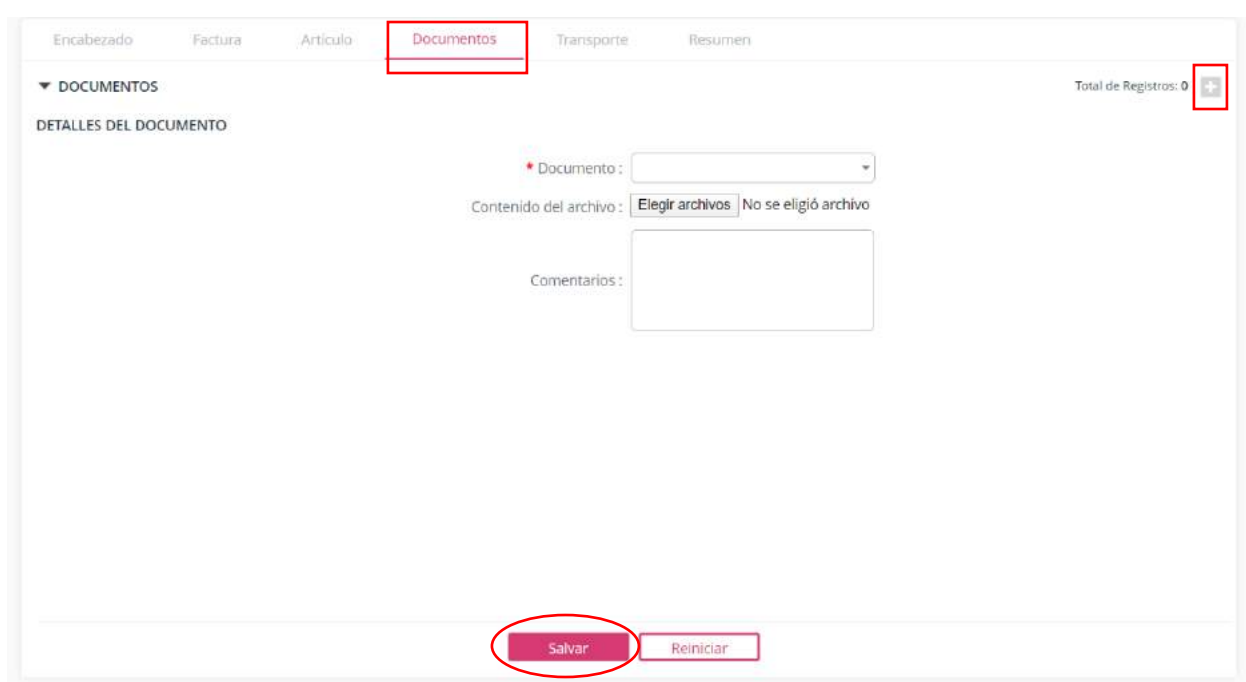

**ILUSTRACIÓN 35: VISTA FORMULARIO DE TRASPASO (DOCUMENTOS)**

- 10. Seleccione el tipo de documento y haz clic en **elegir archivo**.
- 11. El sistema abrirá una ventana de explorador de archivos donde debe seleccionar el documento que desea agregar, luego de llenar los campos y agregar el documento, haz clic en **salvar**.
- 12. Luego de salvar la información de la pestaña Documentos, haz clic en la pestaña de Resumen.

En esta pestaña el sistema mostrará un resumen de todos los datos de la declaración creada.

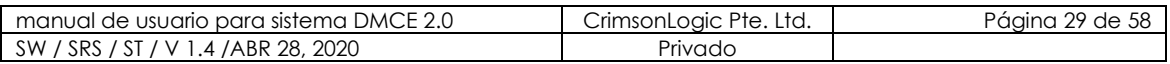

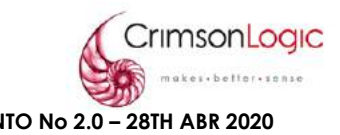

Encabezado Factura Artículo Documentos Resumen A DETALLES DEL ENCABEZADO Información general Número de referencia provisional: PROV2019FDEC0000073430 Número de DMCF : -Tipo de declaración: Traspaso Área de Declaración: -Declarante: Systex Tipo: Declaración de Traspaso Comentarios: -Creado por: panafoto1 Información de la declaración Número de registro del transferidor: Systex Compañía Receptora: -Nº de registro de compañía receptora : -Persona de contacto: -Teléfono de contacto: 712758219873 Empresa de Transporte de Carga : Nº de Documentos : Declaración anterior: 72864 Nombre del Consignatario : « DETALLES DEL ARTÍCULO Total de Registros: 2  $\blacktriangleright$  CARGOS Total de Registros: 0 Validar Enviar

#### **ILUSTRACIÓN 36: VISTA FORMULARIO DE TRASPASO (RESUMEN)**

- 13. Haz clic en **validar** para verificar que todos los datos están correctos.
- 14. Si todos los datos están correctos haz clic en **enviar** y con esto terminamos el proceso para crear una declaración de salida.

#### 3.1.4 ESCENARIO CREAR DECLARACIÓN DE MERMA

<span id="page-29-0"></span>Las Empresas de Zona Libre deben completar y presentar un formulario de declaración de merma para la cancelación en libros de bienes de la Zona Libre de Colón.

1. Seleccionar la opción de crear declaración.

Al seleccionar la opción de crear declaración se desplegará el siguiente formulario.

 La página se divide en seis (6) secciones que son: Encabezado, Factura, Artículo , Documentos, transporte y Resumen.

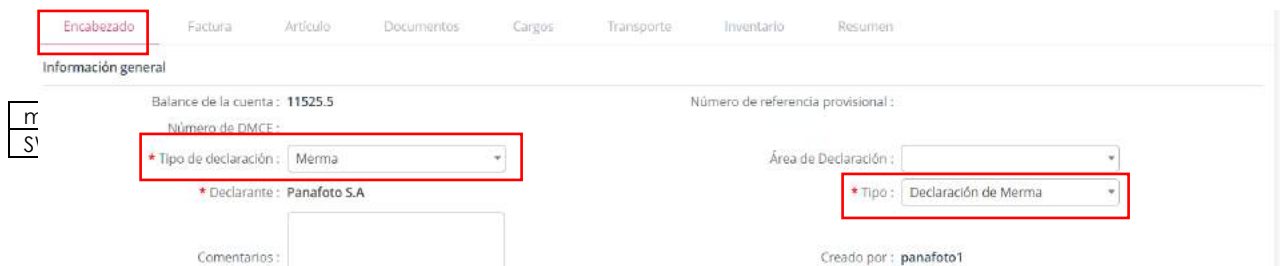

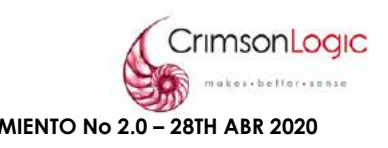

#### **ILUSTRACIÓN 37: VISTA FORMULARIO DE MERMA (ENCABEZADO)**

2. En el campo **Tipo de declaración** y **Tipo** seleccionar merma, el sistema automáticamente habilitará los campos necesarios para una declaración de merma.

La sección **Encabezado** se divide en dos segmentos que son:

- Información general
- Información de la declaración
- 3. Llenar los campos de cada segmento, los campos que están señalados por el asterisco de color rojo(\*) indicando que es un campo obligatorio.

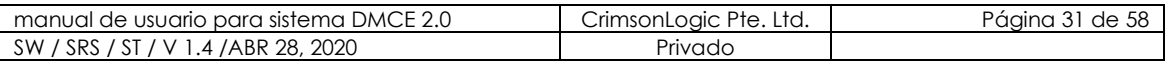

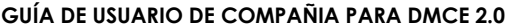

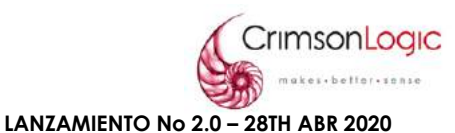

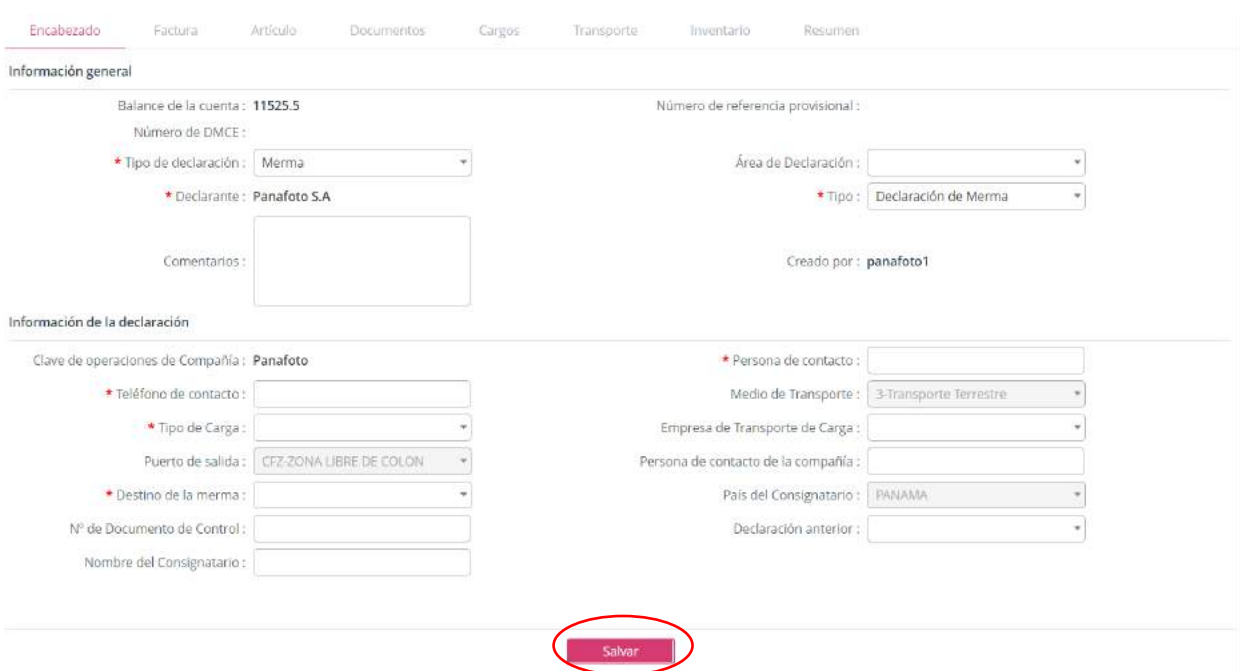

#### <span id="page-31-0"></span>**ILUSTRACIÓN 38: VISTA FORMULARIO DE MERMA (ENCABEZADO)**

- 4. Al llenar todos los campos requeridos para la declaración de merma en la pestaña Encabezado haz clic en **Salvar**.
- 5. Luego de salvar la información de la pestaña Encabezado, haz clic en la pestaña de Facturas y clic en el botón **p**ara agregar una nueva factura.

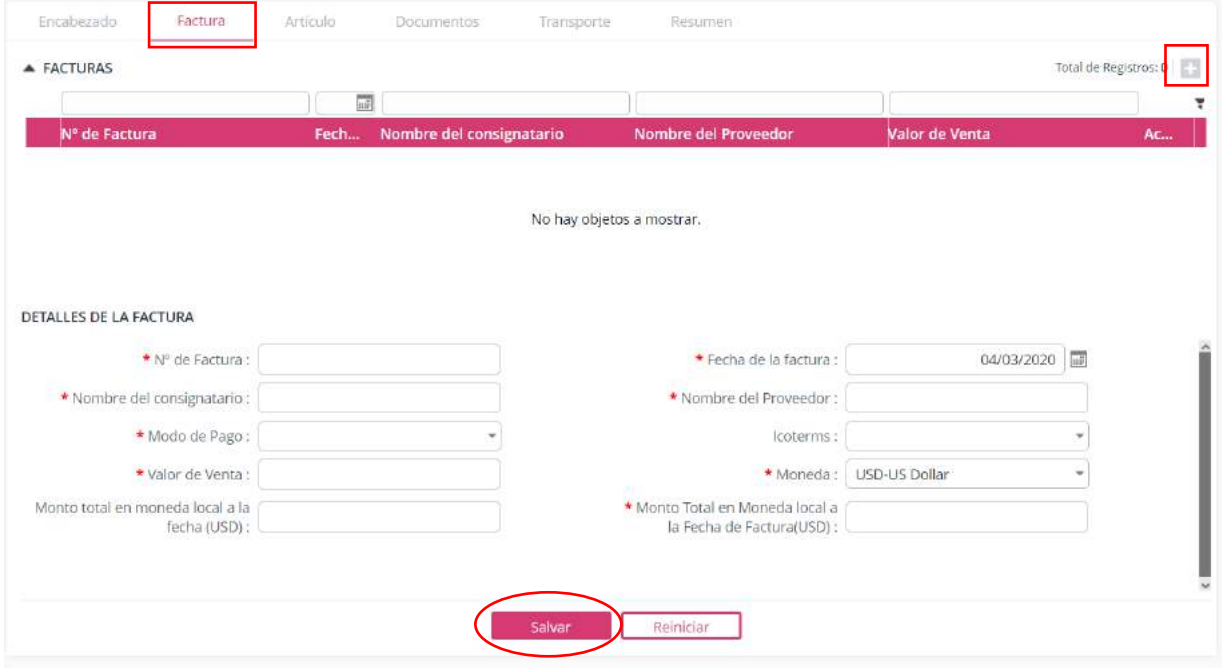

# **ILUSTRACIÓN 39: VISTA FORMULARIO DE MERMA (FACTURA)**

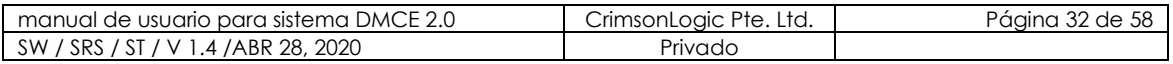

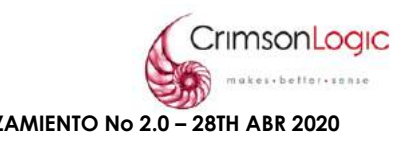

**Nota:** El sistema no permitirá avanzar a la siguiente pestaña sin antes haber completado la información necesaria en la pestaña anterior.

- 6. Al llenar todos los campos requeridos para la declaración de entrada en la pestaña Factura haz clic en **Salvar**.
- 7. Luego de salvar la información de la pestaña Factura, haz clic en la pestaña de Artículos y clic en el botón **para agregar un nuevo artículo.**

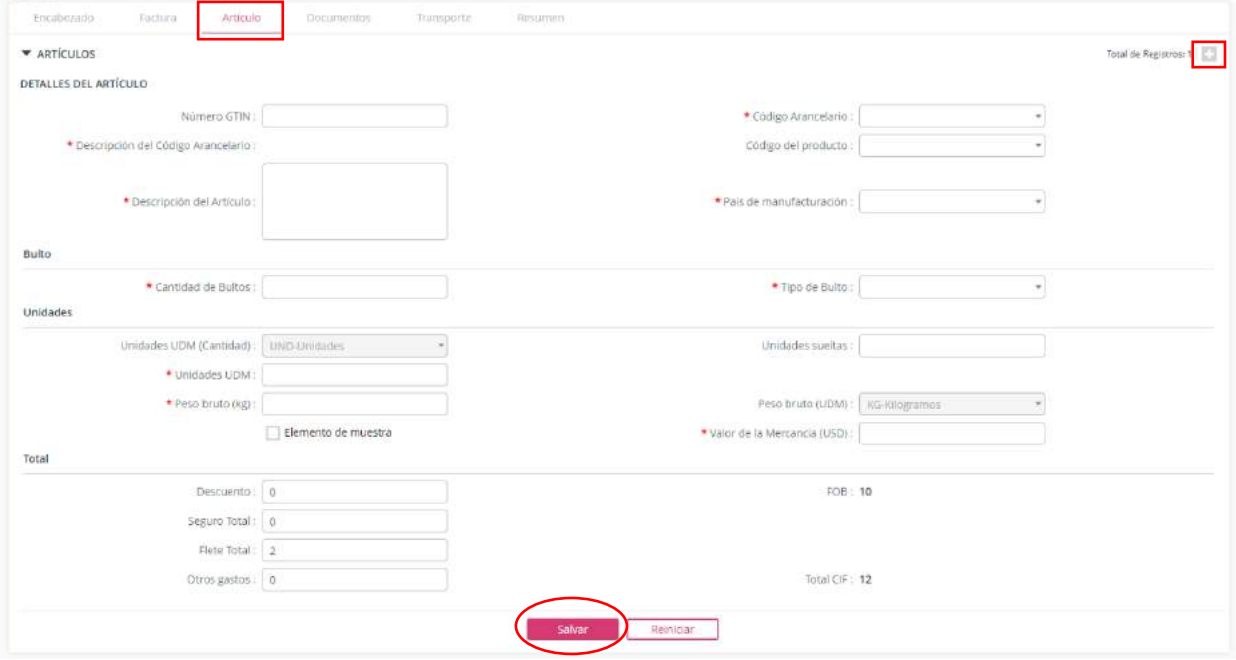

#### **ILUSTRACIÓN 40: VISTA FORMULARIO DE MERMA (ARTÍCULO )**

- 8. Al llenar todos los campos requeridos para la declaración de entrada en la pestaña Artículo haz clic en **Salvar**.
- 9. Luego de salvar la información de la pestaña Artículo , haz clic en la pestaña de Documentos y clic en el botón **D** para agregar un nuevo documento.

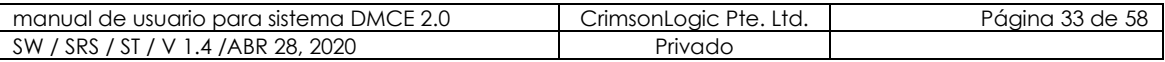

Artículo

Factura

Encabezado

**Confidencial GUÍA DE USUARIO DE COMPAÑIA PARA DMCE 2.0 LANZAMIENTO No 2.0 – 28TH ABR 2020** Documentos Transporte Resumen **Contract** 

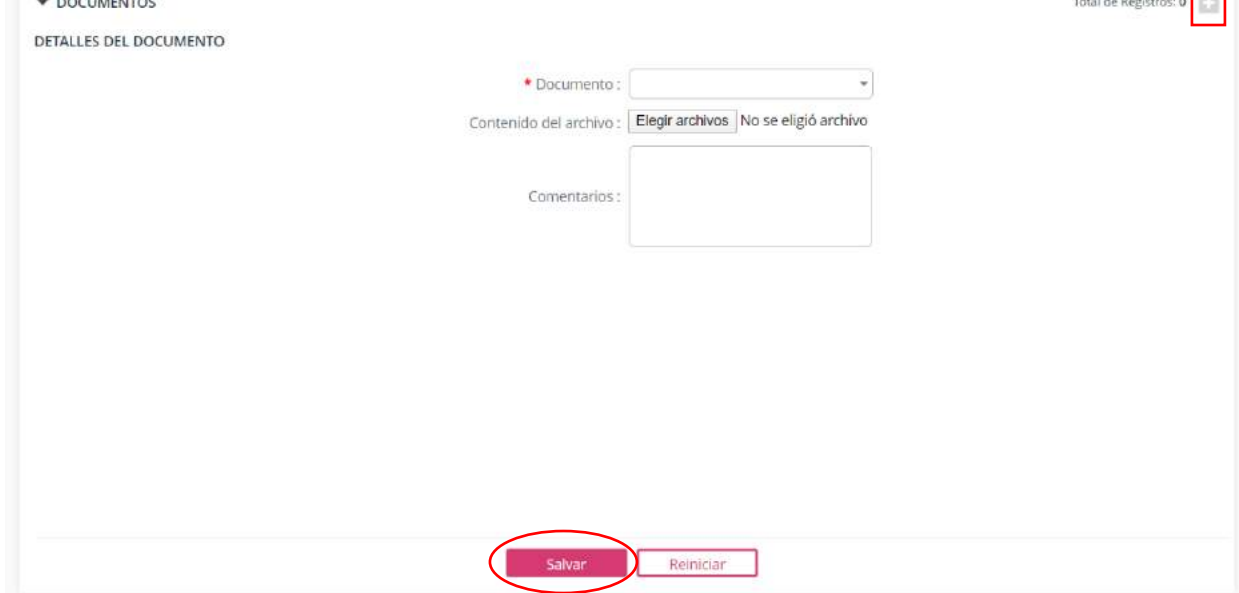

**ILUSTRACIÓN 41: VISTA FORMULARIO DE MERMA (DOCUMENTOS)**

- 10. Seleccione el tipo de documento y haz clic en **elegir archivo**.
- 11. El sistema abrirá una ventana de explorador de archivos donde debe seleccionar el documento que desea agregar, luego de llenar los campos y agregar el documento, haz clic en **salvar**.
- 12. Luego de salvar la información de la pestaña Documentos, haz clic en la pestaña de Transporte y clic en el botón **+** para agregar un registro.

Nota: El formulario de esta pestaña cambiará dependiendo del tipo de carga, estos formularios serían:

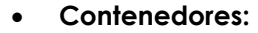

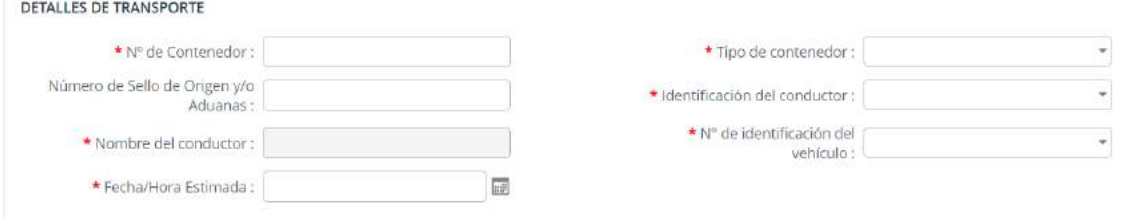

### <span id="page-33-0"></span>**ILUSTRACIÓN 42: VISTA FORMULARIO DE MERMA (TRANSPORTE/CONTENEDORES)**

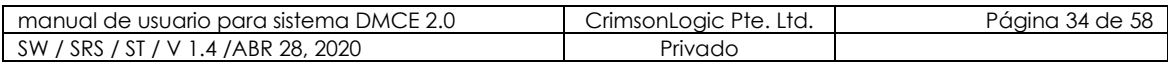

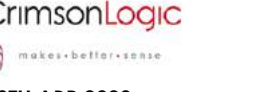

<span id="page-34-3"></span><span id="page-34-2"></span><span id="page-34-1"></span><span id="page-34-0"></span>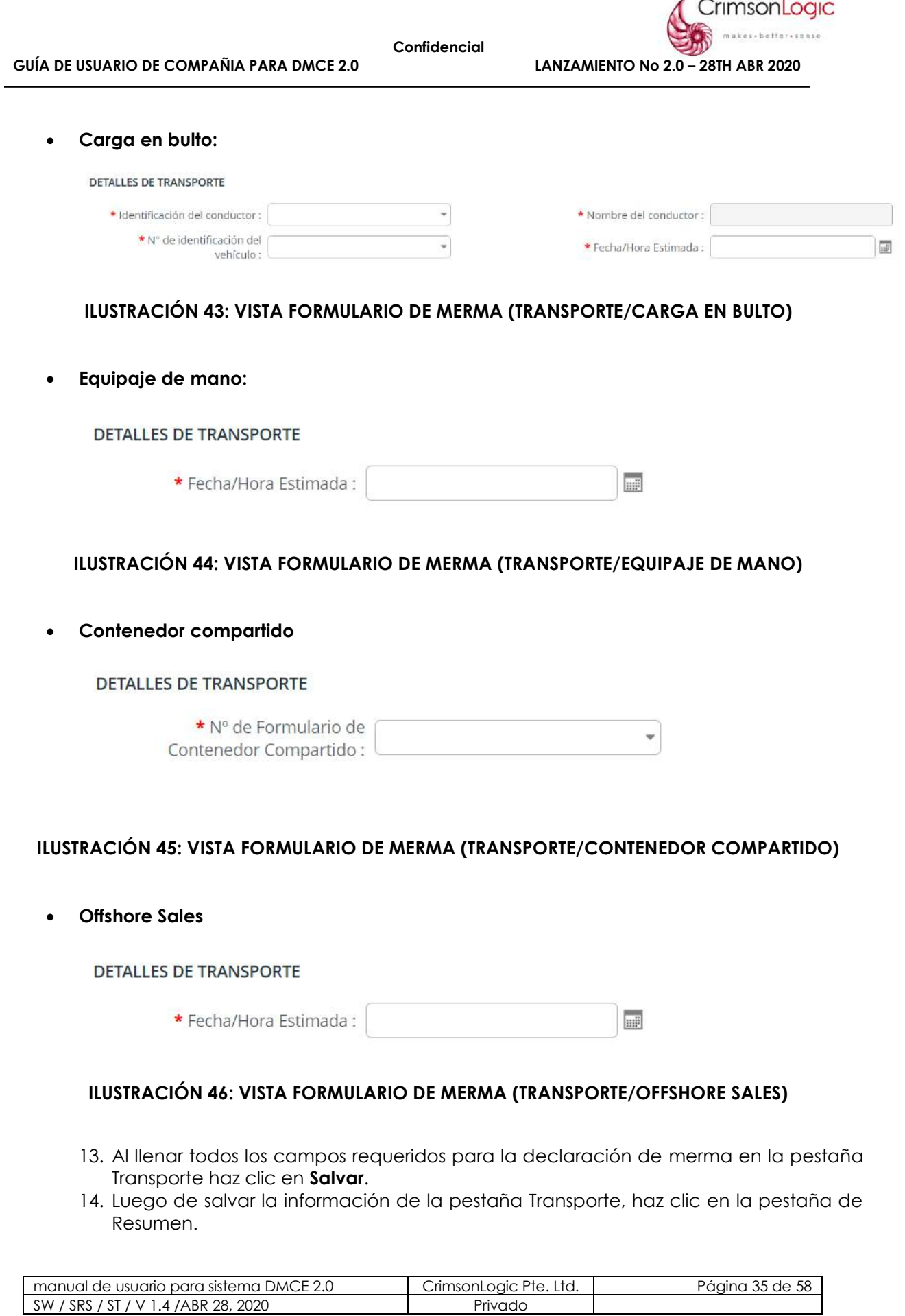

∕ -

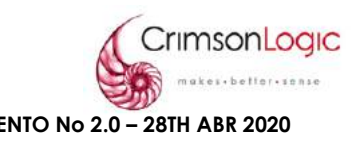

En esta pestaña el sistema mostrará un resumen de todos los datos de la declaración creada.

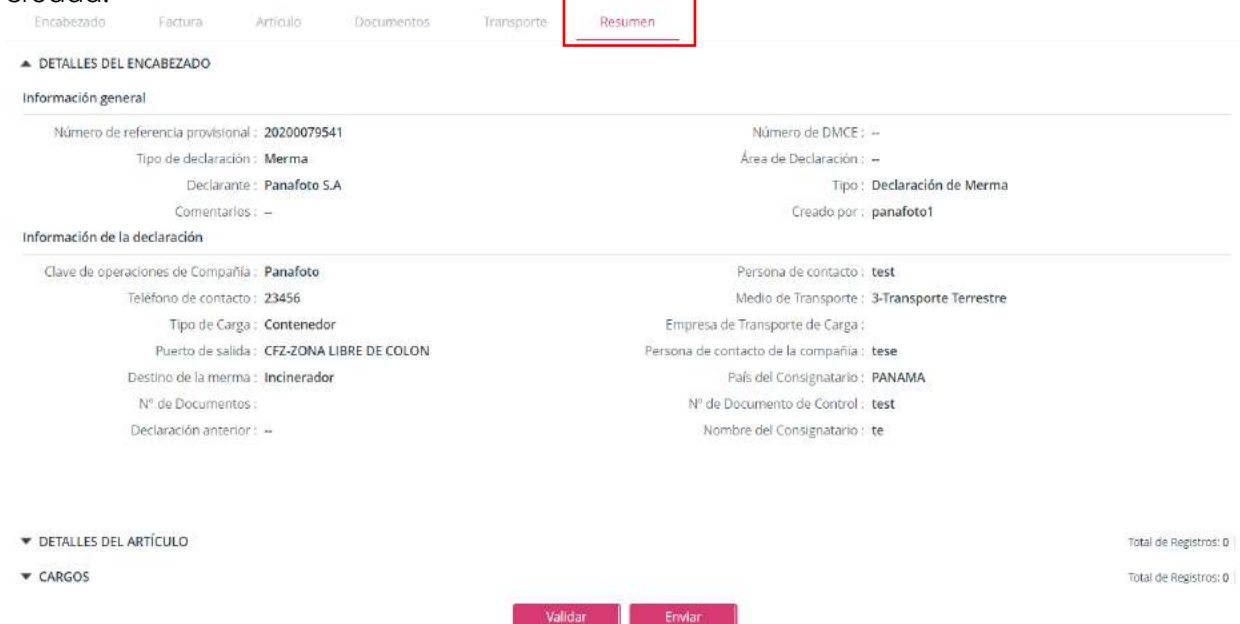

#### **ILUSTRACIÓN 47: VISTA FORMULARIO DE MERMA (RESUMEN)**

- 15. Haz clic en **validar** para verificar que todos los datos están correctos.
- 16. Si todos los datos están correctos haz clic en **enviar** y con esto terminamos el proceso para crear una declaración de entrada.

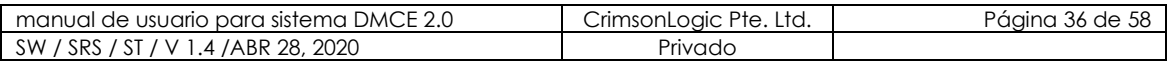

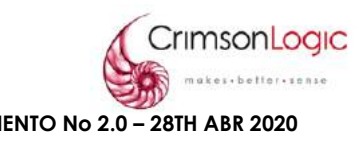

# <span id="page-36-0"></span>**3.2. BUSCAR DECLARACIÓN**

En esta búsqueda aparecerán todos los tipos de declaraciones que han sido, enviadas, aprobadas, completadas o que estén en borrador. A parte de la función de consulta del módulo también es una funcionalidad de recuperación de una declaración.

#### <span id="page-36-1"></span>3.2.1 ESCENARIO BUSCAR DECLARACIÓN

1. Seleccionar lo opción Buscar Declaración. Al seleccionar esta opción se desplegará la siguiente pantalla donde podemos ver Declaraciones Enviadas y Declaraciones en Bosquejo.

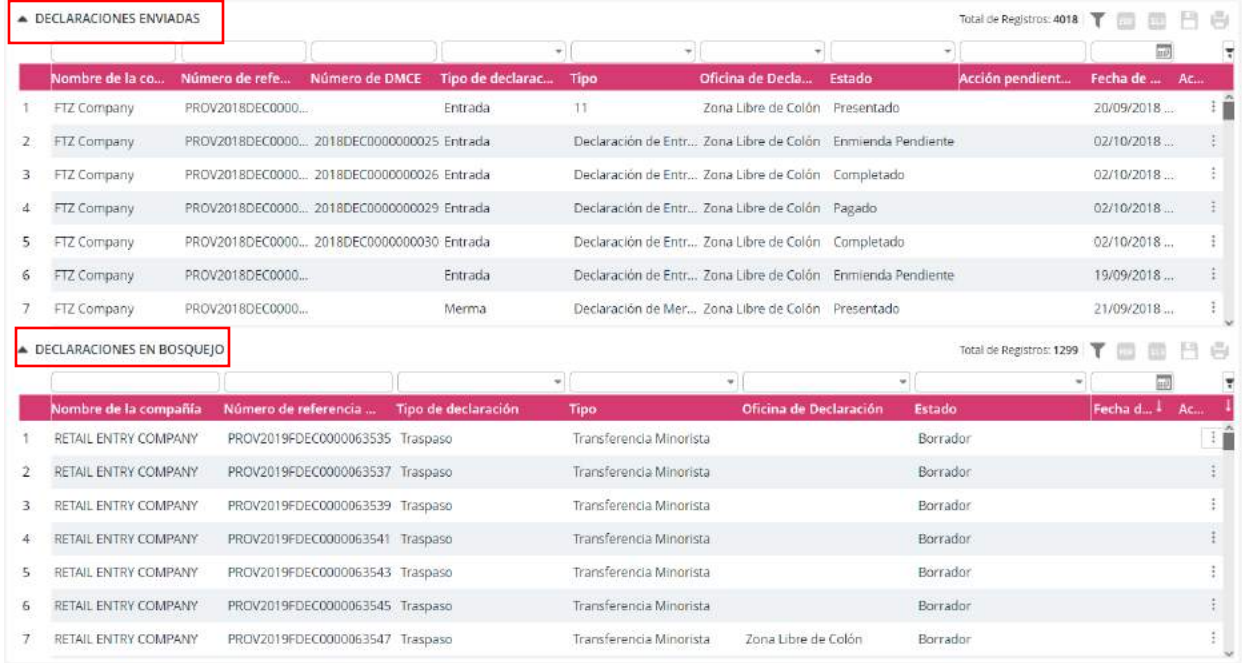

#### **ILUSTRACIÓN 48: VISTA DE PANTALLA BUSCAR DECLARACIÓN**

- 2. Puedes filtrar una declaración por los siguientes datos:
	- Nombre de compañía
	- Número de referencia
	- Tipo de declaración
	- Tipo
	- Oficina de declaración
	- Estado
	- Fecha de creación
	- Acción

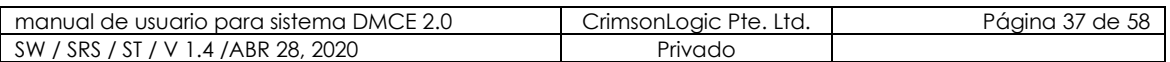

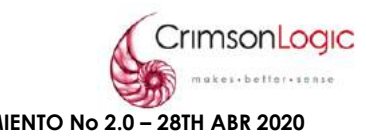

3. Al elegir el dato o los datos por los que desea filtrar presione el botón  $\Box$  para proceder con la búsqueda.

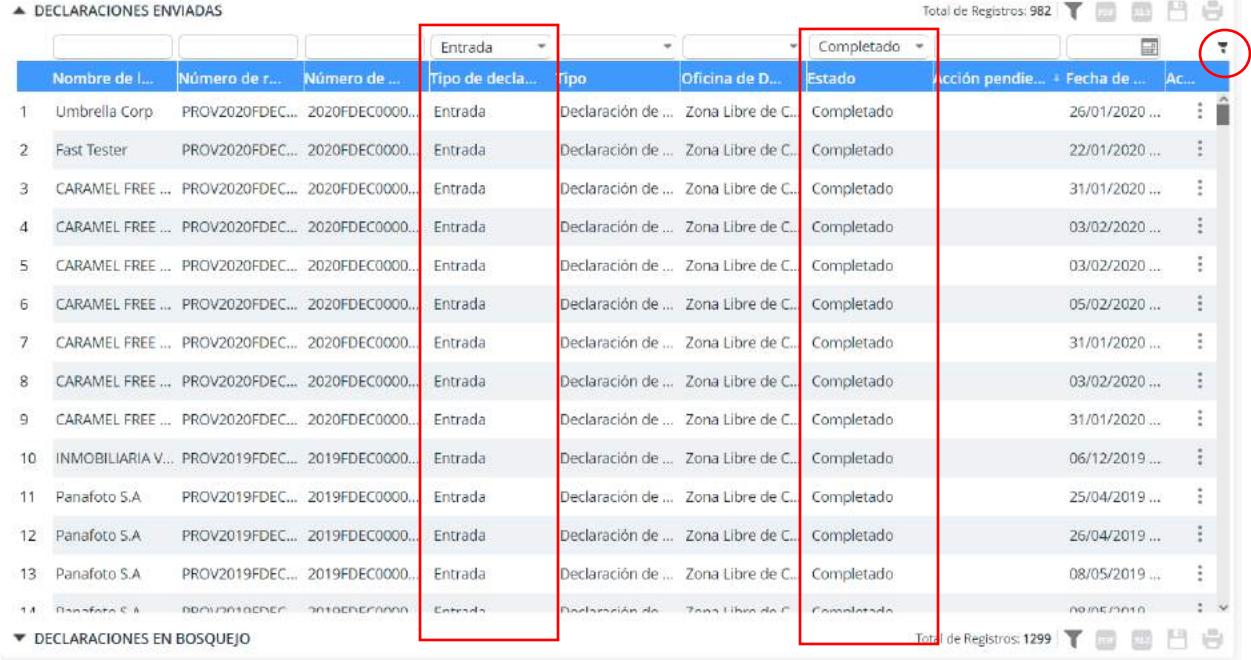

# **ILUSTRACIÓN 49:BOTÓN DE BUSQUEDA**

#### <span id="page-37-0"></span>3.2.2 ESCENARIO EDITAR DECLARACIÓN

- 1. Selecciona la opción Buscar declaración, dentro de esta pantalla podemos editar las Declaraciones en Bosquejo.
- 2. Selecciona de declaración que desea editar y haz clic en el botón
- 3. Se desplegará un menú con las opciones **Editar** y **Ver**, haz clic en **Editar**.

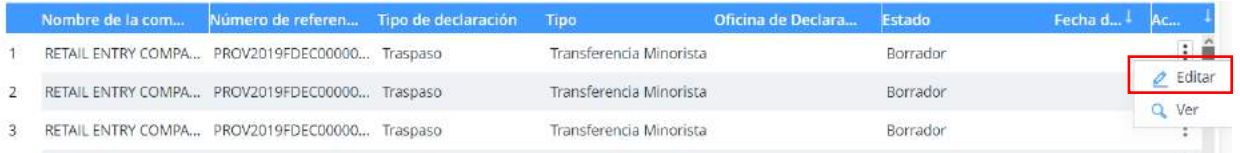

# **ILUSTRACIÓN 50: BOTÓN EDITAR**

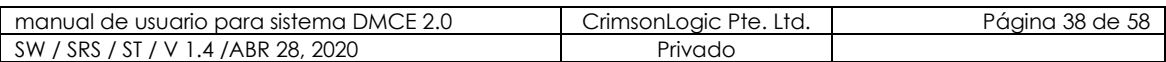

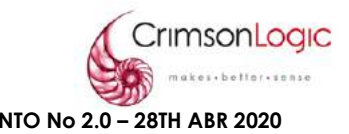

# <span id="page-38-0"></span>**3.4. DESCARGAR DECLARACIÓN**

La Empresa de Zona Libre puede descargar una copia del formulario de declaración en formato PDF. La Empresa de Zona Libre puede guardar, imprimir el formulario descargado. Por otra parte, la Empresa tiene la opción de seleccionar varios formularios de declaración e imprimir estos múltiples formularios en lote.

<span id="page-38-1"></span>3.4.1 ESCENARIO DESCARGAR DECLARACIÓN

- 1. Selecciona la opción descargar declaración.
- 2. Selecciona las declaraciones que desea descargar.
- 3. Haz clic en Descargar.

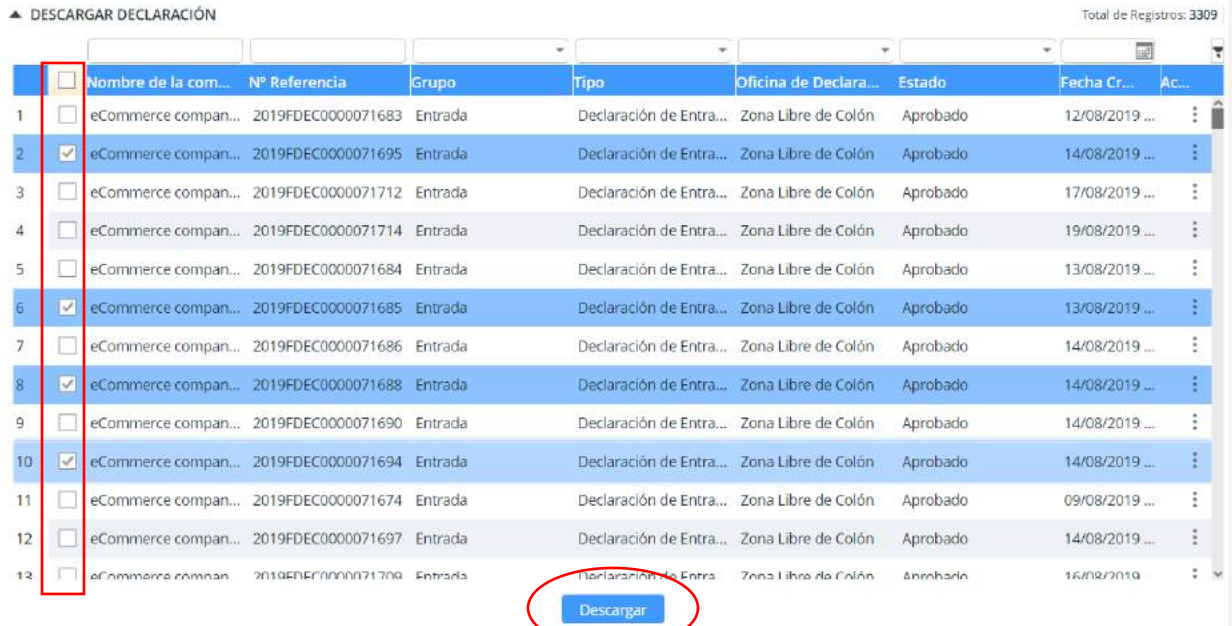

# **ILUSTRACIÓN 51: VISTA DE PANTALLA DESCARGAR DECLARACIÓN**

#### <span id="page-38-2"></span>**3.5. CANCELAR DECLARACIÓN**

<span id="page-38-3"></span>Esta opción nos permite cancelar una declaración que se encuentren en estado aprobado.

3.5.1 ESCENARIO CANCELAR DECLARACIÓN

- 1. Seleccionar lo opción Cancelar Declaración. Al seleccionar esta opción se desplegará la siguiente pantalla donde podemos ver todas las Declaraciones creadas por la empresa.
- 2. Seleccionamos la declaración que deseamos cancelar, el sistema nos enviara una pantalla con los campos necesarios para realizar la cancelación.

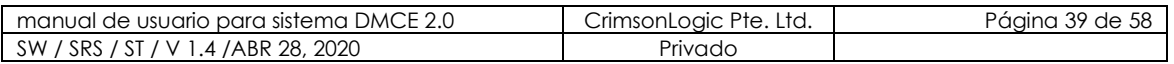

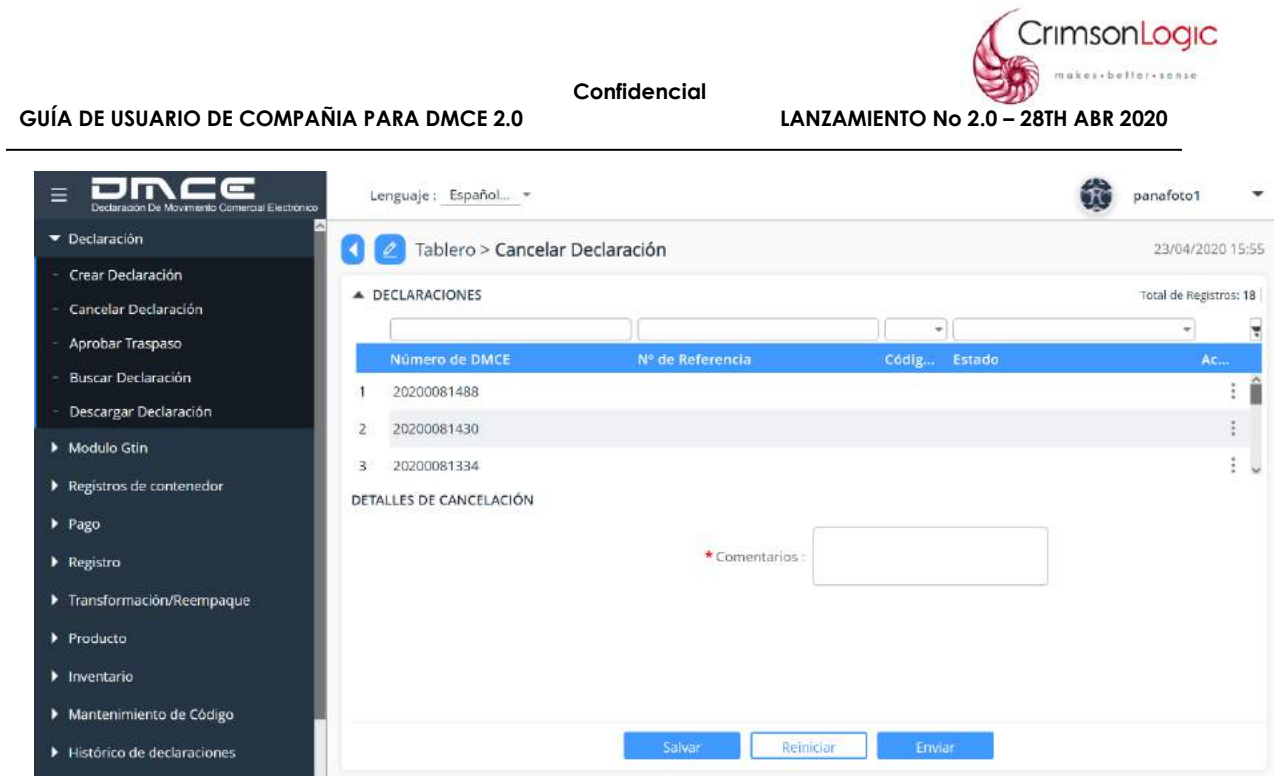

# **ILUSTRACIÓN 52: VISTA DE PANTALLA CANCELAR DECLARACIÓN**

3. Al llenar el campo requerido, haz clic en Salvar.

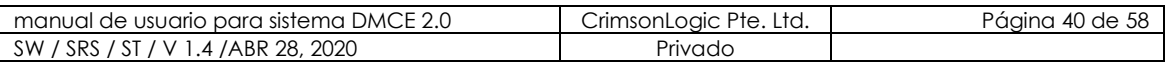

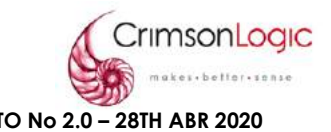

# <span id="page-40-0"></span>**4. MÓDULO REGISTRO DE CONTENEDORES**

Las compañías de la Zona Libre deben declarar los detalles de los contenedores que son llevados hacia la Zona Libre de Colón para verificar su tiempo de permanencia en la Zona Libre.

Los contenedores pueden o no contener bienes cuando sean movidos hacia dentro o

fuera de la Zona Libre de Colón. De hecho, los contenedores pueden ser compartidos entre distintas compañías de Zona Libre.

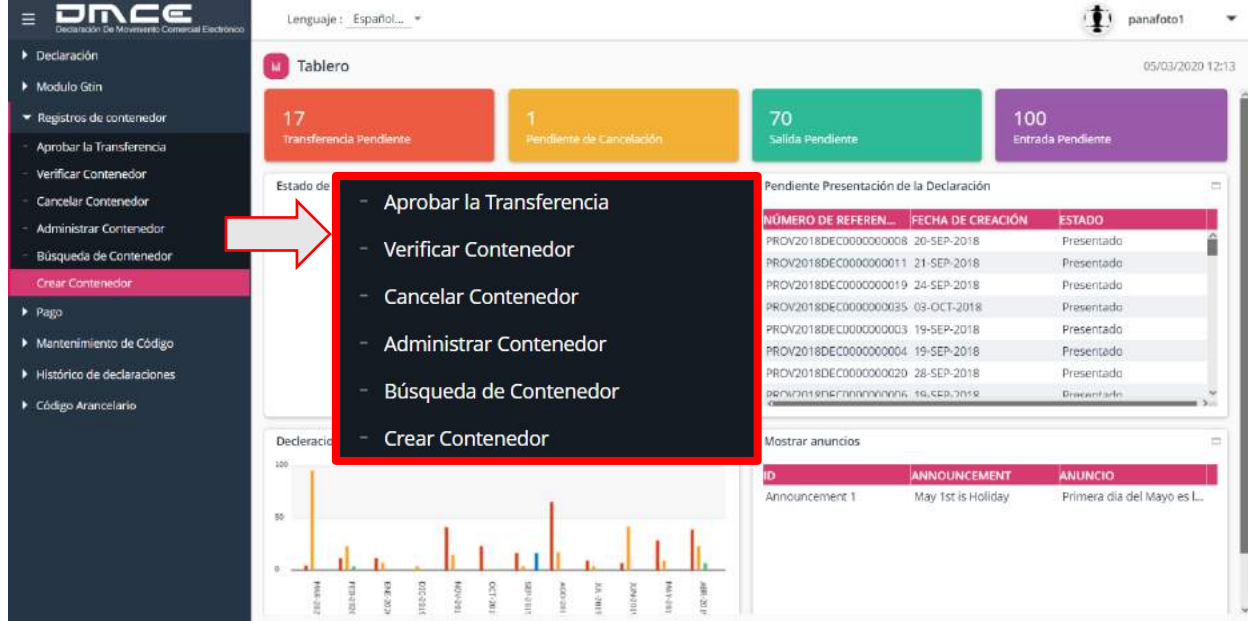

#### **ILUSTRACIÓN 53: MÓDULO REGISTROS DE CONTENEDORE**

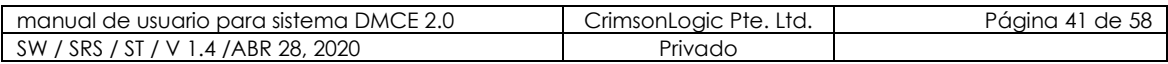

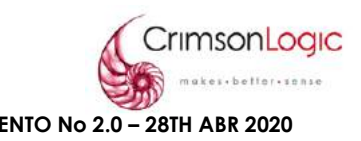

# <span id="page-41-0"></span>**4.1. CREAR CONTENEDORES**

compañía de la Zona Libre debe declarar los detalles de su contenido utilizando el formulario correspondiente para una Entrada o Salida (cualquiera que sea el caso). Para contenedores vacíos o compartidos se utiliza una declaración de entrada o salida de la Zona (cualquiera que sea el caso).

#### <span id="page-41-1"></span>4.1.1 ESCENARIO CREAR CONTENEDOR DE ENTRADA

- 1. Selecciona la opción Crear Contenedor.
- 2. Selecciona la opción Contenedor de Entrada en el campo **Tipo**.

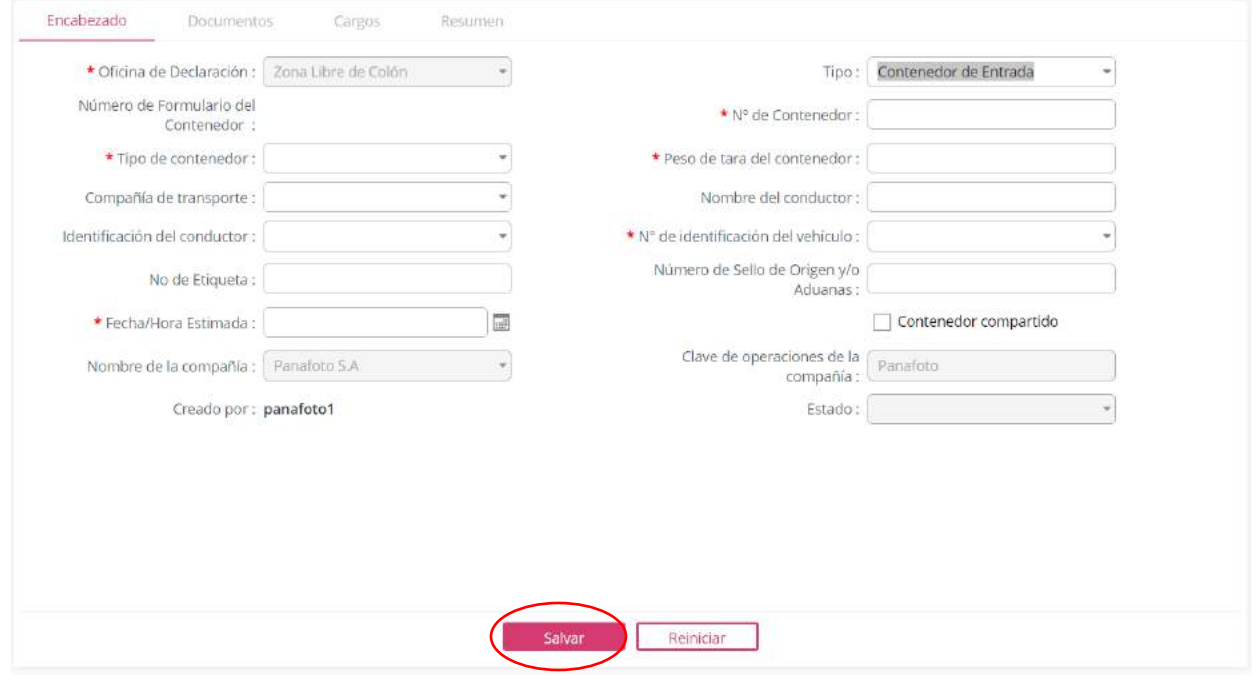

#### **ILUSTRACIÓN 54: FORMULARIO CREAR CONTENEDOR DE ENTRADA (ENCABEZADO)**

- 3. Llene todos los campos necesarios en la pestaña encabezado para crear el contenedor de entrada y haz clic en salvar.
- 4. Luego de salvar correctamente los datos del encabezado, haz clic en la pestaña Documentos y clic en el botón **D** para agregar un nuevo documento.

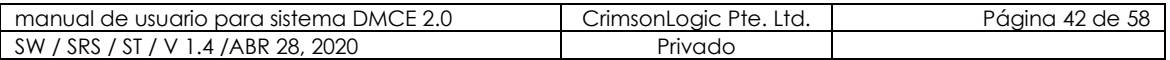

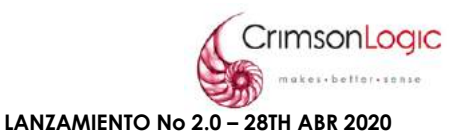

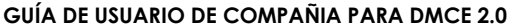

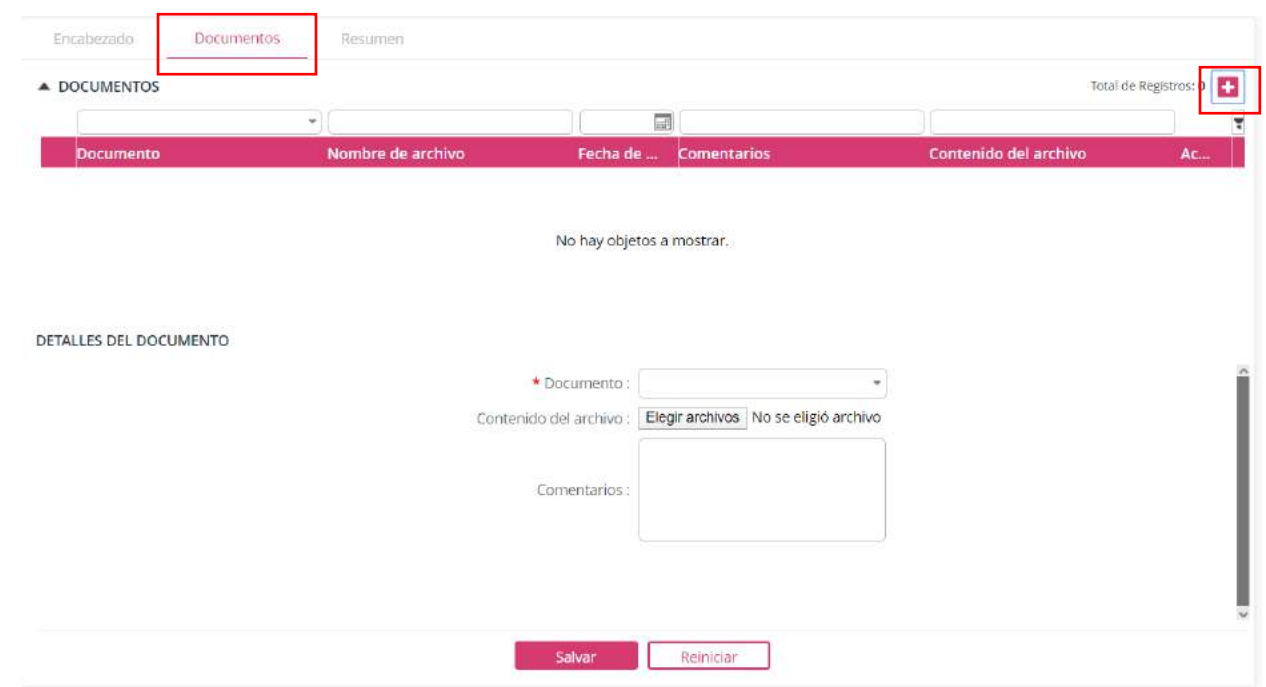

#### **ILUSTRACIÓN 55: FORMULARIO CREAR CONTENEDOR DE ENTRADA (DOCUMENTOS)**

- 5. Seleccione el tipo de documento y haz clic en **elegir archivo**.
- 6. El sistema abrirá una ventana de explorador de archivos donde debe seleccionar el documento que desea agregar, luego de llenar los campos y agregar el documento, haz clic en **salvar**.
- 7. Luego de salvar la información de la pestaña Documentos, haz clic en la pestaña de Resumen.

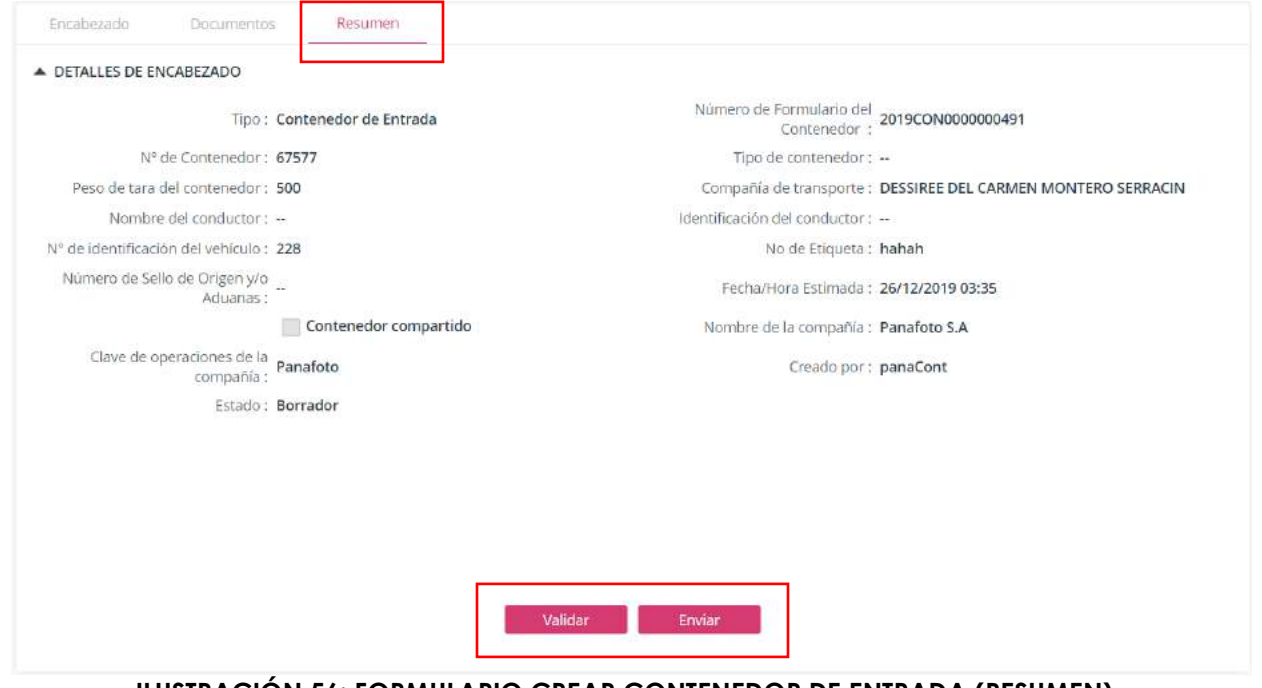

#### **ILUSTRACIÓN 56: FORMULARIO CREAR CONTENEDOR DE ENTRADA (RESUMEN)**

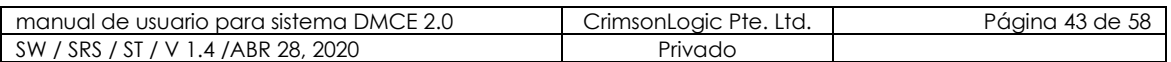

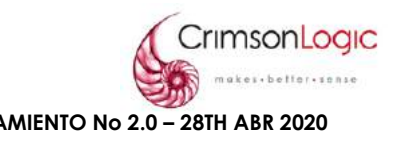

En esta pestaña el sistema mostrará un resumen de todos los datos del contenedor creado.

- 8. Haz clic en **validar** para verificar que todos los datos están correctos.
- 9. Si todos los datos están correctos haz clic en **enviar** y con esto terminamos el proceso para crear un contenedor de entrada.

<span id="page-43-0"></span>4.1.2 ESCENARIO CREAR CONTENEDOR DE SALIDA

- 1. Selecciona la opción Crear Contenedor.
- 2. Selecciona la opción Contenedor de Salida en el campo **Tipo**.

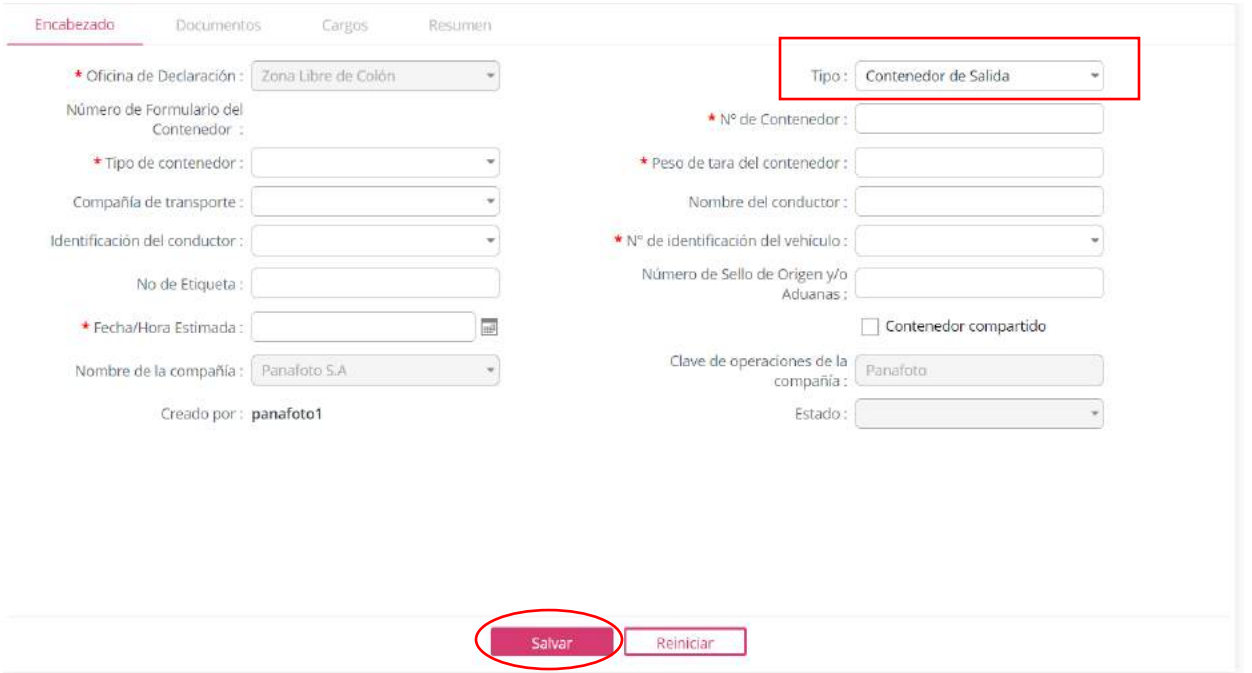

#### **ILUSTRACIÓN 57: FORMULARIO CREAR CONTENEDOR DE SALIDA (ENCABEZADO)**

- 3. Llene todos los campos necesarios en la pestaña encabezado para crear el contenedor de salida y haz clic en salvar.
- 4. Luego de salvar correctamente los datos del encabezado, haz clic en la pestaña Documentos y clic en el botón **D** para agregar un nuevo documento.

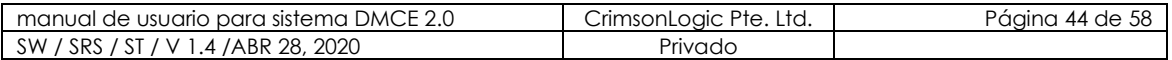

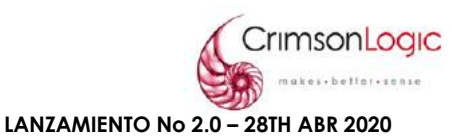

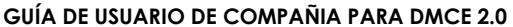

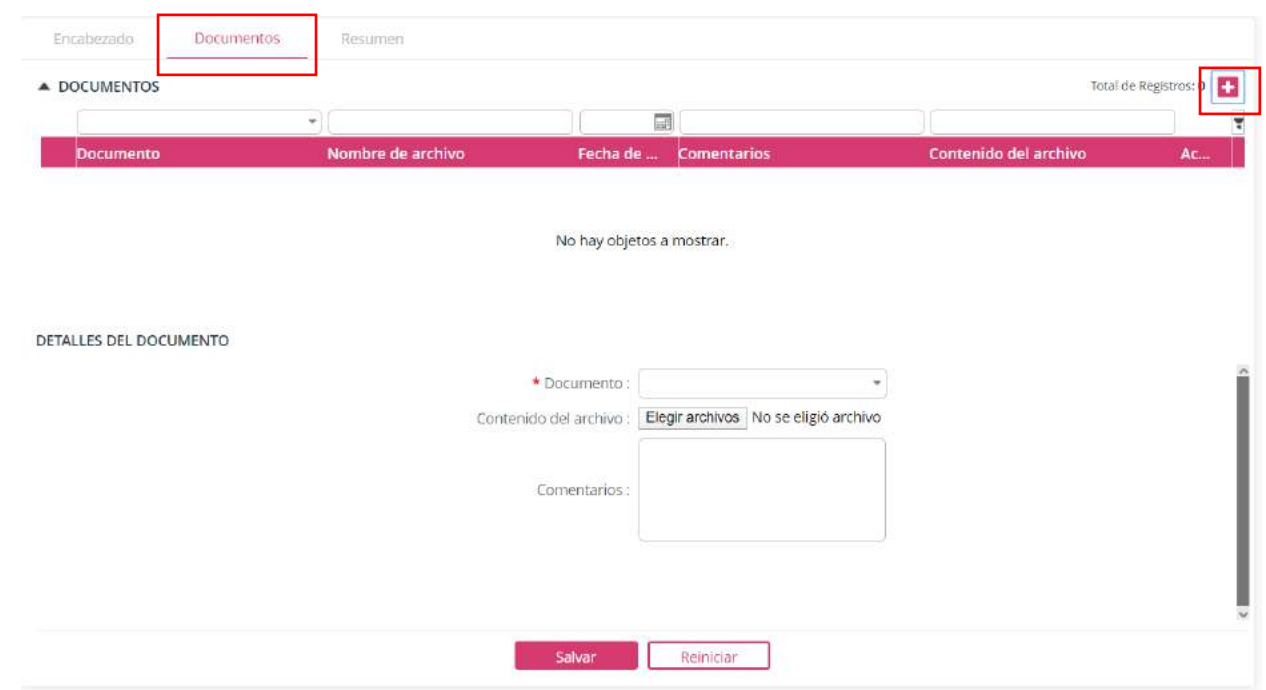

#### **ILUSTRACIÓN 58: FORMULARIO CREAR CONTENEDOR DE SALIDA (DOCUMENTOS)**

- 5. Seleccione el tipo de documento y haz clic en **elegir archivo**.
- 6. El sistema abrirá una ventana de explorador de archivos donde debe seleccionar el documento que desea agregar, luego de llenar los campos y agregar el documento, haz clic en **salvar**.
- 7. Luego de salvar la información de la pestaña Documentos, haz clic en la pestaña de Resumen.

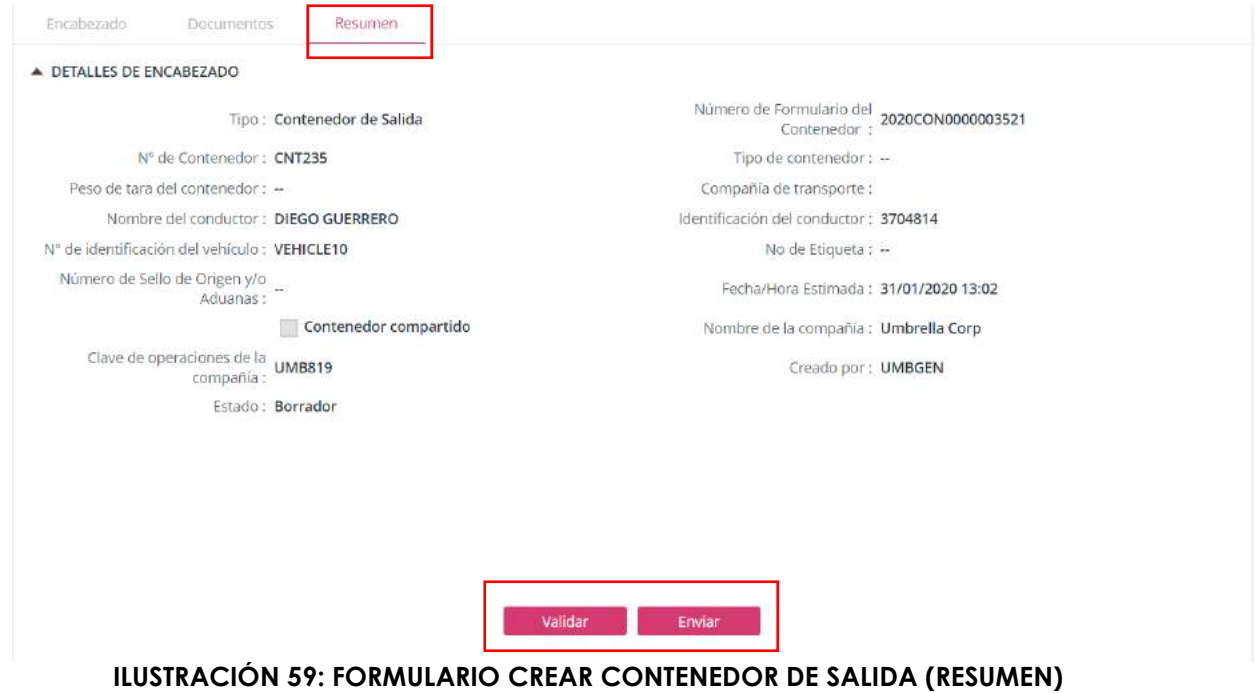

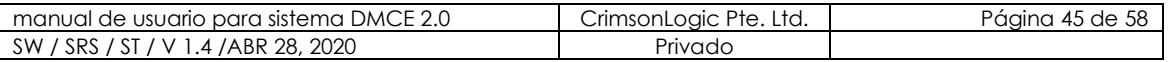

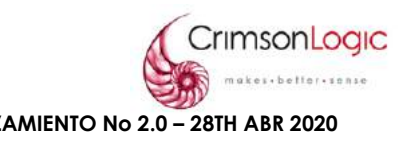

En esta pestaña el sistema mostrará un resumen de todos los datos del contenedor.

- 8. Haz clic en **validar** para verificar que todos los datos están correctos.
- 9. Si todos los datos están correctos haz clic en **enviar** y con esto terminamos el proceso para crear un contenedor de salida.

#### <span id="page-45-0"></span>**4.2. BUSCAR CONTENEDORES**

Las compañías pueden buscar los detalles de un contenedor previamente declarado. Estos contenedores pueden ser aquellos declarados en la importación/exportación de mercancías de la Zona Libre de Colón o aquellos contenedores vacíos movidos dentro o fuera de la Zona Libre.

Esta pantalla se divide en dos secciones, la primera son los contenedores enviados que pueden ser aquellos que estén en estado de presentado o completado y la segunda sección que son los contenedores en borrador a la espera de ser presentados.

#### <span id="page-45-1"></span>4.2.1 ESCENARIO BUSCAR CONTENEDOR

1. Seleccionar lo opción Buscar Contenedor. Al seleccionar esta opción se desplegará la siguiente pantalla donde podemos ver Contenedores Enviadas y Contenedores Borrador.

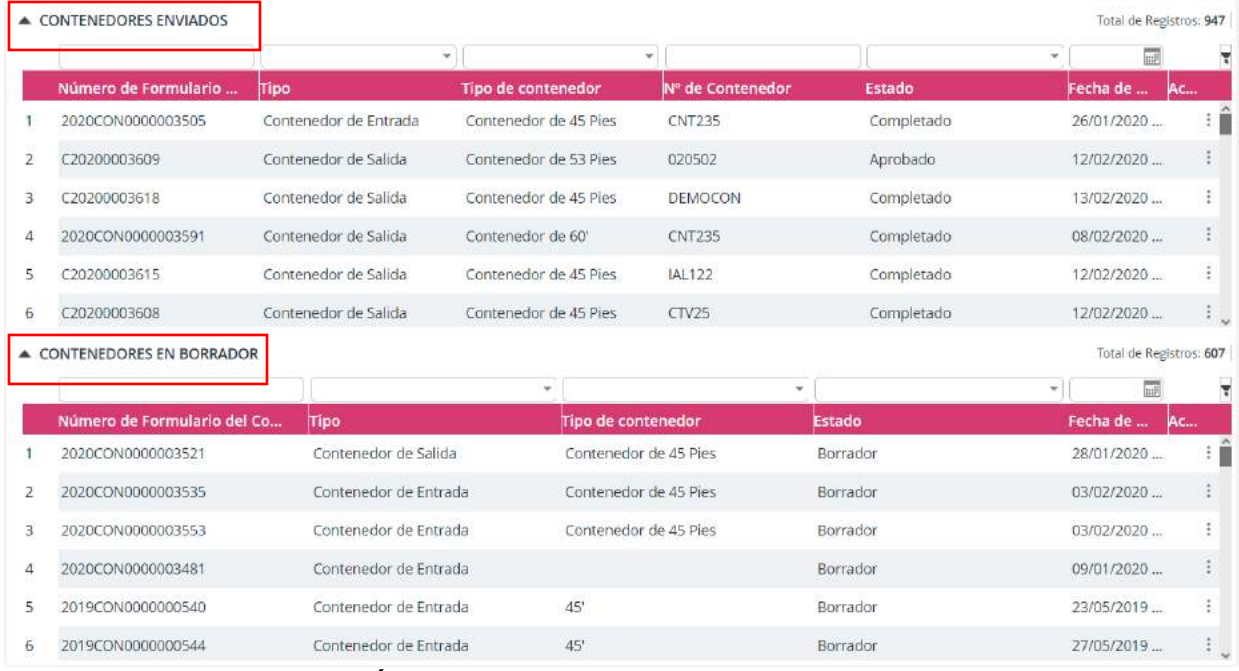

#### **ILUSTRACIÓN 60: VISTA DE PANTALLA BUSCAR CONTENEDOR**

2. Puedes filtrar una declaración por los siguientes datos:

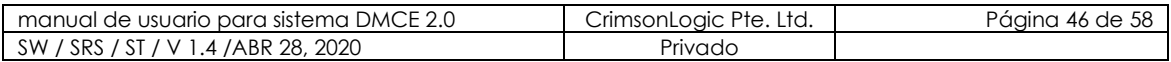

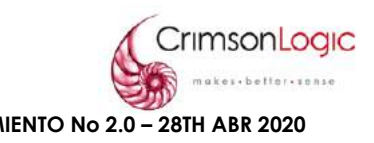

- Número de Formulario del Contenedor
- Tipo
- Tipo de contenedor
- No de Contenedor
- Estado
- Fecha de Creación
- 3. Al elegir el dato o los datos por los que desea filtrar presione el botón  $\Box$  para proceder con la búsqueda.

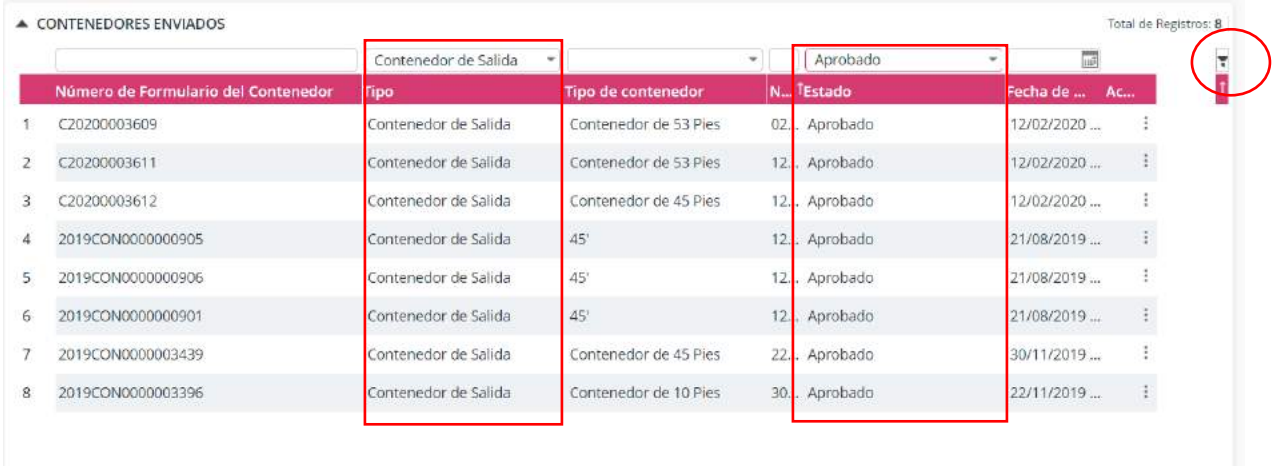

# **ILUSTRACIÓN 61:BOTÓN DE BUSQUEDA**

#### <span id="page-46-0"></span>4.2.2 ESCENARIO EDITAR CONTENEDOR

- 1. Selecciona la opción Buscar declaración, dentro de esta pantalla podemos editar los contenedores en Borrador.
- 2. Selecciona el contenedor que desea editar y haz clic en el botón
- 3. Se desplegará un menú con las opciones **Editar** y **Ver**, haz clic en **Editar**.

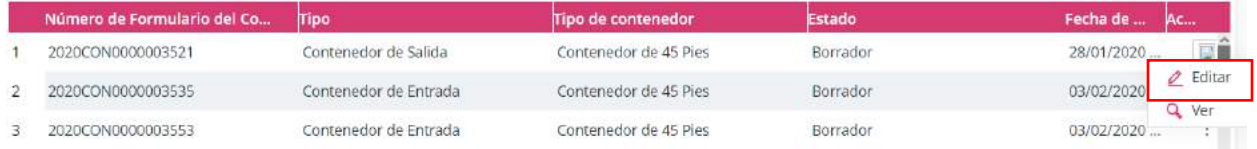

# **ILUSTRACIÓN 62: BOTÓN EDITAR**

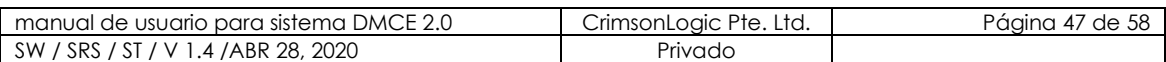

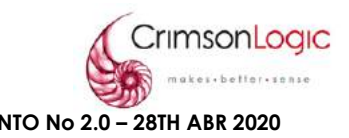

#### <span id="page-47-0"></span>**4.3. CANCELAR CONTENEDORES**

Una compañía de la Zona Libre puede ver una lista de formularios de contenedores que fueron subidos al sistema pero que han sido rechazados. La compañía puede ver los detalles del formulario de contenedor rechazado y corregir los detalles.

Puede cancelar un registro de contenedor en estado enviado, debemos seleccionarlo de la lista y editar los siguientes campos.

#### <span id="page-47-1"></span>4.3.1.ESCENARIO CANCELAR CONTENEDOR

- 1. Selecciona la opción Cancelar Contenedor.
- 2. Selecciona el contenedor que desea cancelar.
- 3. Llena los campos requeridos para cancelar contenedor.
- 4. Luego de llenar los campos, haz clic en **Cancelar**.

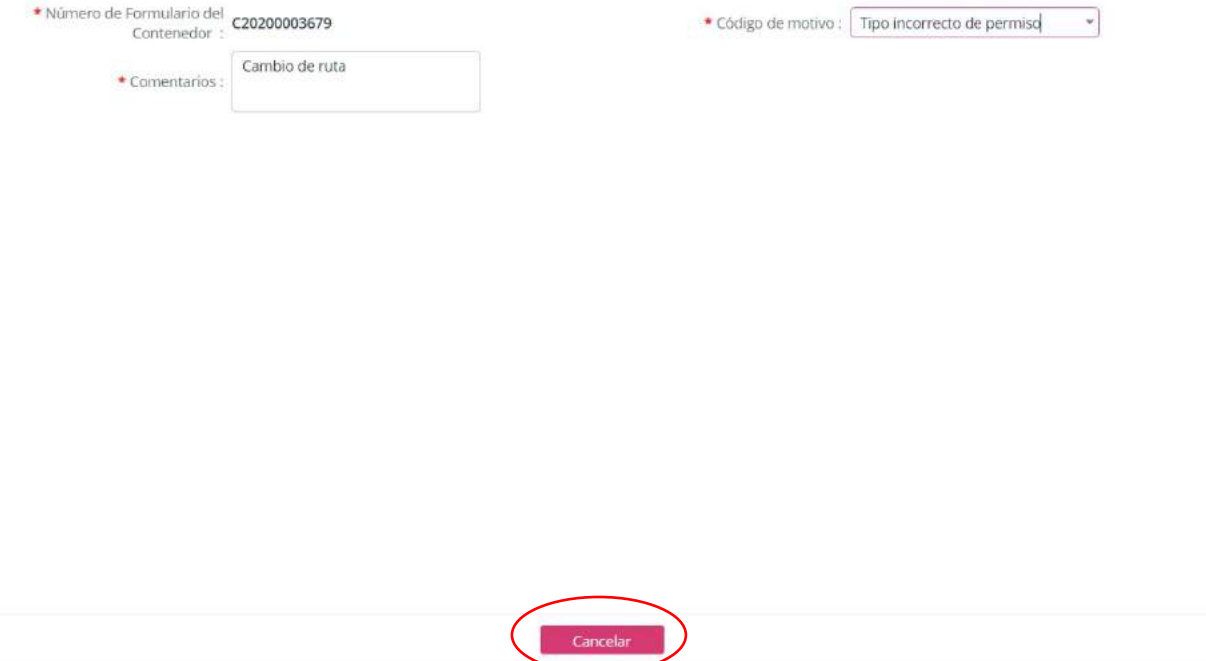

#### **ILUSTRACIÓN 63: VISTA DE PANTALLA PARA CANCELAR CONTENEDOR**

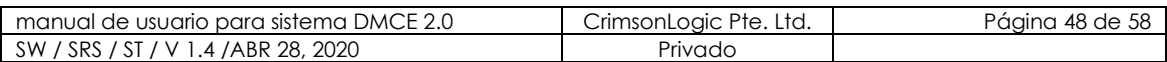

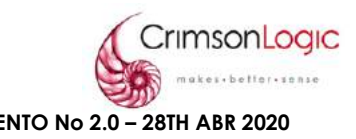

#### <span id="page-48-0"></span>**4.4. ADMINISTRAR CONTENEDORES**

ADMINISTRAR CONTENEDOR

A los contenedores se les permite ubicarse en el área de espera pública de la Zona Libre de Colón por un máximo de 3 días. Si la Compañía de la Zona Libre deja su contenedor por más de 3 días en el área de espera pública los siguientes cargos se aplicarán (no incluye días feriados ni fines de semana)

Para evitar estos cargos, la Compañía de la Zona Libre debe mover el contenedor del área pública a su Bodega Registrada, Aunque, hay un número limitado de contenedores permitidos en las bodegas.

Para el movimiento de contenedor de un lugar a otro, solo es solicitado colocar la Ubicación y el almacén y salvar el registro.

#### <span id="page-48-1"></span>4.4.1.ESCENARIO REUBICAR CONTENEDOR

- 1. Selecciona opción Administrar Contenedor.
- 2. Selecciona contenedor que desea reubicar.
- 3. Llenar los campos requeridos para esta transacción.

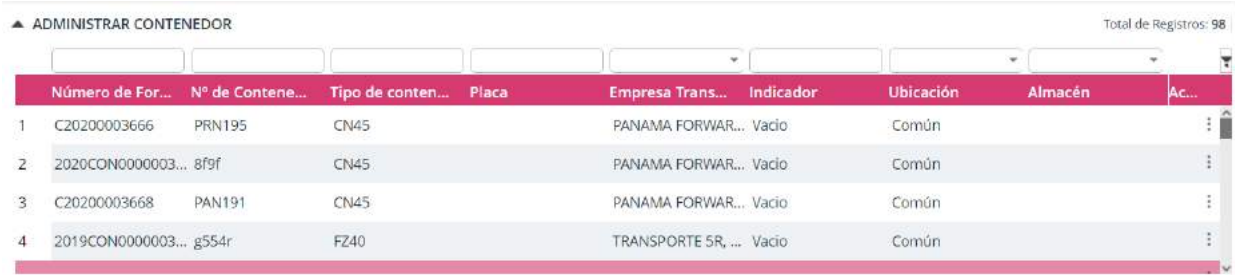

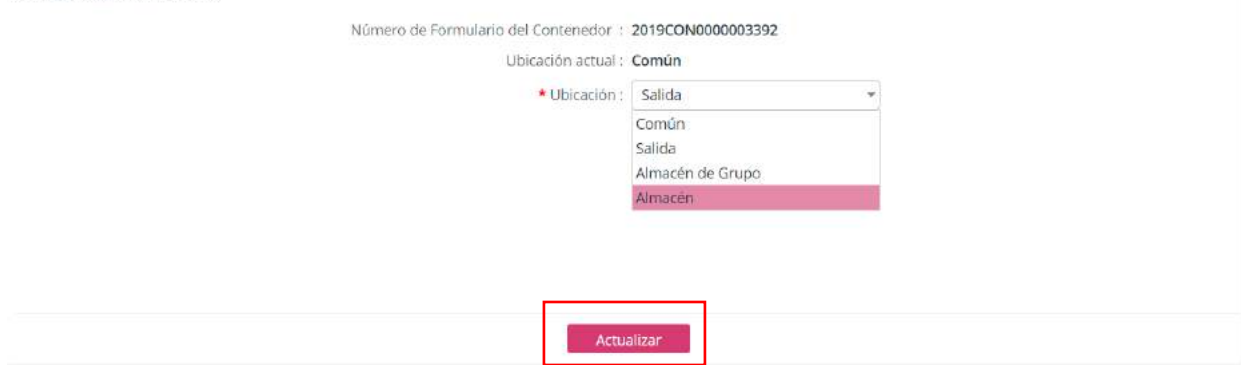

#### **ILUSTRACIÓN 64: VISTA DE PANTALLA ADMINISTRAR CONTENEDOR**

4. Luego de llenar los campos, haz clic en **Actualizar**.

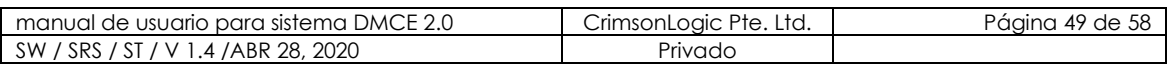

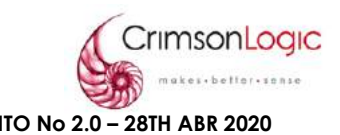

# <span id="page-49-0"></span>**5. MÓDULO MANTENIMIENTO DE CÓDIGO**

El mantenimiento de código es un módulo el cual permite a usuarios actualizar diferentes informaciones dentro del sistema, tales como los países, monedas, vehículos y más. Este módulo es útil para rellenar información en otros sitios de la página web, tales como declaración.

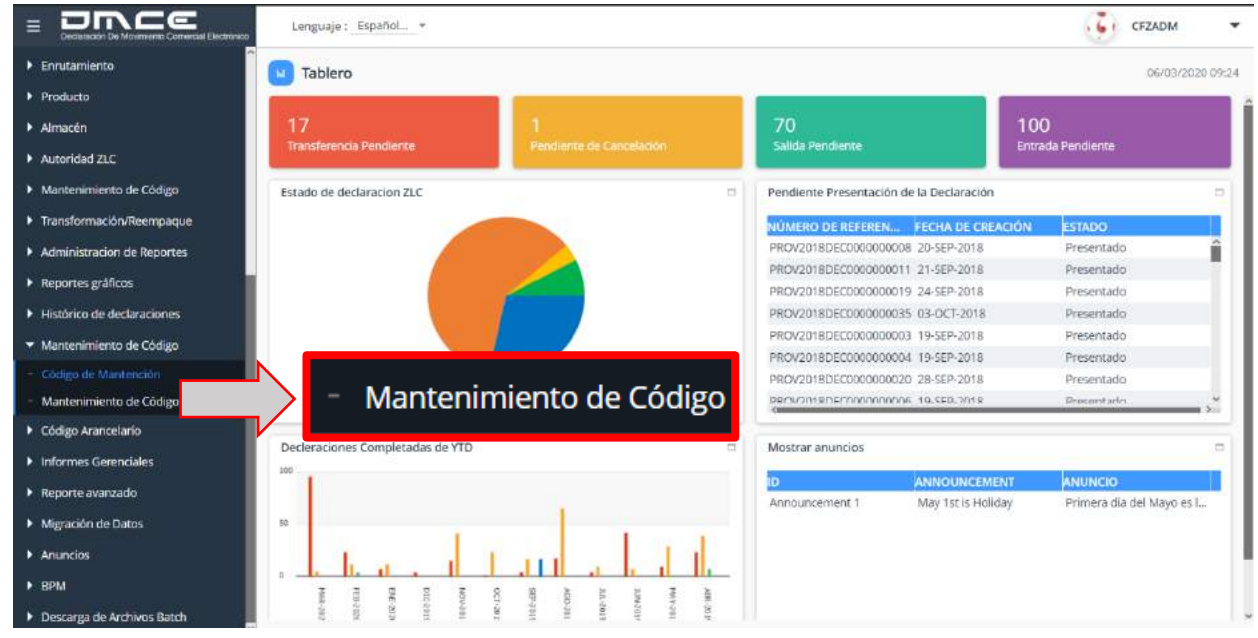

### **ILUSTRACIÓN 65: MÓDULO MANTENIMIENTO DE CÓDIGO**

#### <span id="page-49-1"></span>**5.1. MANTENIMIENTO DE CÓDIGO**

Este módulo cuenta con una lista de "códigos" el cual usted podrá seleccionar dependiendo de cuál sea su necesidad.

<span id="page-49-2"></span>5.1.1.ESCENARIO BUSCAR CÓDIGOS

- 1. Selecciona la opción Mantenimiento de Código.
- 2. El sistema te mostrará un listado de los códigos que podremos encontrar dentro de este módulo, estos códigos son:
	- Cargo.
	- Conductores.
	- Vehículos.
	- Monedas.
	- Dia Festivo.
	- Empresa de Transporte.
	- Modo de Transporte.
	- País.
	- Puerto.
	- Tasa de Cambio.
	- Tipo de Almacén.
	- Tipo de Cargo.

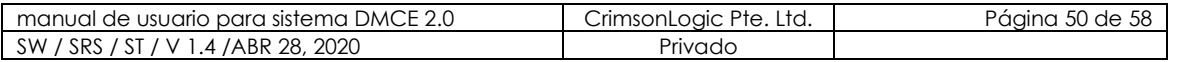

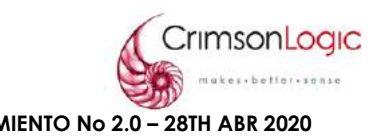

- Tipo de Empresa.
- Tipo de Contenedor.
- UOM o UDM (Unidades de Medida.
- 3. Selecciona el cogido que deseas ver y el sistema te mostrar un listado del código seleccionado.

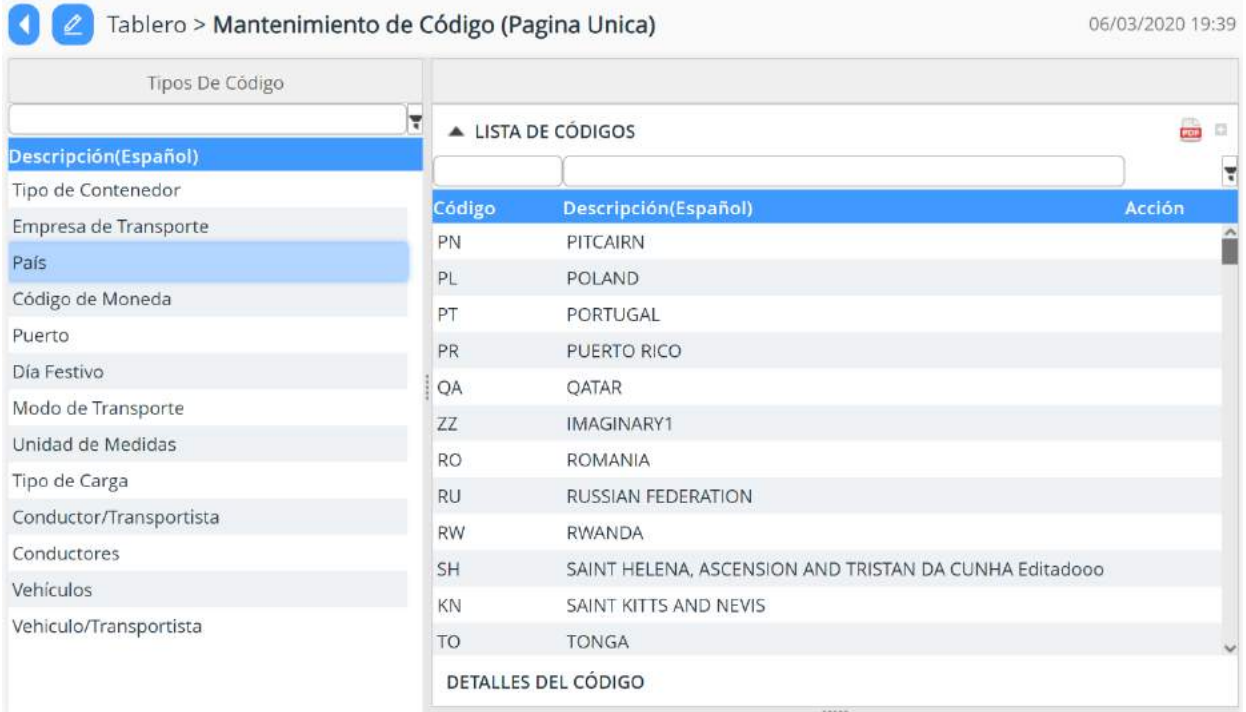

# **ILUSTRACIÓN 66: VISTA DE PANTALLA BUSCAR CÓDIGO**

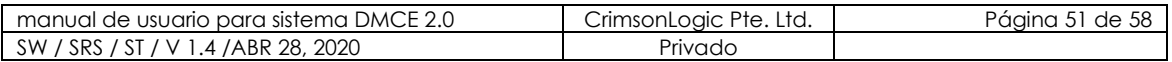

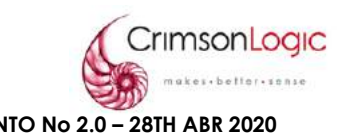

# <span id="page-51-0"></span>**6. MÓDULO CÓDIGO ARANCELARIO**

Al igual que el mantenimiento de código, existe una opción para gestionar o administrar destinados a personas dentro de la administración y existe otra opción solo para vistas, en el cual las personas podrán consultar información dentro de ella.

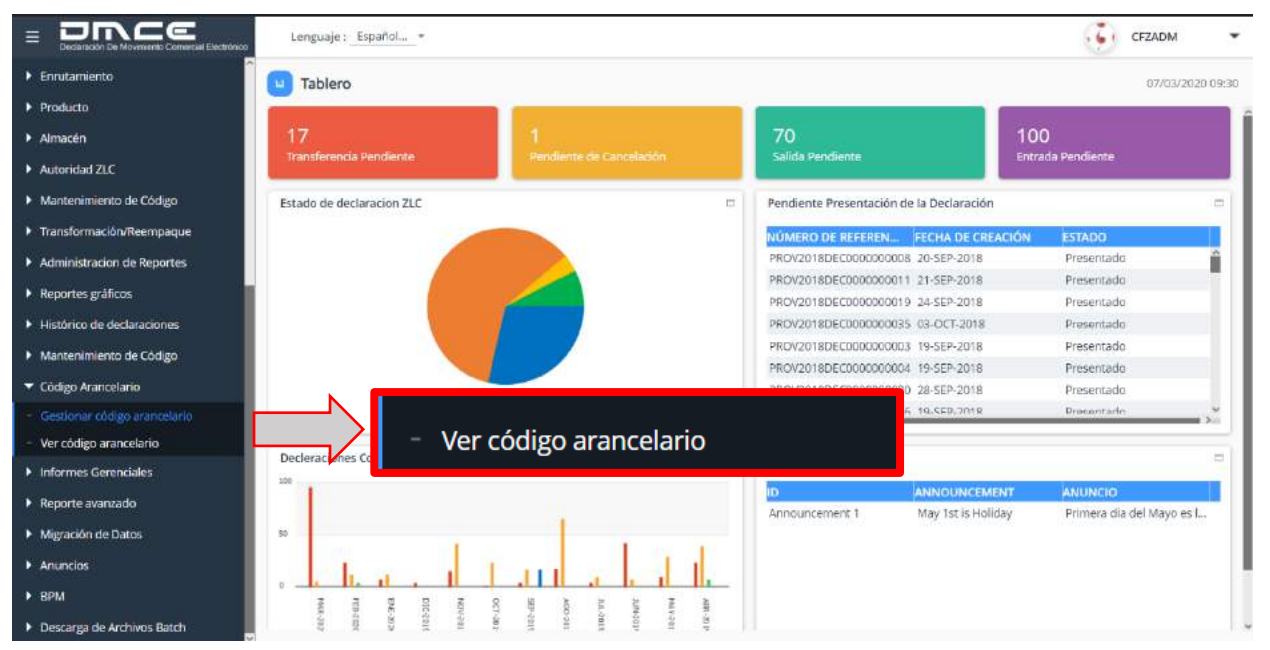

# **ILUSTRACIÓN 67: MÓDULO CÓDIGO ARANCELARIO**

### <span id="page-51-2"></span><span id="page-51-1"></span>**6.1. VER CÓDIGO ARANCELARIO**

#### 6.1.1.ESCENARIO VER CÓDIGOS ARANCELARIOS

- 1. Selecciona la opción ver código arancelario.
- 2. El sistema te mostrará un listado de los códigos arancelarios registrados.

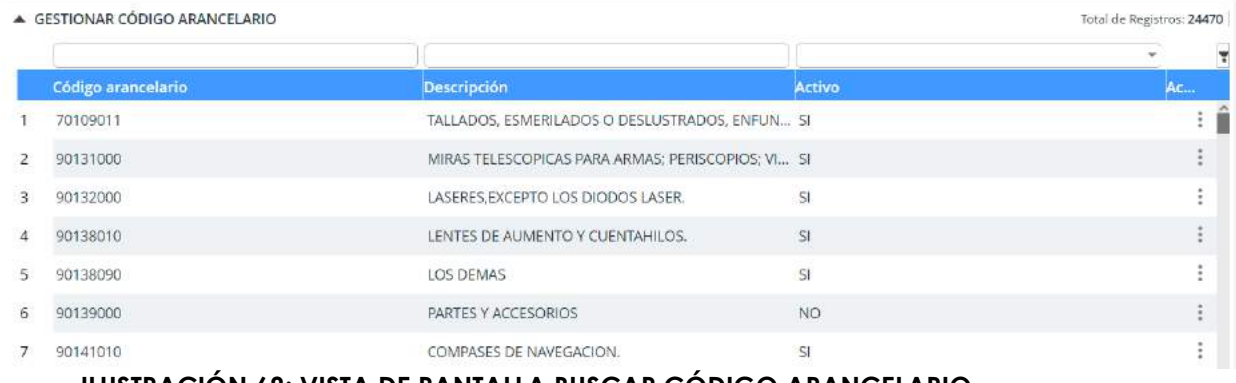

### **ILUSTRACIÓN 68: VISTA DE PANTALLA BUSCAR CÓDIGO ARANCELARIO**

<span id="page-51-3"></span>3. El sistema te permitirá filtrar por código arancelario, descripción y activos.

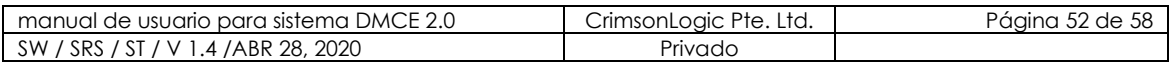

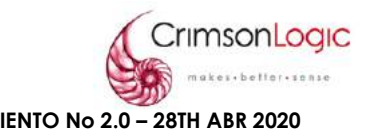

# <span id="page-52-0"></span>**7. TRANSFORMACIÓN/REEMPAQUE**

Los bienes importados a la ZLC pueden ser transformados o reempacados a nuevos productos. Los bienes usados para crear nuevos productos se registran en Factura de Materiales (BOM).

La Empresa de Zona Libre debe proveer una lista BOM de todos los componentes que conforman el producto final y enviarlo a la Administración de Zona Libre para que la información pueda ser guardada en el Sistema DMCE para el rastreo de las mercancías. Una vez que la información entre en el sistema, la empresa de Zona Libre puede buscar y ver detalles del producto creado, incluyendo información de sus componentes.

| Decisración De Mavimiento Comercial Flectrónico                                               | Lenguaje: Español -                    |                                       |                                          |                                | panafoto1               |  |
|-----------------------------------------------------------------------------------------------|----------------------------------------|---------------------------------------|------------------------------------------|--------------------------------|-------------------------|--|
| Declaración                                                                                   | Tablero                                |                                       |                                          |                                | 22/04/2020 14:51        |  |
| Modulo Gtin                                                                                   |                                        |                                       |                                          |                                |                         |  |
| Registros de contenedor                                                                       | 4                                      | 9                                     |                                          | 0                              |                         |  |
| $\blacktriangleright$ Pago                                                                    | Salida Pendiente                       | Entrada Pendiente                     | Pendiente de Cancelación                 |                                | Transferencia Pendiente |  |
| Registro                                                                                      | Estado de declaracion ZLC<br>日         |                                       | Pendiente Presentación de la Declaración |                                |                         |  |
| Transformación/Reempaque<br>Transformación/Reempaque<br>≂<br>- Crear Transformación/Reempaque |                                        |                                       | <b>NÚMERO DE RE</b>                      | <b>FECHA DE CREA</b>           | <b>TIPO</b>             |  |
|                                                                                               |                                        |                                       | PROV20200081590                          | 17-APR-2020                    | Declaración de Tra      |  |
| Producto                                                                                      | Crear Transformación/Reempaque         | PROV20200081575                       | 16-APR-2020                              | Declaración de Sali            |                         |  |
|                                                                                               |                                        |                                       |                                          | 16-APR-2020                    | Declaración de Ent      |  |
| $\blacktriangleright$ Inventario                                                              |                                        | PROV20200081551                       | 15-APR-2020                              | Declaración de Ent             |                         |  |
| Mantenimiento de Código                                                                       |                                        | PROV20200081550                       | 15-APR-2020                              | Declaración de Ent             |                         |  |
|                                                                                               |                                        |                                       |                                          | PROV20200081549<br>15-APR-2020 | Declaración de Ent      |  |
| Histórico de declaraciones                                                                    |                                        |                                       | PROV20200081547                          | 15-APR-2020                    | Declaración de Ent      |  |
| Código Arancelario                                                                            |                                        | Completedo Borrador Enviado BAprobado | PROV20200081546                          | 15-APR-2020                    | Declaración de Ent v    |  |
| Informes Gerenciales                                                                          | 己.<br>Decleraciones Completadas de YTD |                                       | Anuncios                                 |                                |                         |  |
|                                                                                               |                                        |                                       | ID                                       | <b>ASUNTO</b>                  | <b>ANUNCIO</b>          |  |
|                                                                                               |                                        |                                       | MINIMUM ANN AND <sup>1</sup>             | Mass See in Lindialass         | Defenses dis del Mes    |  |

**ILUSTRACIÓN 69: MÓDULO TRANSFORMACIÓN/REEMPAQUE**

### <span id="page-52-2"></span><span id="page-52-1"></span>**7.1. TRANSFORMACIÓN/REEMPAQUE**

7.1.1 ESCENARIO CREAR TRANSFORMACIÓN/REEMPAQUE

- 1. Selecciona la opción Crear Transformación/Reempaque.
- 2. El sistema nos desplegará una pantalla con las transacciones anteriores, clic en el botón **para agregar una nueva.**

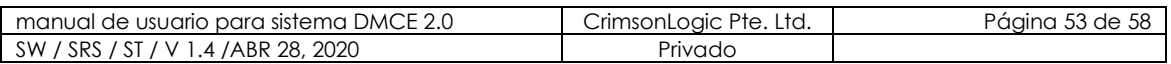

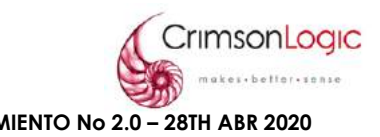

- 3. El sistema mostrará una pantalla que contiene pestañas donde debe ingresar los datos requeridos para crear Transformación/Reempaque, estas pestañas son:
	- **Encabezado**

En este formulario se ingresan los datos principales del producto estos datos serían Código Arancelario, producto, empresa, descripción y si el producto está activo o no.

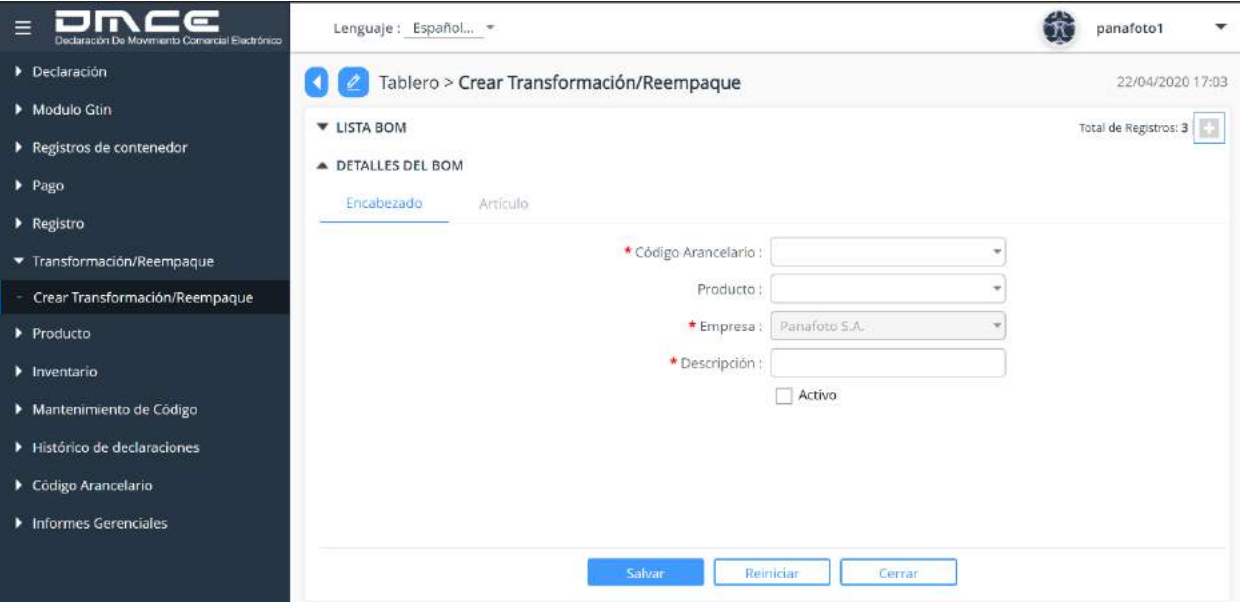

#### **ILUSTRACIÓN 70: VISTA DE PANTALLA TRANSFORMACIÓN/REEMPAQUE (ENCABEZADO)**

• **Artículos** 

En esta pantalla se registran los artículos necesarios para la creación del producto final. Haz clic en el botón **D** para agregar un nuevo artículo.

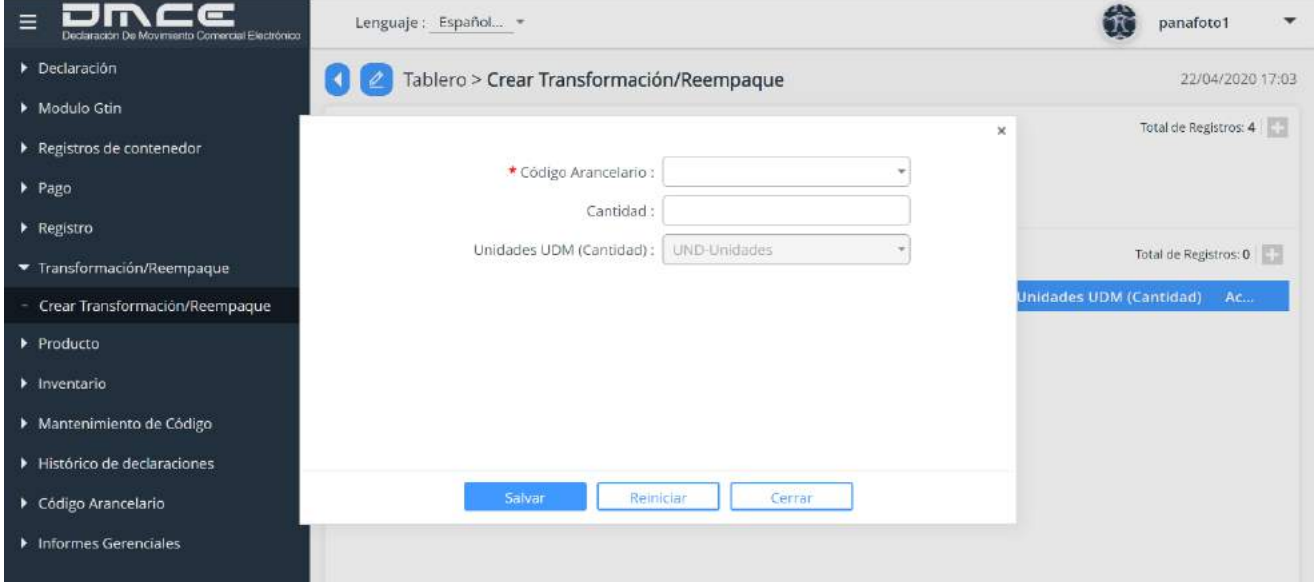

#### **ILUSTRACIÓN 71: VISTA DE PANTALLA TRANSFORMACIÓN/REEMPAQUE (ARTÍCULOS)**

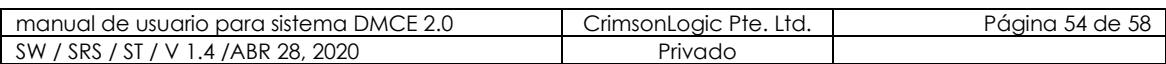

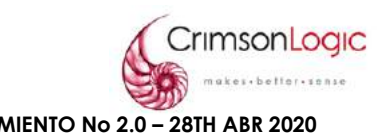

# <span id="page-54-0"></span>**8. PRODUCTO**

El sistema DMCE 2.0 cuenta con un módulo llamado Producto, el mismo nos permite crear y visualizar productos que manejen las compañías dentro de la Zona Libre de Colón.

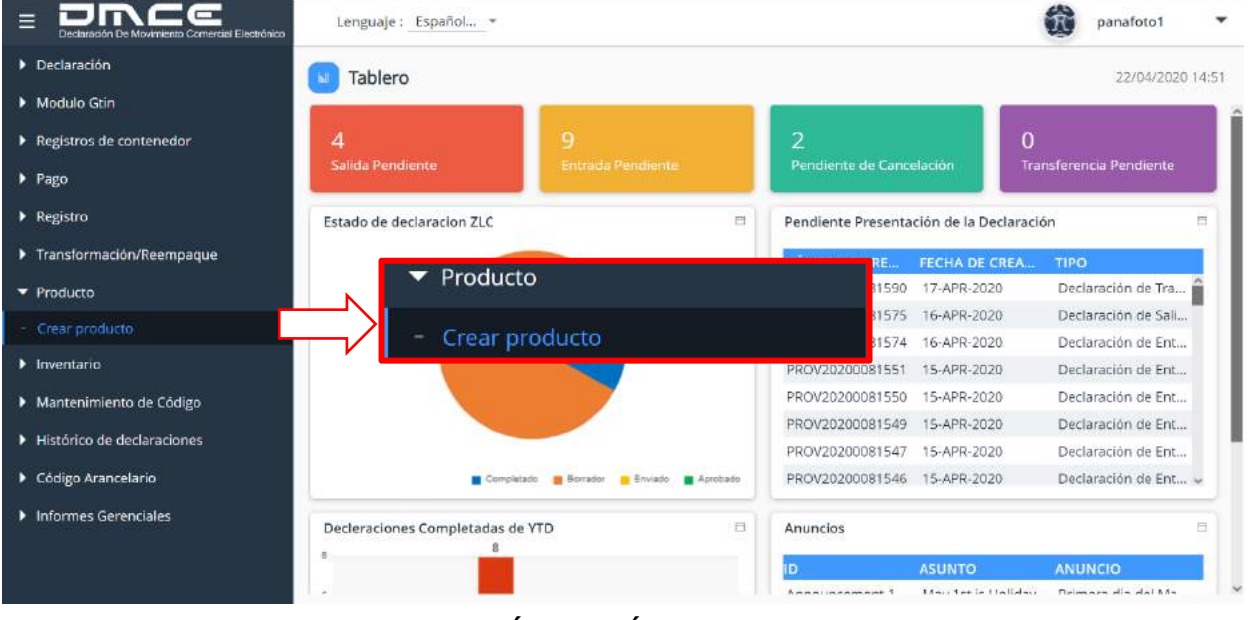

#### **ILUSTRACIÓN 72: MÓDULO PRODUCTO**

### <span id="page-54-1"></span>**8.1. CREAR PRODUCTO**

Esta opción llamada Crear Producto nos permite registrar nuevos productos que ingresara la compañía a la Zona Libre de Colón.

#### <span id="page-54-2"></span>8.1.1 CREAR PRODUCTO

- 1. Selecciona la opción Crear Producto.
- 2. El sistema nos desplegará una pantalla con un listado de productos registrados, clic en el botón **D** para agregar un nuevo producto.

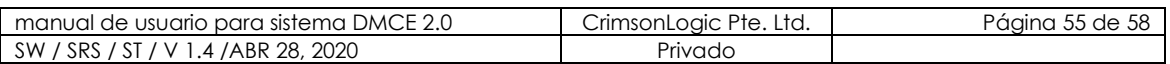

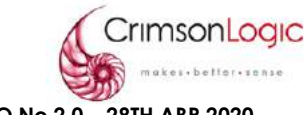

3. El sistema mostrar un formulario con los campos necesarios para crear el producto.

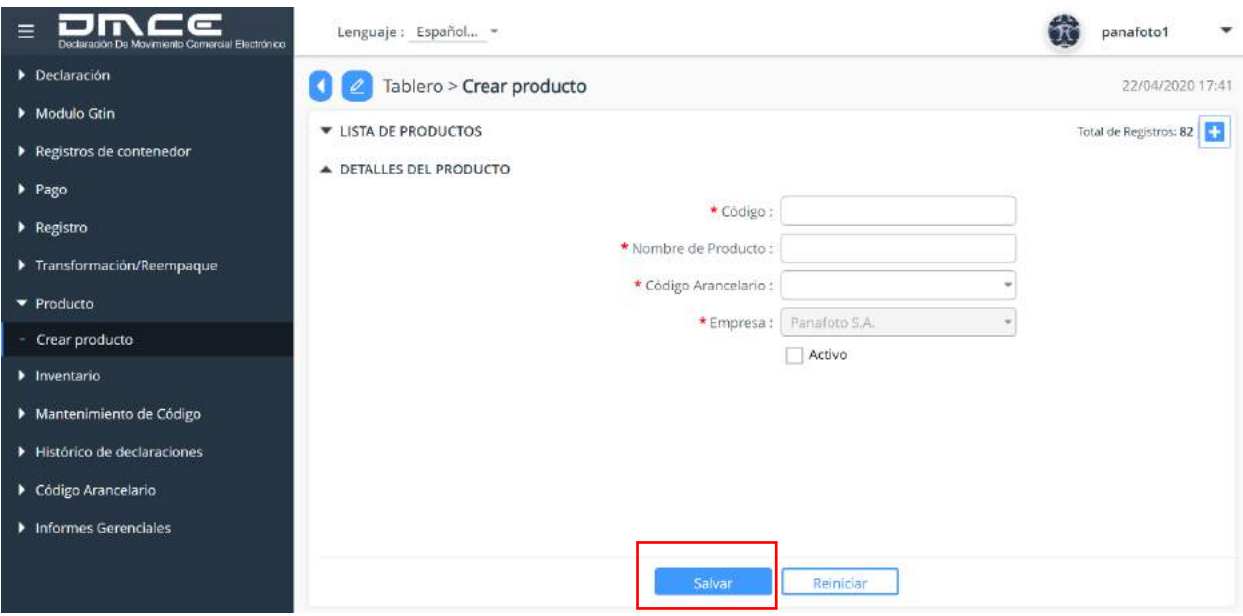

**ILUSTRACIÓN 73: VISTA DE PANTALLA CREAR PRODUCTO**

4. Luego de llenar los campos, haz clic en salvar.

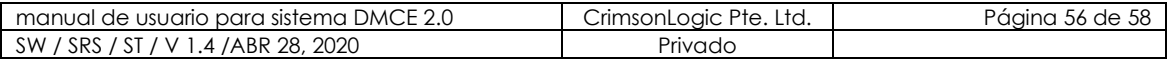

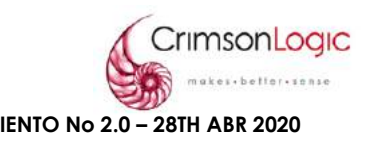

# <span id="page-56-0"></span>**9. INVENTARIO**

El sistema DMCE 2.0 cuenta con un módulo llamado Inventario, el mismo nos permite visualizar el inventario que maneja la compañía dentro de la Zona Libre de Colón.

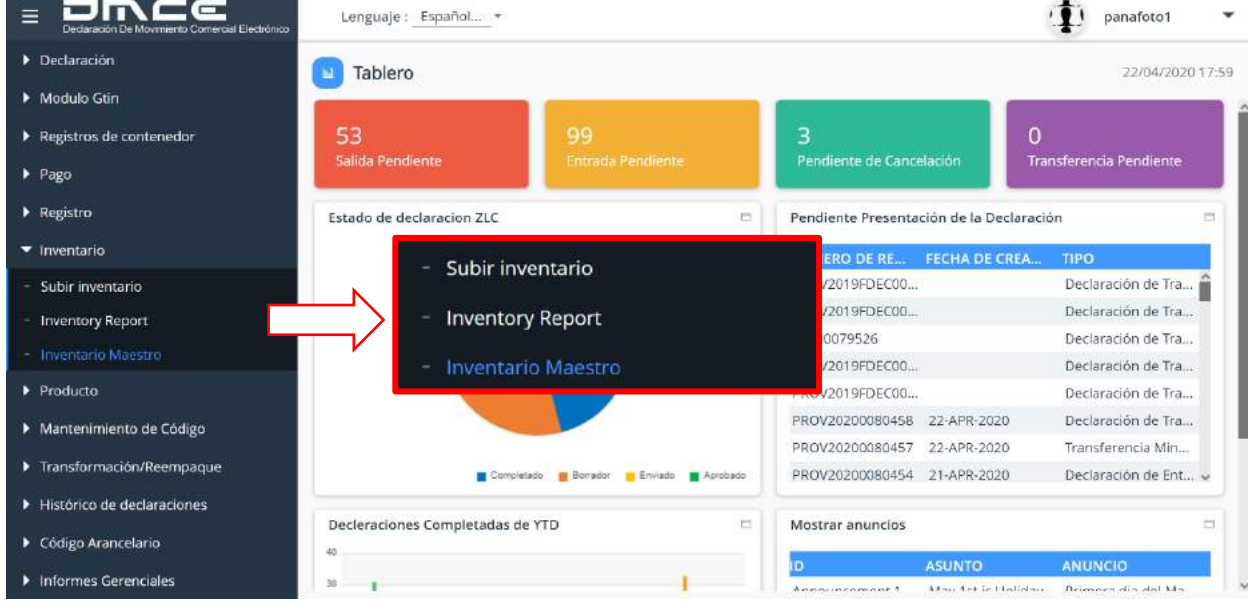

# **ILUSTRACIÓN 74: MÓDULO INVENTARIO**

#### <span id="page-56-2"></span><span id="page-56-1"></span>**9.1. INVENTARIO MAESTRO**

- 9.1.1.ESCENARIO VER INVENTARIO
	- 1. Selecciona la opción Inventario Maestro.
	- 2. El sistema te mostrará el inventario de la compañía.

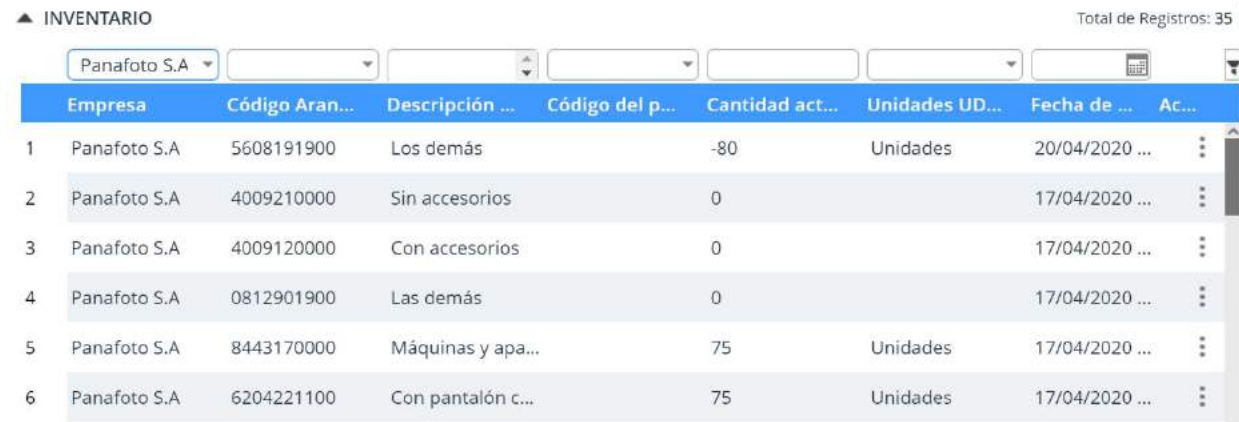

#### **ILUSTRACIÓN 75: VISTA DE PANTALLA INVENTARIO**

3. El sistema te permitirá filtrar por código arancelario, descripción, código de producto, cantidad actual, unidades UDM (cantidad) y fecha de creación.

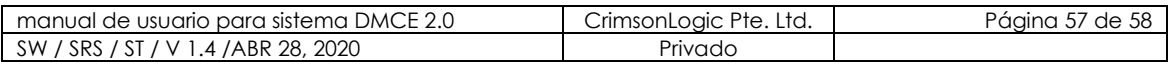

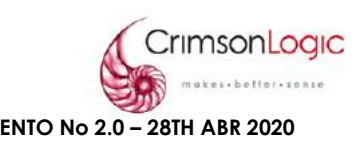

# <span id="page-57-0"></span>**10. INFORMES GERENCIALES**

El sistema DMCE 2.0 cuenta con un módulo llamado Informes Gerenciales, el mismo nos permite llevar un seguimiento de los registros o archivos subidos por la compañía.

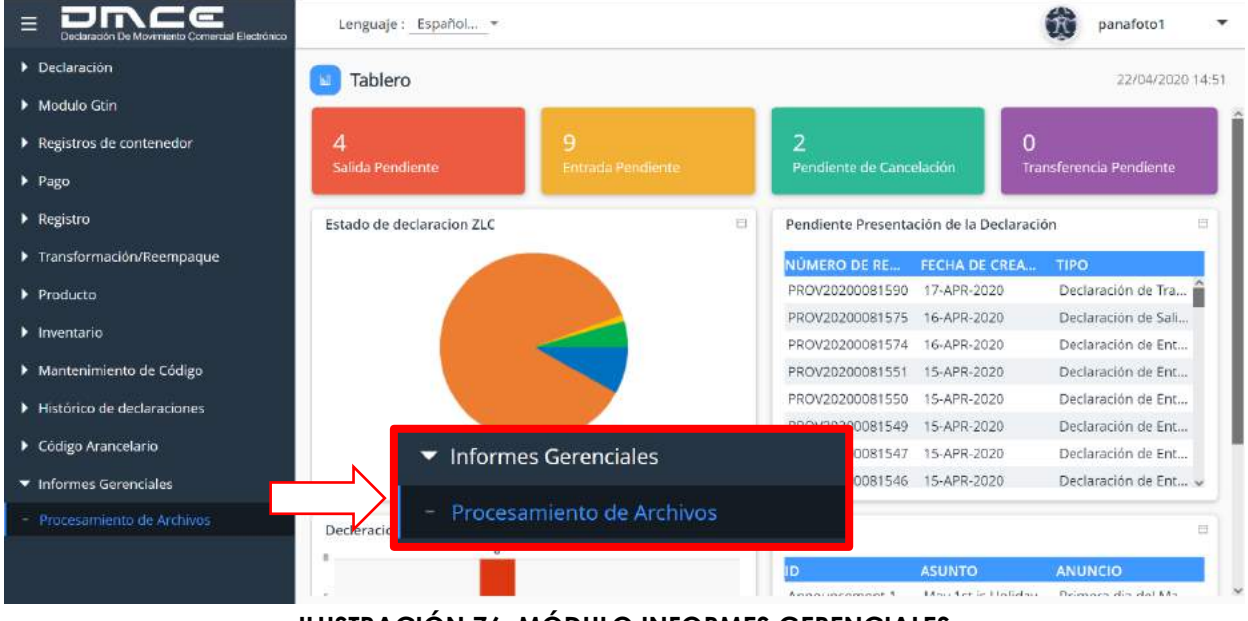

**ILUSTRACIÓN 76: MÓDULO INFORMES GERENCIALES**

#### <span id="page-57-1"></span>**10.1. PROCESAMIENTO DE ARCHIVOS**

Esta opción llamada Procesamiento de Archivos, nos permite visualizar los registros o archivos que ha subido la compañía junto a su información y estado de cada uno de ellos.

- <span id="page-57-2"></span>10.1.1.ESCENARIO VER PROCESAMIENTO DE ARCHIVOS
	- 1. Selecciona la opción procesamiento de archivos.
	- 2. El sistema te mostrará un listado de los archivos procesados por la compañía.

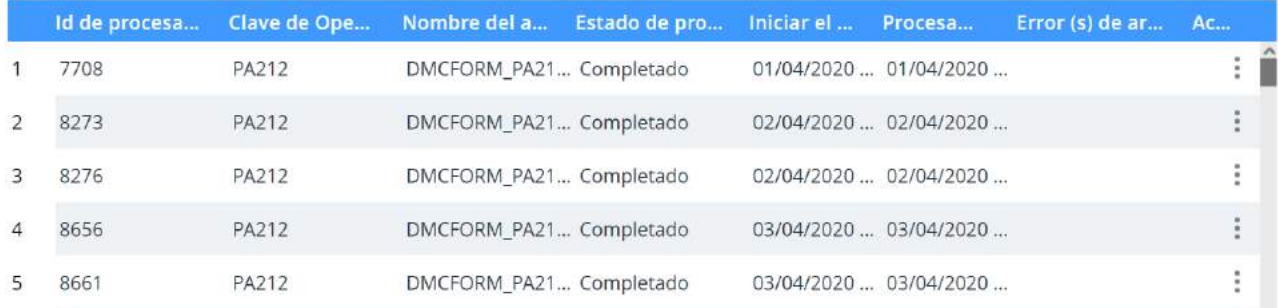

#### **ILUSTRACIÓN 77: VISTA DE PANTALLA PROCESAMIENTO DE ARCHIVOS**

3. El sistema te permitirá filtrar Id de procesamiento, Nombre del archivo, Estado de procesamiento del archivo, fecha.

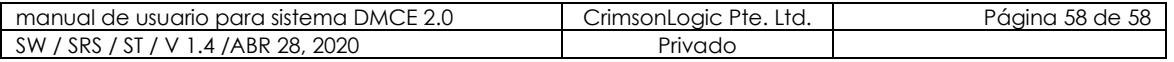